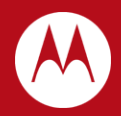

# WiNG 5.X How-To Guide NOC Deployments

March 2012

Revision 2.1

MOTOROLA, MOTO, MOTOROLA SOLUTIONS and the Stylized M Logo are trademarks or registered trademarks of Motorola Trademark Holdings, LLC and are used under license. All other trademarks are the property of their respective owners.

© 2012 Motorola Solutions, Inc. All Rights Reserved.

# <span id="page-2-0"></span>**Table of Contents**

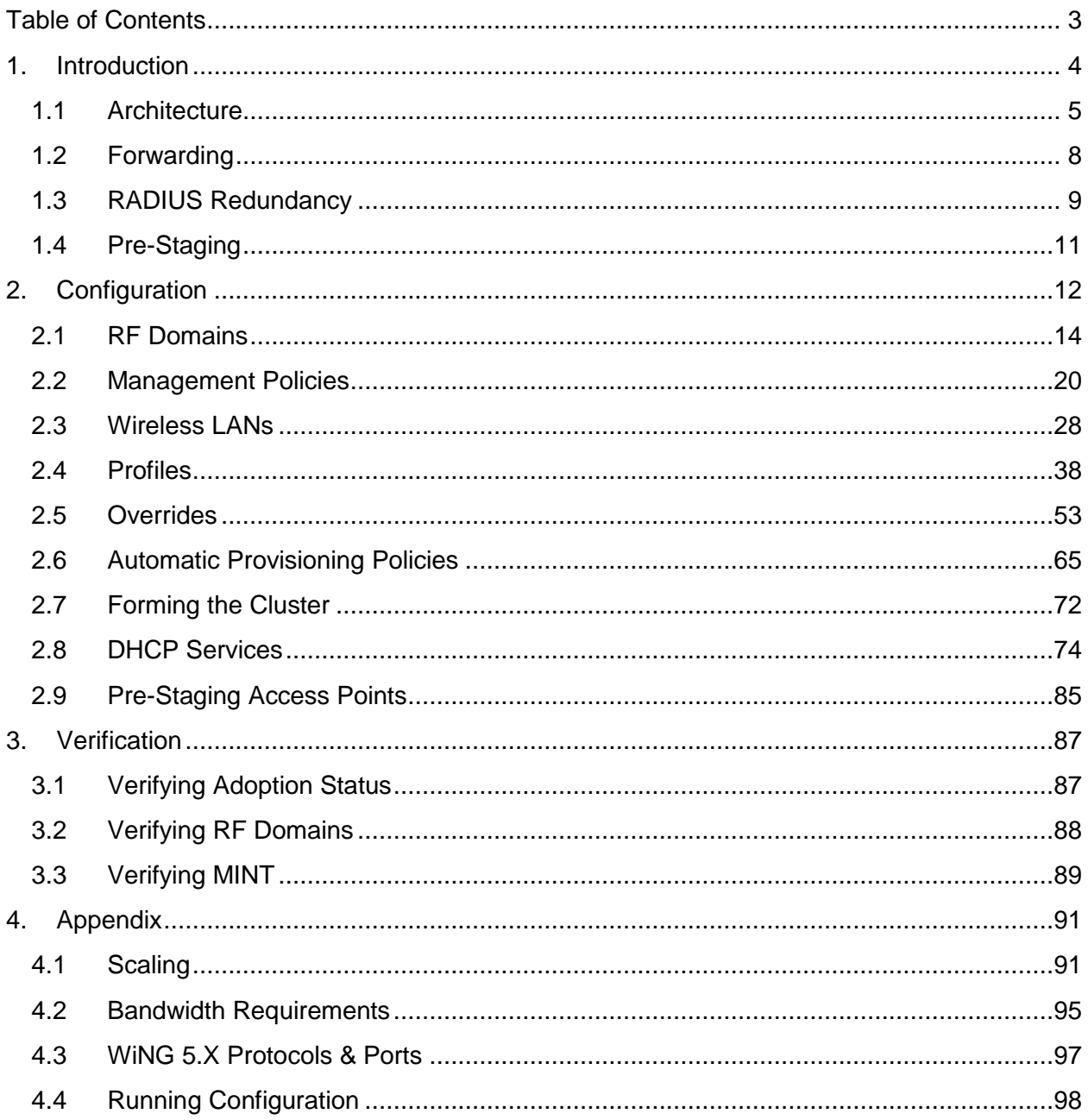

# <span id="page-3-0"></span>**1. Introduction**

Motorola Solutions NOC deployment model provides a highly scalable centrally managed Wireless LAN solution that is intended for customers deploying 802.11n Wireless LAN services at remote branch sites. The NOC model differs from a typical campus deployment as all the configuration and management is performed centrally on Wireless Controllers located in a data center / NOC rather than Wireless Controllers deployed locally at each site. All Wireless user traffic is bridged locally within the remote site eliminating unnecessary overhead on the WAN and potential Wireless Controller bottlenecks.

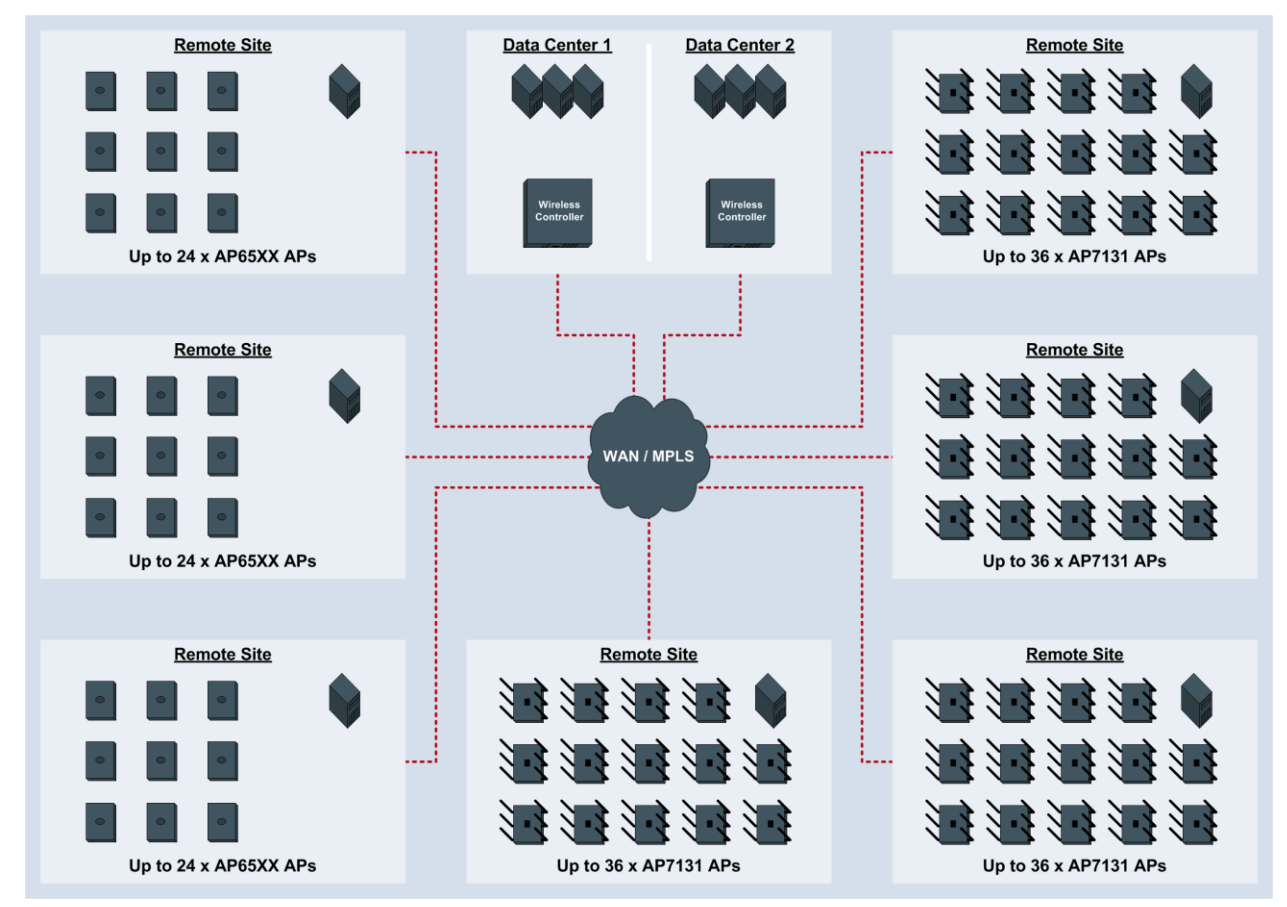

**Figure 1.0 – NOC Model**

The NOC model can be scaled to support up to 4,096 remote sites and each remote site can support up to 24 x AP65xx series or 36 x AP71X1 series Independent Access Points. AP6xx series Dependent Access Points maybe deployed, however as these Access Points are dependent on the Wireless Controllers in the NOC no survivability is provided in the event of a WAN outage or Wireless Controller failure.

Access Points at each remote site communicate with the Wireless Controllers in the data center / NOC over a private WAN or MPLS service. To further optimize WAN bandwidth one elected Access Point at each site (the RF Domain Manager) maintains communications with the centralized Wireless Controllers. The RF Domain Manager is responsible for distributing firmware images, aggregating statistics and performing SMART RF calculations for the site.

Availability is also provided with the NOC solution at a number of different levels. AP65xx or AP71xx series Independent Access Points can be deployed to provide full site survivability in the event of a WAN outage. Each independent Access Point is fully capable of providing AAA, DHCP, Firewall, WIPS and WIDS services for the site. Unlike competing Wireless LAN solutions a WAN outage will not restrict the Wireless services or security capabilities of the remote site.

# <span id="page-4-0"></span>**1.1 Architecture**

The Motorola Solutions NOC deployment model utilizes a cluster of Wireless Controllers in the data center / NOC. The cluster is configured using Level 2 IP or VLAN based MINT links rather than Level 1 MINT links typically utilized for campus deployments. Level 2 MINT links are utilized for these large scale NOC deployments so that the Access Points at each remote site are isolated from Access Points at other sites reducing the MINT routing table size on the Access Points. If Level 1 MINT links were utilized, Access Points at each site would have full visibility to all the remote Access Points in the network.

The following describes how the Access Points boot and communicate with the NOC model:

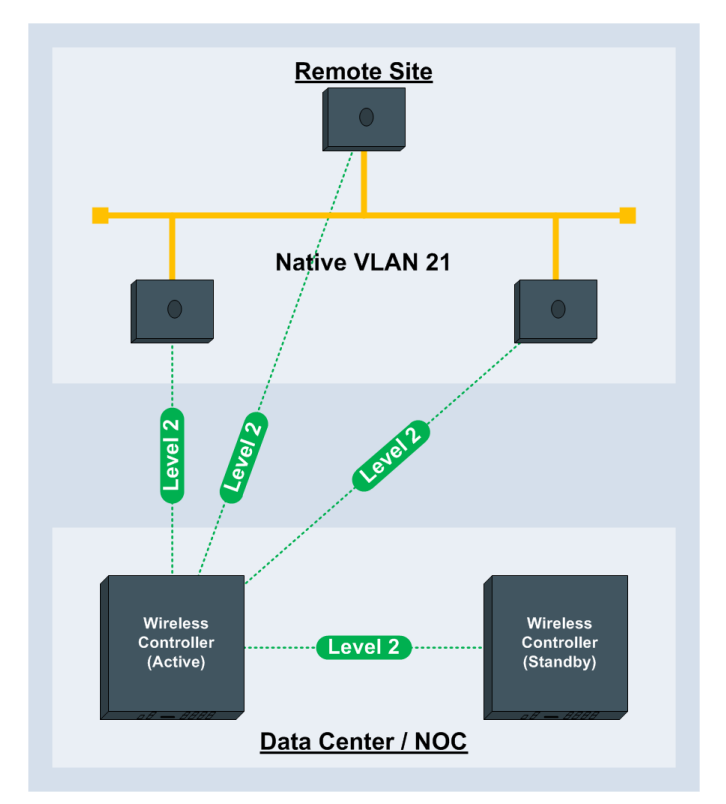

1) The Wireless Access Points at each remote site automatically discover the Wireless Controllers in the data center / NOC using DHCP option 191 or manually using static Controller IP addresses / Hostnames defined during staging.

During initialization the remote Access Points use DHCP option 191 or static configuration to establish a Level 2 IP based MINT link to a Wireless Controller in the data center / NOC. The Access Point is ether load-balanced to the least loaded Wireless Controller in the cluster based on load or is steered to a specific Wireless Controller using the Preferred Controller Group name.

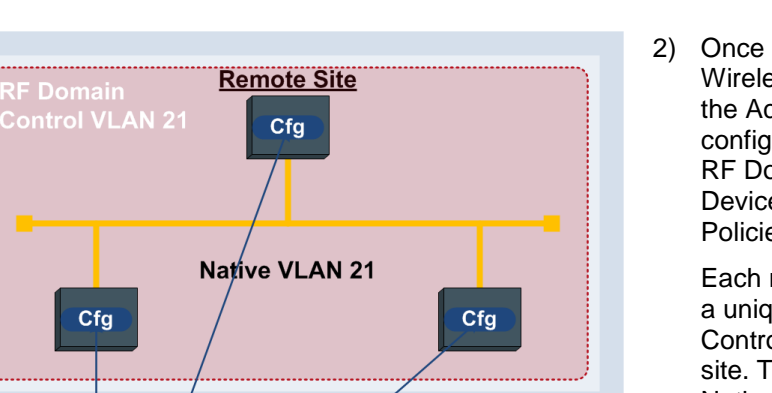

Wireless<br>Controller<br>(Standby)

2) Once a Level 2 IP based MINT link to a Wireless Controller has been established, the Access Points receive their configuration which includes its assigned RF Domain and Profile in addition to any Device overrides, Wireless LANs and Policies.

Each remote site is assigned a unique to a unique RF Domain which includes a Control VLAN definition for the remote site. The Control VLAN is typically the Native VLAN that all the Access Points at the remote site are connected to.

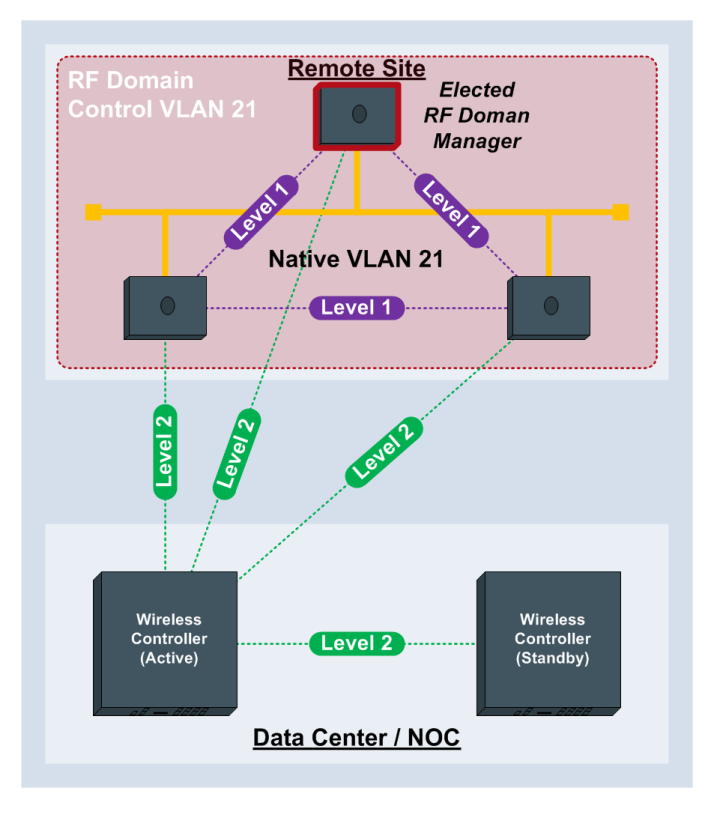

Level 2

Data Center / NOC

**Master** 

Cfg

3) The Access Points at the remote site use their Control VLAN to establish a Level 1 VLAN based MINT link to discover all the neighboring Access Points at the site. The Access Points then elect one of the Access Points as the RF Domain Manager for the site which is responsible for firmware updated, statistic collection and SMART RF calculations.

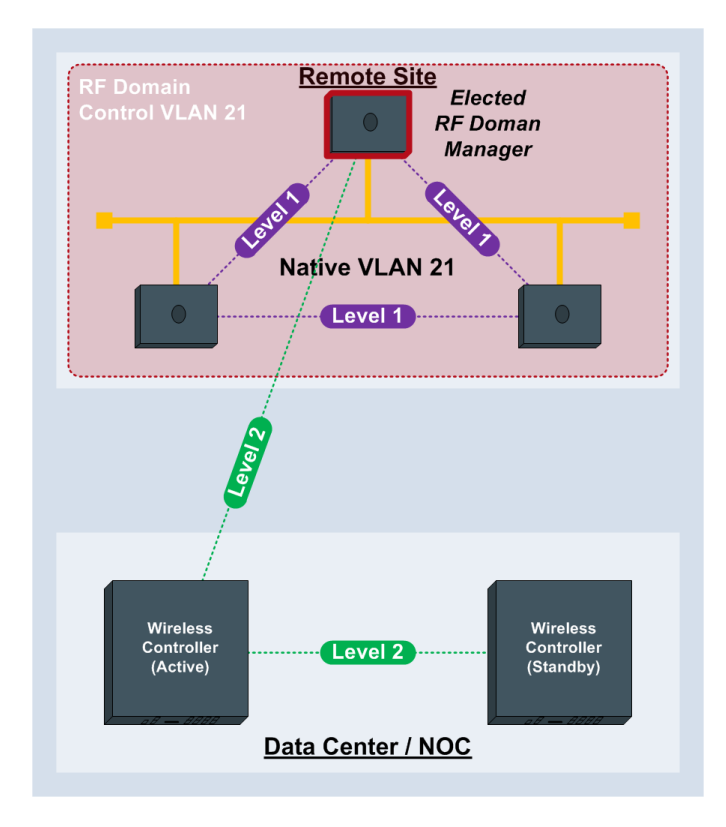

4) All the Access Points except the elected RF Domain Manager tear down their Level 2 IP based MINT links to their Wireless Controller at the data center / NOC. If the elected RF Domain Manager fails, another Access Point will be automatically elected.

### **Figure 1.1 – NOC Architecture**

Once the Access Points at the remote site are operational, MINT communications between the data center / NOC and remote Access Points occurs through the elected RF Domain Manager for the site. The remote Access Points are managed as if they were connected to the Wireless Controllers over Level 1 MINT links.

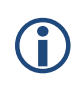

Note – As Level 2 IP based MINT links are used between the remote sites and the data center / NOC, Extended VLANs are not supported. No Wireless User traffic can be tunneled from the Access Points to the centralized Wireless Controllers using this deployment model.

### <span id="page-7-0"></span>**1.2 Forwarding**

Access Points deployed at remote sites forward traffic locally within the site and no traffic can be tunneled to the Wireless Controllers in the data center / NOC. If the wireless user traffic at the remote site is mapped to a single VLAN, a single untagged Native VLAN can be deployed at the site and 802.1Q tagging does not need to be enabled. If a Native VLAN id other than 1 is deployed at the remote site, it is strongly recommended that the Native VLAN id match between the Ethernet switch ports and the GE1 ports on the Access Points.

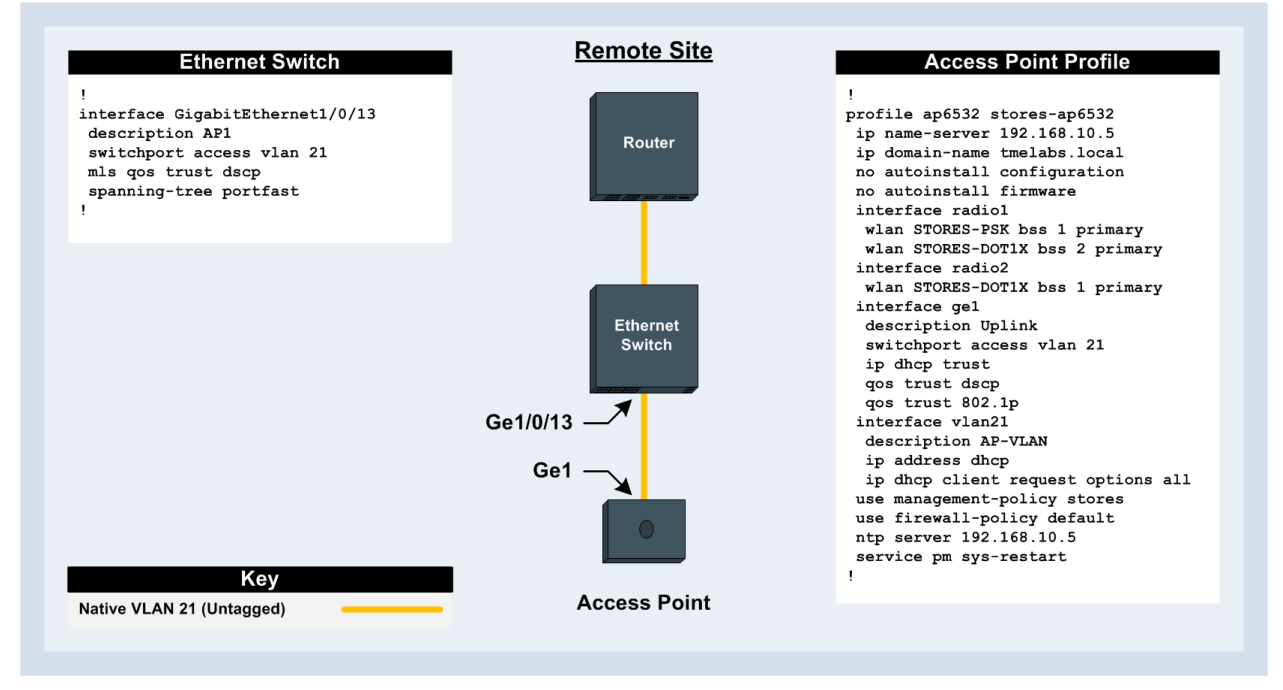

**Figure 1.2.1 – Single Untagged Native VLAN**

If wireless users are mapped to multiple different VLANs at the site, 802.1Q VLAN tagging must be enabled on both the Access Points Ge1 ports as well as the Ethernet switch ports the Access Points are connected to. The Native VLAN id and Allowed VLANs on both the Ethernet switch ports and the Access Points Ge1 ports must match or wireless user traffic maybe be dropped.

For plug-n-play Access Point deployments it recommended that the Access Points Native VLAN id at each remote site be configured as untagged. New Access Points deployed at a site will automatically obtain network addressing over their default VLAN 1. If the Ethernet switch port is configured to tag the Native VLAN and drop untagged frames, new Access Points will be unable to communicate with the network and discover the Wireless Controllers in the data center / NOC to receive their configuration.

Configuring the Native VLAN as untagged permits Controller discovery and will allow a new Access Point to adopt and receive its configuration. A new Access Point will obtain network addressing over VLAN 1, discover the Wireless Controllers in the data center / NOC using DHCP option 191, adopt and receive their configuration which includes the new Native VLAN id. Once received the Access Point will switch to the new Native VLAN id and obtain network addressing using the new Virtual IP interface and re-establish communications with the Wireless Controllers in the data center / NOC.

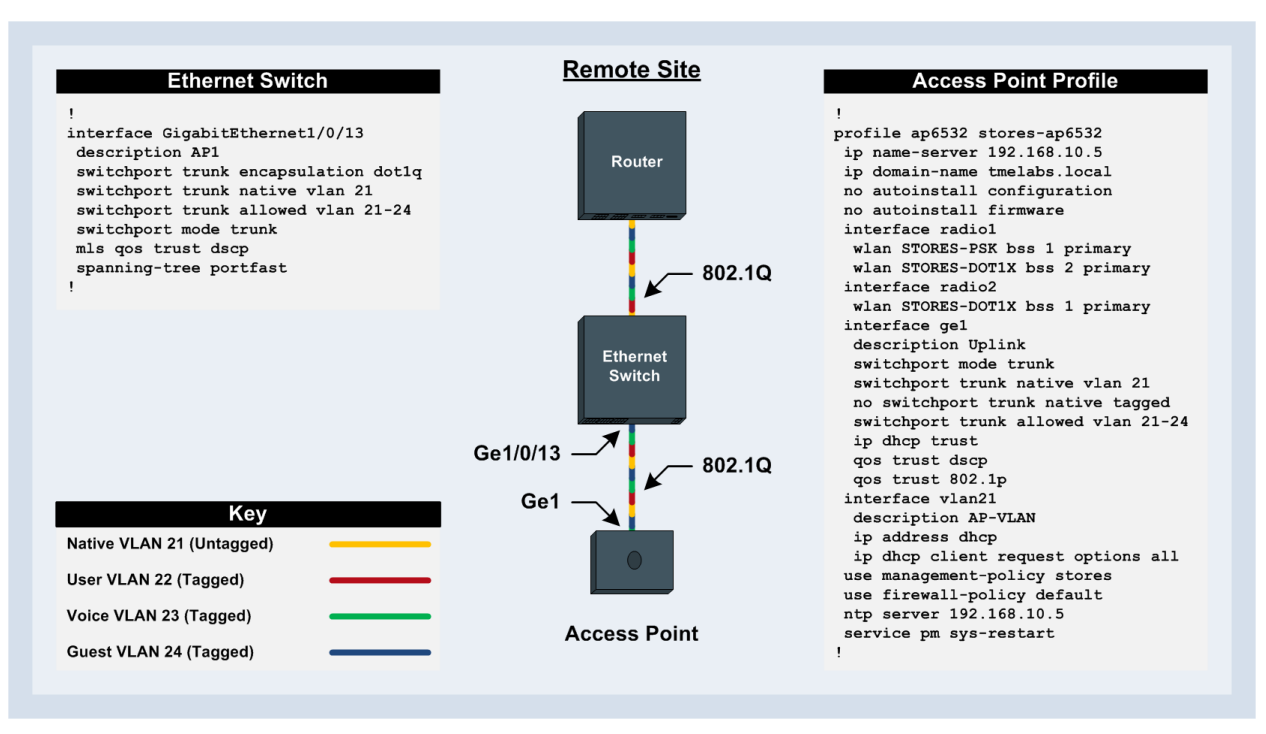

**Figure 1.2.2 – 802.1Q Tagged Deployment**

### <span id="page-8-0"></span>**1.3 RADIUS Redundancy**

For remote Access Point deployments RADIUS AAA services are typically provided centrally within the data center / NOC where multiple redundant RADIUS AAA servers are deployed. However RADIUS AAA servers may also be deployed locally at each remote site using physical servers or on network infrastructure such as Routers or a WiNG 5.X device.

The RADIUS AAA servers used to authenticate wireless users is defined in AAA Policies which are assigned to individual Wireless LANs or Hotspot Policies. Each AAA Policy can include up to six RADIUS Authentication and Accounting server entries which can be load-balanced (round-robin) or provide failover. Each Authentication or Accounting server entry supports three different Server Types:

- Host RADIUS server is hosted on an external host.
- Onboard Self RADIUS server is hosted locally on the Access Point.
- Onboard Controller RADIUS server is hosted on the Wireless Controller managing the Access Point.

For each Server Type WiNG 5.X also supports a Proxy Request Mode which determines how RADIUS Authentication and Accounting requests are forwarded. RADIUS Authentication and Accounting requests can be forwarded directly from the Access Points to the RADIUS server, proxied through the elected RF Domain Manager at the remote site or be forwarded through the Wireless Controllers in the data center / NOC.

If no RADIUS servers are available at a remote site, existing authenticated users will continue to operate with no interruption as by default user credentials are cached by the Access Points for up to 24 hours. However new users connected to Wireless LANs that require authentication will require an available RADIUS server before being permitted access to the network.

RADIUS Authentication redundancy can be provided in a number of different ways. During normal operation RADIUS Authentication and Accounting requests can be forwarded to a primary RADIUS server in the data center NOC which is backed up by a second RADIUS server either located in the same data center or an alternate data center. If data center communications are disrupted, RADIUS Authentication can be provided locally at the remote site either using a locally deployed RADIUS server, RADIUS service running on a Router or locally on each Independent Access Point.

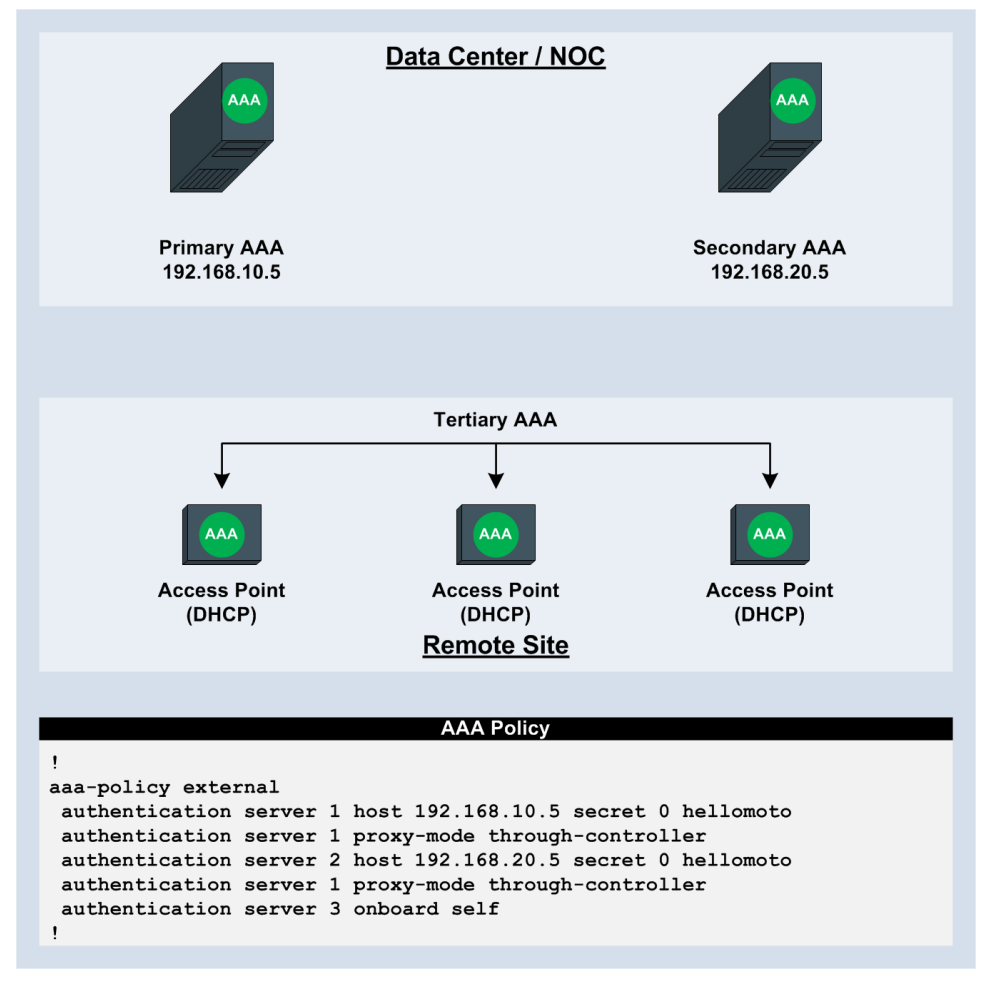

**Figure 1.3 – AAA Redundancy Example**

When backup RADIUS services are provided locally on the Independent Access Points at a site, a RADIUS Server Policy will need to be defined and assigned to the Access Point Profile. The RADIUS Server Policy includes the RADIUS Server configuration along with specific User Pools. During a WAN outage, each Independent Access Point will be fully capable of authenticating EAP or Hotspot users locally providing no interruption to Wireless services at the remote site.

# <span id="page-10-0"></span>**1.4 Pre-Staging**

Remote Access Points can automatically or manually discover Wireless Controllers in the data center / NOC. Automatic discovery can be provided using DHCP option 191 while manual configuration can be performed by statically defining controller IP addresses or hostnames to each remote Access Point. Most NOC deployments will utilize automatic discovery using DHCP option 191 as it permits zero-touch Access Point deployments.

Manual Wireless Controller discovery requires certain parameters to be pre-configured on an Independent Access Point before it can be adopted for the first time (i.e. pre-staging). For example a Native VLAN id, Virtual IP Interface, Default Route and Controller IP Address / Hostname would all need to be pre-defined before an Independent Access Point is able to communicate over the network and discover the Wireless Controllers in the data center / NOC.

When an Access Point is adopted by a Wireless Controller in the data center / NOC, the cluster master pushes configuration to the joining Access Point. The configuration could potentially be different from the pre-staged configuration of the device. Specifically VLAN and IP addressing parameters could be different preventing any further communications with the remote Access Point.

To address this challenge WiNG 5.X provides the ability to preserve certain relevant parts of an Independent Access Points pre-staged configuration as the Access Points is adopted. During initial adoption the newly discovered Access Point forwards specific pre-defined configuration parameters from its configuration to the Wireless Controller. These configuration parameters are then applied to the Access Points Device configuration as Overrides along with a Profile and RF Domain assignment as the device is added to the system.

The following provides a list of configuration parameters which are maintained during initial adoption:

- Static Routes
- **Name Server**
- **•** Domain Name
- **Hostname**
- **-** Controller Hosts
- Interface Speed
- Interface Duplex
- **Native VLANs**
- Tagged VLANs
- Virtual IP Interfaces

Pre-staging only functions for Access Points that have not been previously discovered by the Wireless Controllers in the data center / NOC. The Wireless Controllers will ignore any pre-staged configuration from Access Points that are already present in the configuration.

# <span id="page-11-0"></span>**2. Configuration**

This section provides the necessary configuration steps required to provision a cluster of Wireless Controllers in a data center / NOC to support remote AP6532 Access Point deployments. In the following configuration example two RFS6000 Wireless Controllers will be configured in the data center NOC as an Active / Active cluster supporting two remote sites (Store 100 and Store 101). As the VLANs are common within the data center / NOC and each remote site, one user defined Profile will be required for the Wireless Controllers and the remote Access Points:

- One user defined RF Domain will be defined for the NOC and each remote site.
- Separate user defined Management Policies will be defined and assigned to the Wireless Controllers in the data center / NOC and remote Access Points.
- Common configuration parameters and policies will be assigned to the RFS6000 Wireless Controllers in the data center / NOC and the AP6532 remote Access Points using user defined Profiles.
- Two 802.11i Wireless LANs will be defined and assigned to AP6532 Access Point radios using the AP6532 user defined Profile.
- Static IP addressing and cluster configuration will be assigned to each of the RFS6000 Wireless Controllers as Device overrides.
- An Automatic Provisioning Policy will be defined and assigned to the RFS6000 user defined profile.

Configuration examples will be provided for both CLI and the HTTP User Management Interface.

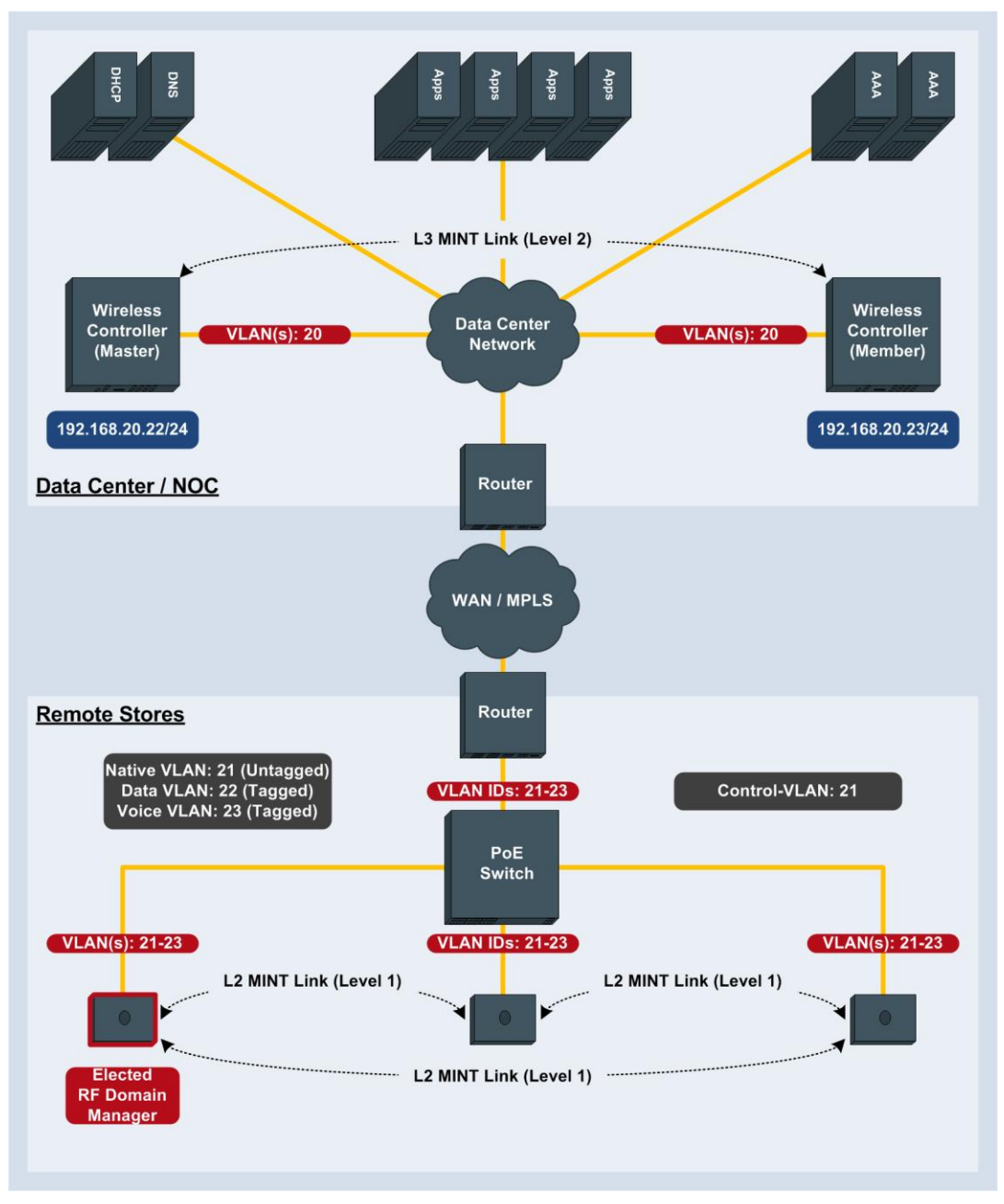

**Figure 2.1 – Data Center / NOC Topology**

6

Note – For this configuration example two RFS6000 series Wireless Controllers and AP6532 Access Points are used. It's important to note that these configuration steps are applicable to the RFS7000 and NX9000 series Wireless Controllers as well as other Motorola Access Points.

Note – Please reference the Install Guide for your Wireless Controller for the correct procedure to initially connect to the CLL or Management User Interface initially connect to the CLI or Management User Interface.

# <span id="page-13-0"></span>**2.1 RF Domains**

RF Domains allow administrators to assign regional and regulatory, RF and WIPS configuration to devices deployed in a common coverage area such as a remote branch site. Each RF Domain contains mandatory regulatory configuration parameters and optional contact, WIPS and SMART RF configuration.

RF Domains also provide the ability to allow administrators to override Wireless LAN SSID names and VLAN assignments for Access Points assigned to the RF Domain. This allows enterprises to deploy common Wireless LANs across multiple sites while permitting unique SSID names or VLAN assignments for each site.

One RF Domain can be assigned per Wireless Controller and Access Point and by default all devices are assigned to an RF Domain named default. For this configuration example the Wireless Controllers in the data center / NOC and the Access Points at each remote site will be assigned to a unique user defined RF Domain. Each user defined RF Domain will define regional and regulatory information as well as location and contact information.

In addition the RF Domains for each remote site will include a Control VLAN parameter which will allow the remote Access Points at each site to discover themselves over their Native VLAN and form Level 1 VLAN based MINT links between themselves. The Control VLAN is necessary so that an RF Domain manager can be elected for each site. The RF Domain manager is responsible for aggregating statistics, performing SMART RF calculations and may distribute firmware images for the site. The RF Domain Manager for each remote site is automatically elected, however you can optionally determine which Access Point will become the RF Domain Manager for a site by assigning an RF Domain Manager priority value of 255 as an Override to a specific Access Point.

For this configuration step three user defined RF Domains will be created with the following parameters:

- 1) A user defined RF Domain named *noc* will be created for the Wireless Controllers in the data center / NOC with the following parameters:
	- a. The *Country Code* will be set to *US*
	- b. The *Location* will be set to *SanJoseCA*
	- c. The *Time Zone* will be set to *PST8PDT*
	- d. The *Contact* will be set to *admin@tmelabs.local*.
- 2) A user defined RF Domain named *store100* will be created for the Access Points in store 100 with the following parameters:
	- a. The *Country Code* will be set to *US*
	- b. The *Location* will be set to *SanJoseCA*
	- c. The *Time Zone* will be set to *PST8PDT*
	- d. The *Contact* will be set to *admin@tmelabs.local*.
	- e. The *Control VLAN* will be set to *21*.
- 3) A user defined RF Domain named *store101* will be created for the Access Points in store 101 with the following parameters:
	- a. The *Country Code* will be set to *US*
	- b. The *Location* will be set to *PleasontonCA*
	- c. The *Time Zone* will be set to *PST8PDT*
	- d. The *Contact* will be set to *admin@tmelabs.local*.
	- e. The *Control VLAN* will be set to *21*.

The user defined RF Domain named *noc* will be manually assigned to each Wireless Controller in the data center using Device configuration. The RF Domains named *store100* and *store101* will be automatically assigned to Access Points deployed in both sites using Automatic Provisioning Policies.

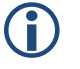

**G** 

Note – One unique RF Domain is required per remote site.

Note – The Control VLAN ID must be set to a VLAN ID that is common between all the Access Points at the remote site. In most cases this will be the untagged Native VLAN id the Access Points use to communicate with the Wireless Controllers in the data center / NOC.

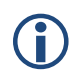

Note – You can pre-select a specific Access Point as RF Domain Manager for a site by issuing the *rf-domain-manager priority* command as a device Override and assigning a priority value of *255*.

### **2.1.1 Command Line Interface**

Use the following procedure to create a user defined RF Domains for the Wireless Controllers in the data center / NOC and the remote Access Points for each store using the Command Line Interface:

**1 Create the user defined RF Domain for the Wireless Controllers in the data center named** *noc* **and define** *Country Code***,** *Location***,** *Time Zone* **and** *Contact* **parameters:**

```
rfs6000-64435A(config)# rf-domain noc
```
rfs6000-64435A(config-rf-domain-noc)# *country-code us* rfs6000-64435A(config-rf-domain-noc)# *location SanJoseCA* rfs6000-64435A(config-rf-domain-noc)# *timezone PST8PDT*

rfs6000-64435A(config-rf-domain-noc)# *contact admin@tmelabs.local*

### **2 Verify the changes:**

rfs6000-64435A(config-rf-domain-noc)# *show context*

rf-domain noc location SanJoseCA contact admin@tmelabs.local timezone PST8PDT country-code us

#### **3** *Exit* **the RF Domain configuration:**

rfs6000-64435A(config-rf-domain-noc)# *exit*

### **4 Create the user defined RF Domain for the Access Points in store 100 named** *store100* **and define** *Country Code***,** *Location***,** *Time Zone* **and** *Contact* **parameters:**

#### rfs6000-64435A(config)# *rf-domain store100*

rfs6000-64435A(config-rf-domain-store100)# *country-code us* rfs6000-64435A(config-rf-domain-store100)# *location SanJoseCA* rfs6000-64435A(config-rf-domain-store100)# *timezone PST8PDT* rfs6000-64435A(config-rf-domain-store100)# *contact admin@tmelabs.local* rfs6000-64435A(config-rf-domain-store100)# *control-vlan 21*

### **5 Verify the changes:**

rfs6000-64435A(config-rf-domain-store100)# *show context*

rf-domain store100

location SanJoeCA contact admin@tmelabs.local timezone PST8PDT country-code us control-vlan 21

#### **6** *Exit* **the RF Domain configuration:**

rfs6000-64435A(config-rf-domain-store100)# *exit*

### **7 Create the user defined RF Domain for the Access Points in store 101 named** *store101* **and define** *Country Code***,** *Location***,** *Time Zone* **and** *Contact* **parameters:**

rfs6000-64435A(config)# *rf-domain store101*

```
rfs6000-64435A(config-rf-domain-store101)# country-code us
rfs6000-64435A(config-rf-domain-store101)# location PleasontonCA
rfs6000-64435A(config-rf-domain-store101)# timezone PST8PDT
rfs6000-64435A(config-rf-domain-store101)# contact admin@tmelabs.local
rfs6000-64435A(config-rf-domain-store101)# control-vlan 21
```
#### **8 Verify the changes:**

rfs6000-64435A(config-rf-domain-store101)# *show context*

rf-domain store101 location PleasontonCA contact admin@tmelabs.local timezone PST8PDT country-code us control-vlan 21

### **9** *Exit* **the RF Domain configuration then** *commit* **and** *save* **the changes:**

```
rfs6000-64435A(config-rf-domain-store101)# exit
```
rfs6000-64435A(config)# *commit write*

[OK]

### **2.1.2 Management User Interface**

Use the following procedure to create a user defined RF Domains for the Wireless Controllers in the data center / NOC and the remote Access Points for each store using the User Management Interface:

```
1 Select Configuration  RF Domains  Add:RFS6000 A
                                                                                                                                               WiNG v5.2 ||||| 8 admin
Dashboard Configuration Diagnostics Operations Statistics<br>Devices Wireless Profiles RF Domains Security Services Management
                                                                                                                                                                                               ÷.
                                                                                                                                                                   Save To Commit I
 Manage RF Domains
                                           RF Domain
                                                                                                                                                                                                 \ddot{\mathbf{e}}RF Domain
                                                                        \circledcirc | Location
                                                                                                          Contact
                                                                                                                                        Time Zone
                                                                                                                                                                       Country
                                              default
                                                                                                                                        Etc/UTC
  Map: \boxed{\text{Device}} \boxed{\text{ } \bullet \text{ } }\blacktriangleright \frac{1}{2} RF Domain
                                             Type to search in tables
                                                                                                                                                                                  Row Count: 1
  Type to search
                                                                                                                                                                            Add
                                                                                                                                                                                        dit .
                              + -Delete
Find Functional Area
```
### **2 Enter the** *RF Domain* **name** *noc* **then enter the** *Location* **and** *Contact* **information. Select a** *Time Zone* **and** *Country Code* **then click** *OK* **and** *Exit***:**

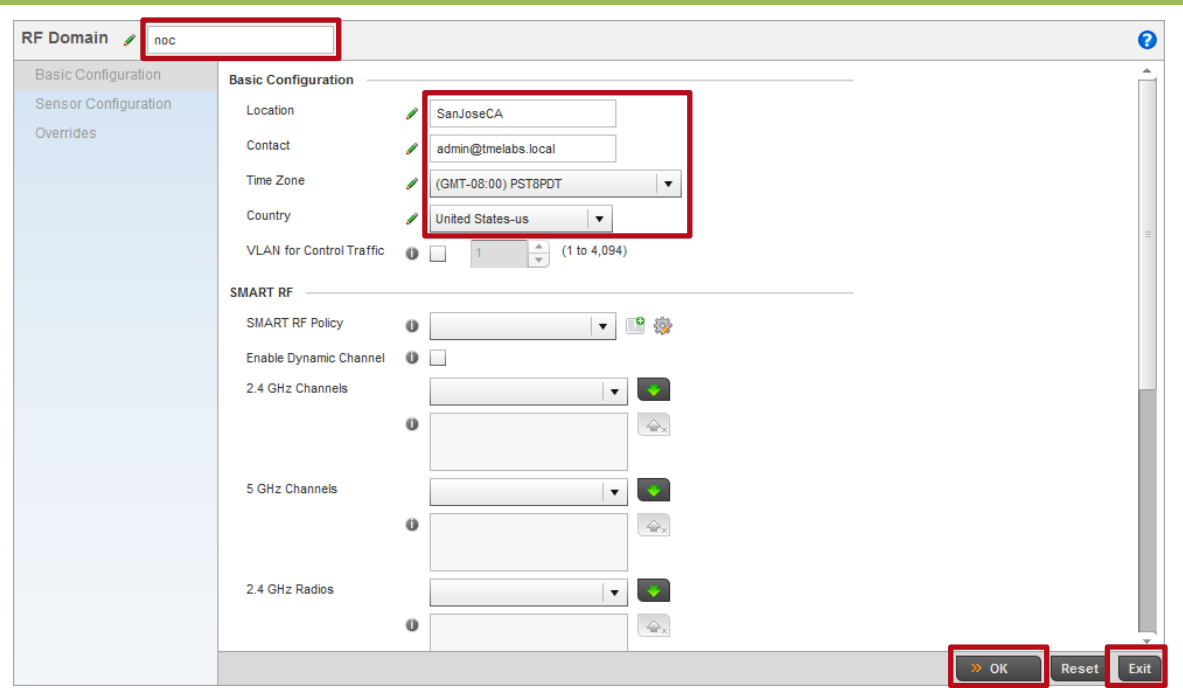

**3 Click** *Add* **to create an RF Domain for store 100. Enter the** *RF Domain* **name** *store100* **then enter the** *Location***,** *Contact* **and** *Control VLAN* **information. Select a** *Time Zone* **and** *Country Code* **then click** *OK* **and** *Exit***. Note in this example the Control VLAN is set to the Access Points untagged Native VLAN ID** *21***:**

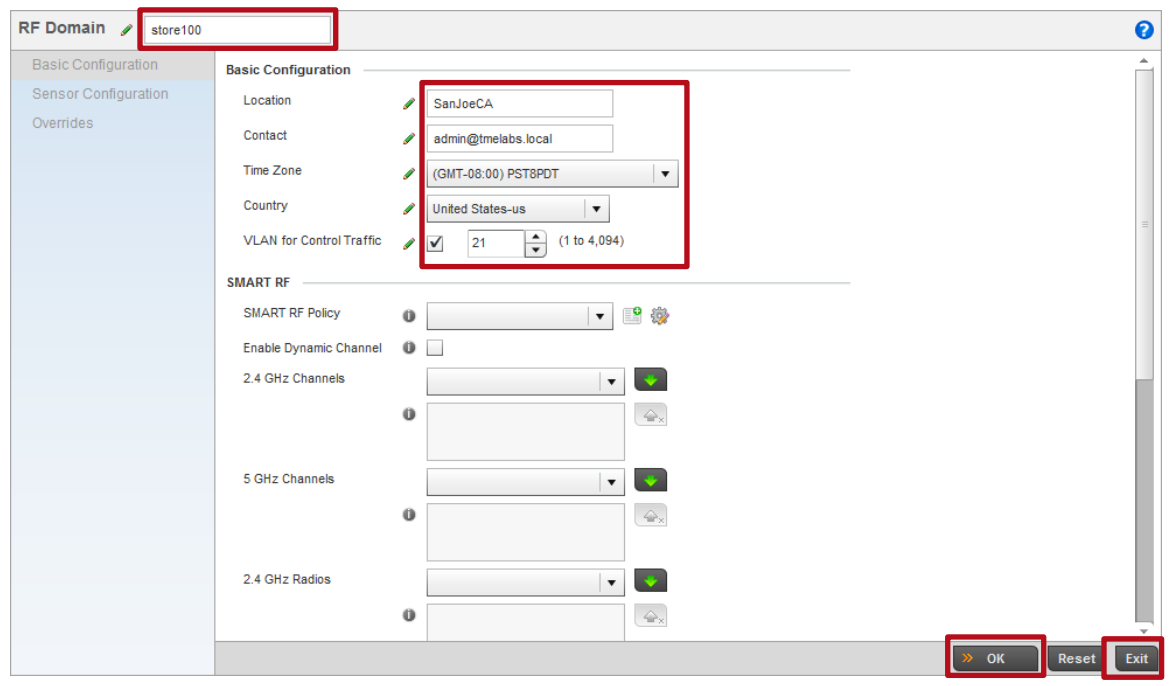

**4 Click** *Add* **to create an RF Domain for store 101. Enter the** *RF Domain* **name** *store101* **then enter the** *Location***,** *Contact* **and** *Control VLAN* **information. Select a** *Time Zone* **and** *Country Code* **then click** *OK* **and** *Exit***. Note in this example the Control VLAN is set to the Access Points untagged Native VLAN ID** *21***:**

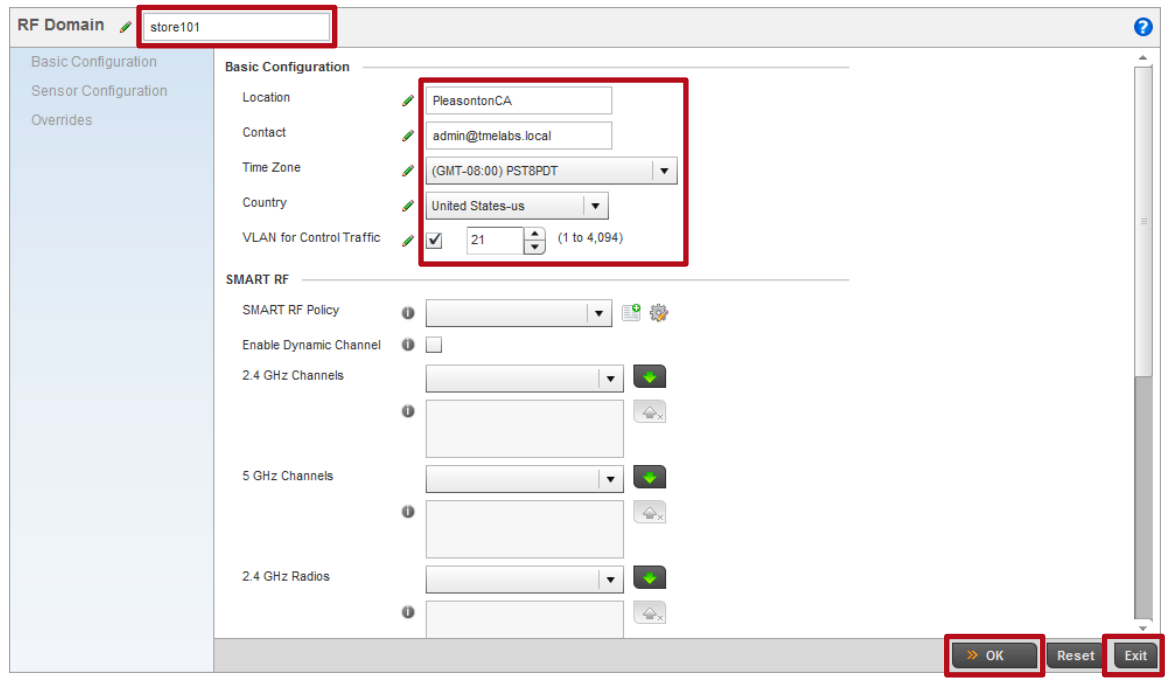

### **5 User defined RF Domains named** *noc***,** *store100* **and** *store101* **have now been defined:**

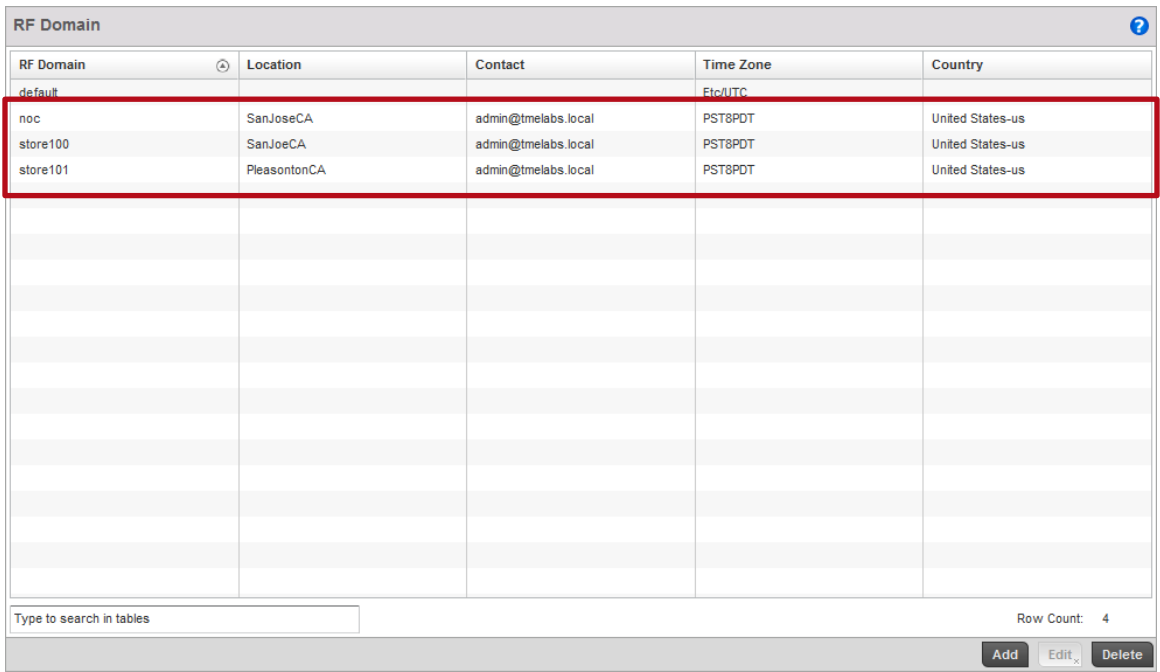

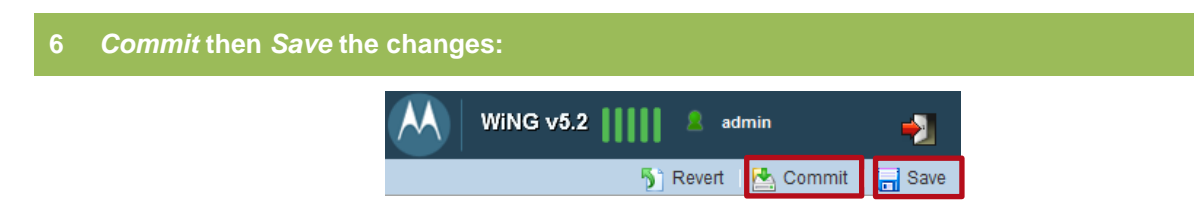

# <span id="page-19-0"></span>**2.2 Management Policies**

Management Policies control administrative access and permissions into WiNG 5.X devices as well as control which management interfaces are enabled. Management Policies can be assigned to groups of devices using Profiles or to individual devices as Overrides.

Device administrators can be authenticated locally by the WiNG 5.X device or centrally on a RADIUS or TACACS+ server. Local authentication requires a username and password in addition to the user's role and access permissions. Remote authentication requires return attributes for the role and access permissions to be provided to the WiNG 5.X device so that the appropriate access is provided to the user.

By default all devices are automatically assigned to a Management Policy named default. For this configuration example the Wireless Controllers and remote Access Points will be assigned to different Management policies. Depending on the management strategy a single Management Policy can be utilized to manage all the Wireless Controllers or Access Points in the network or separate Management Policies can be deployed for the Wireless Controllers and Access Points. Management Policies may also be defined and assigned for Access Points at each remote site.

For this configuration step two user defined Management Policies will be created with the following parameters:

- 1) A user defined Management Policy named *noc* will be created to manage the Wireless Controllers in the data center / NOC with the following parameters:
	- a. An administrative user account *admin* with the password *hellomoto* will be created and assigned to the S*uperuser* role with permissions to access *All* management interfaces.
	- b. *HTTP* will be disabled and *HTTPS* and *SSHv2* secure management interfaces will be enabled.
- 2) A user defined Management Policy named *stores* will be created to manage all the remote Access Points with the following parameters:
	- a. An administrative user account *admin* with the password *hellomoto* will be created and assigned to the S*uperuser* role with permissions to access the *SSHv2* management interface.
	- b. *HTTP* will be disabled and the *SSHv2* secure management interface will be enabled.

The user defined Management Policies will be assigned to the Wireless Controllers and remote Access Points using user defined device Profiles:

 Note – As AP6532 Access Points are used in this example, the serial console and HTTP management interfaces will be disabled on Management Policy assigned to the Access Points.

### **2.2.1 Command Line Interface**

Use the following procedure to create a user defined Management Policies for the Wireless Controllers in the data center / NOC and the remote Access Points for each store using the Command Line Interface:

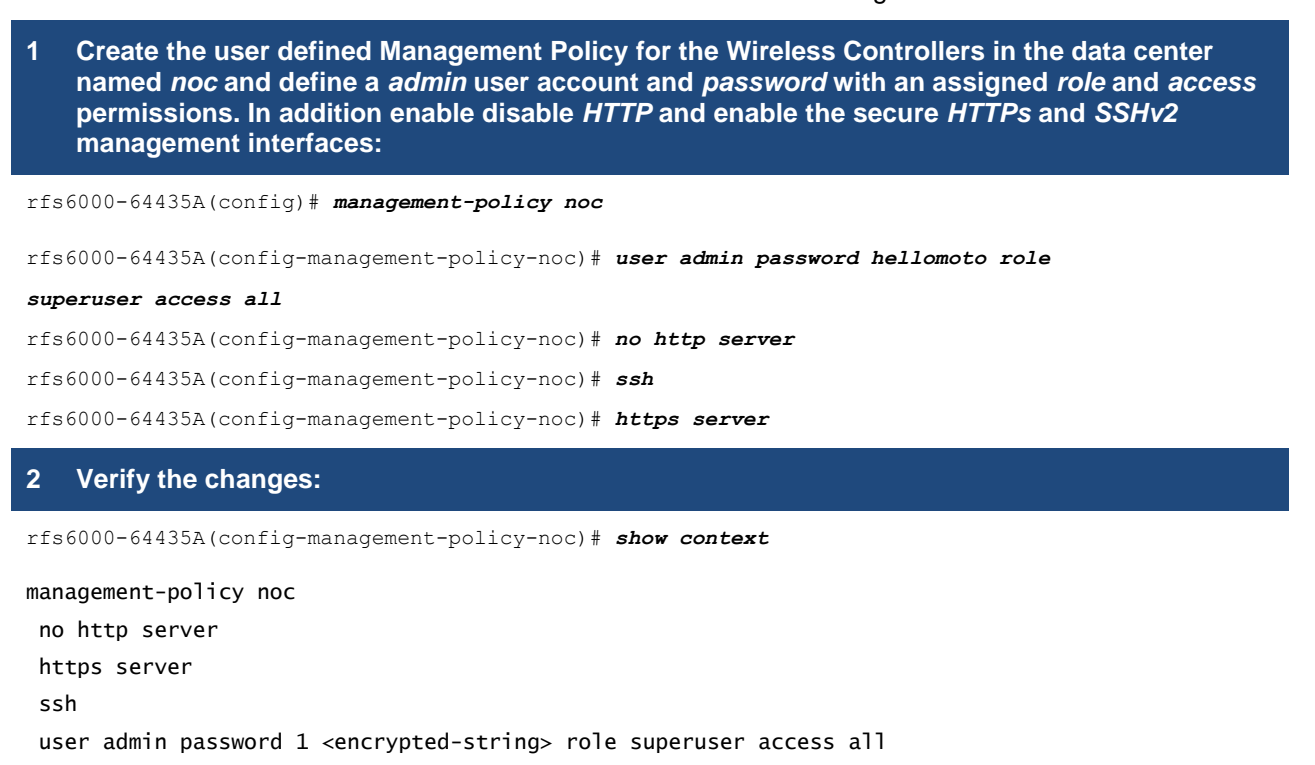

#### **3** *Exit* **the Management Policy configuration:**

rfs6000-64435A(config-management-policy-noc)# *exit*

**4 Create the user defined Management Policy for all the remote Access Points named** *stores* **and define a** *admin* **user account and** *password* **with an assigned** *role* **and** *access* **permissions. In addition disable** *HTTP* **and enable the secure** *SSHv2* **management interface:**

rfs6000-64435A(config)# *management-policy stores*

rfs6000-64435A(config-management-policy-stores)# *user admin password hellomoto role*

#### *superuser access all*

rfs6000-64435A(config-management-policy-stores)# *no http server*

rfs6000-64435A(config-management-policy-stores)# *ssh*

### **5 Verify the changes:**

rfs6000-64435A(config-management-policy-stores)# *show context*

```
management-policy stores
```

```
no http server
```

```
ssh
```

```
user admin password 1 <encrypted-string> role superuser access all
```
### **6** *Exit* **the Management Policy configuration then** *commit* **and** *save* **the changes:**

```
rfs6000-1(config-management-policy-stores)# exit
```
rfs6000-1(config)# *commit write*

[OK]

### **2.2.2 Management User Interface**

Use the following procedure to create a user defined Management Policies for the Wireless Controllers in the data center / NOC and the remote Access Points for each store using the Management User Interface:

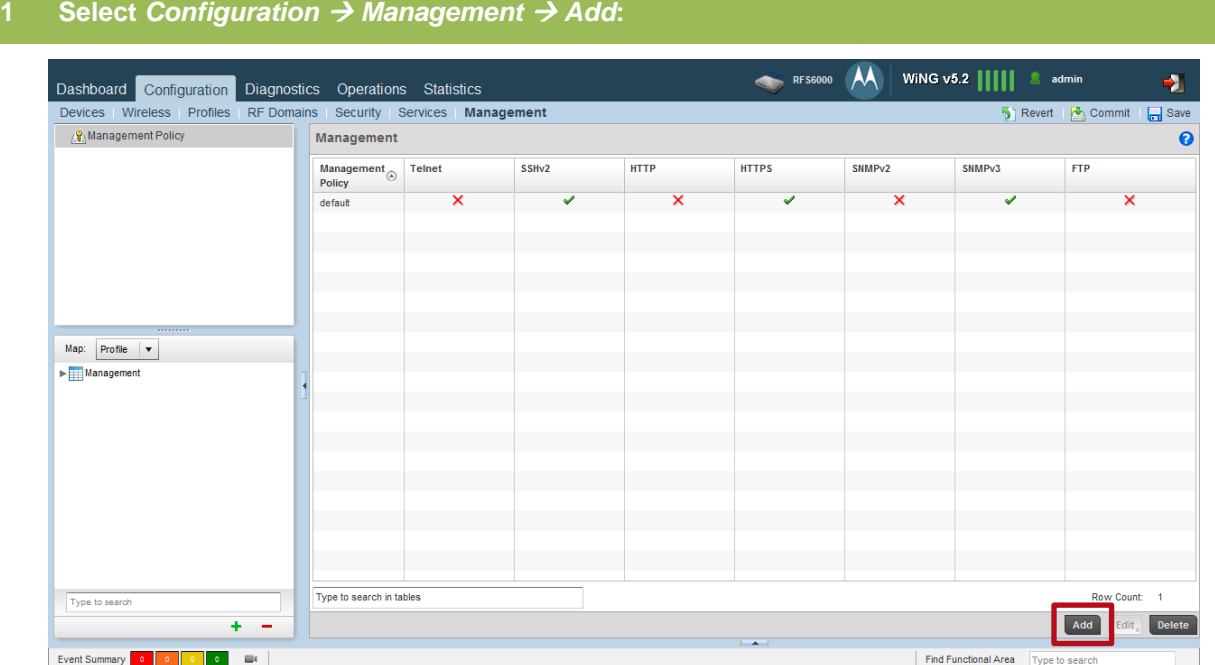

### **2 Enter the** *Management Policy* **name** *noc* **then click** *Continue***:**

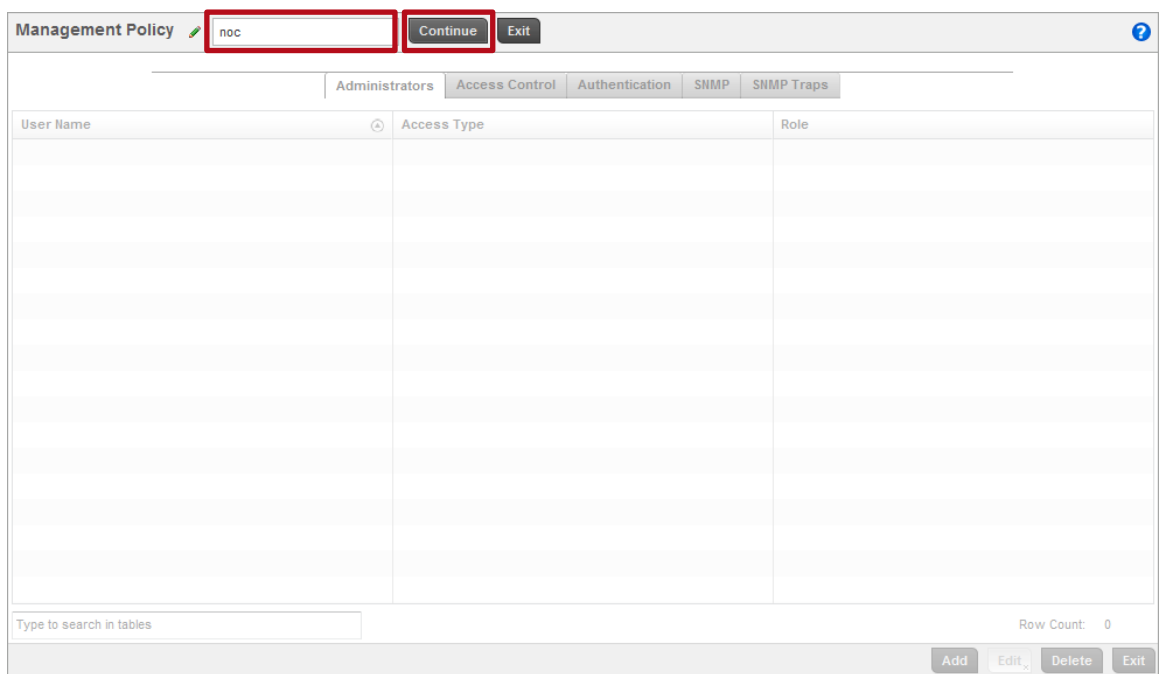

### **3 Select** *Administrators Add***:**

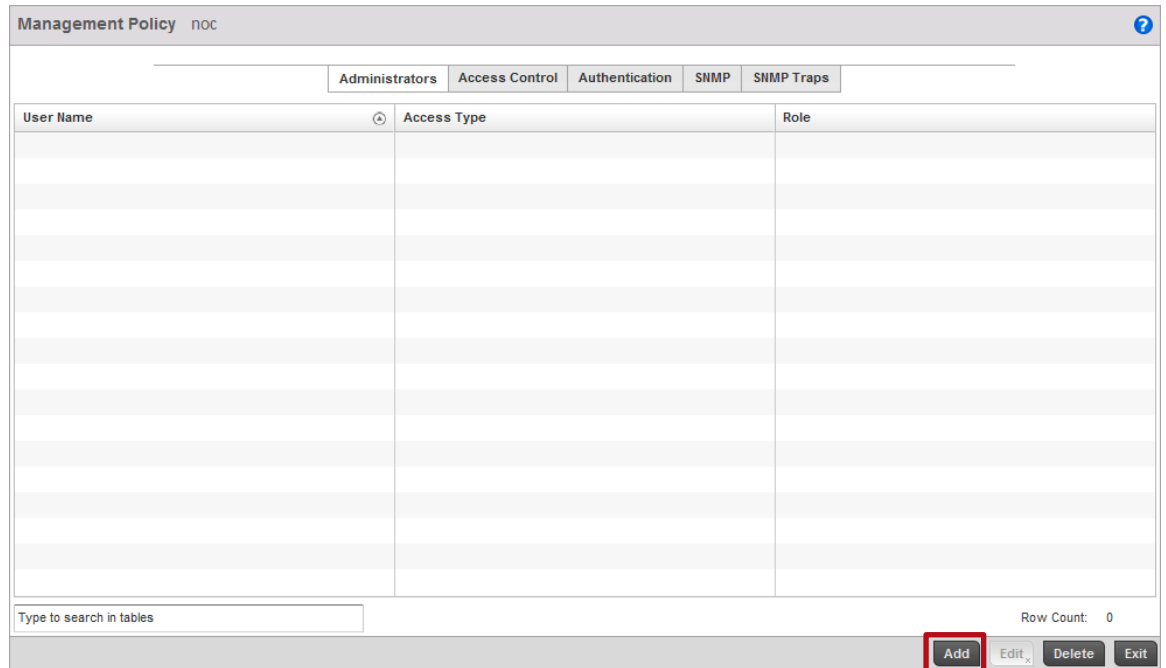

### **4 Enter an admin** *User Name* **and** *Password* **then select** *Role* **named** *Superuser***. Enable** *All* **the**  *Access Types* **then click** *OK* **and** *Exit***:**

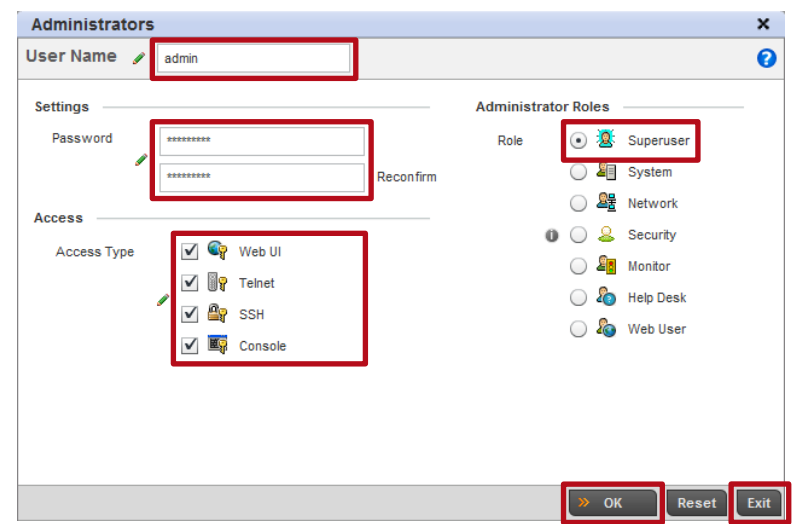

**5 Select** *Access Control* **tab. Disable** *HTTP* **then enable the** *SSHv2* **and** *HTTPS* **secure management interfaces. Click** *OK* **and** *Exit***:**

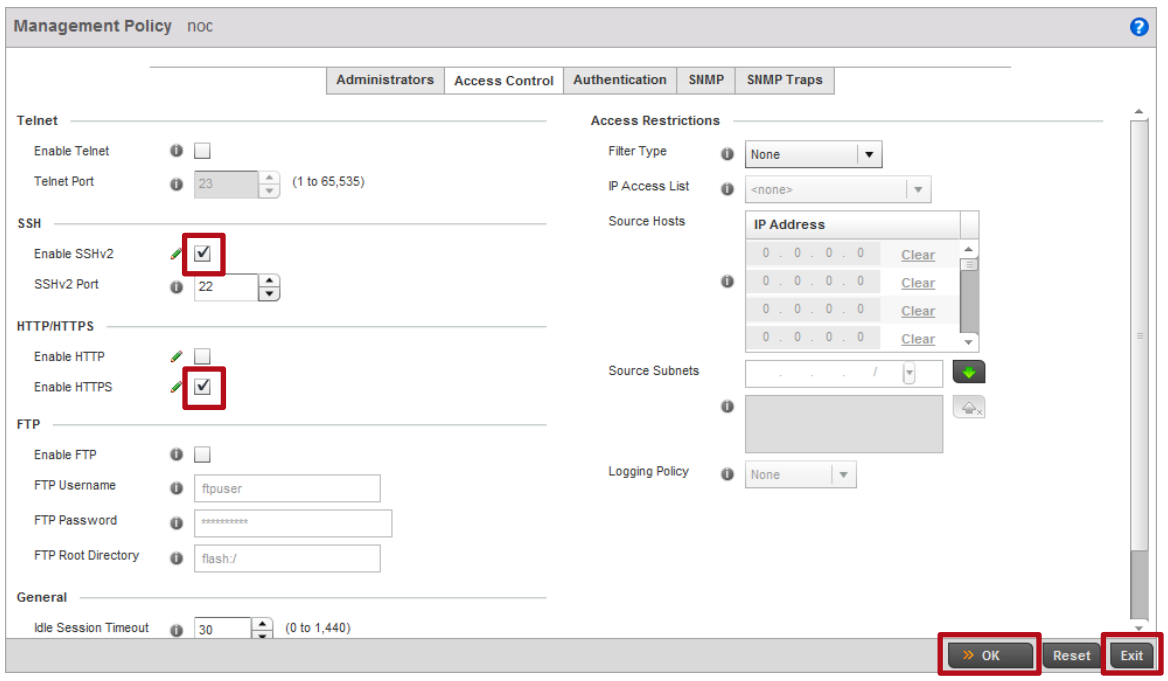

### **6 Click** *Add* **to create a user defined Management Policy for the remote Access Points. Enter the** *Management Policy* **name** *stores* **then click** *Continue***:**

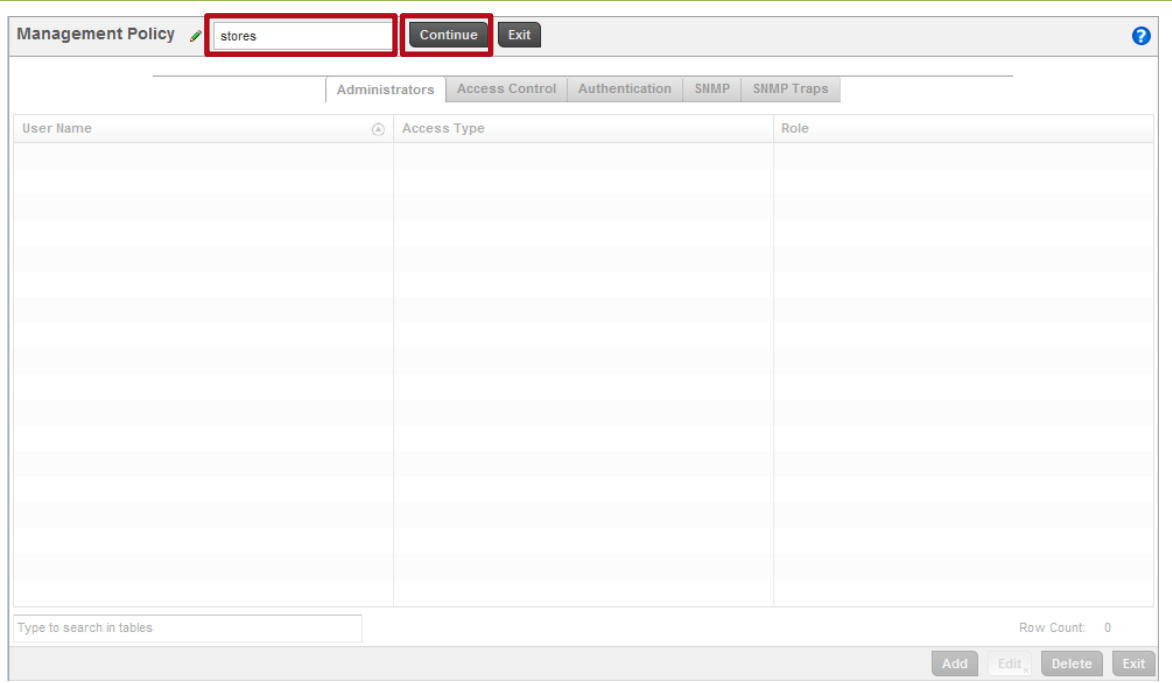

### **7 Select** *Administrators Add***:**

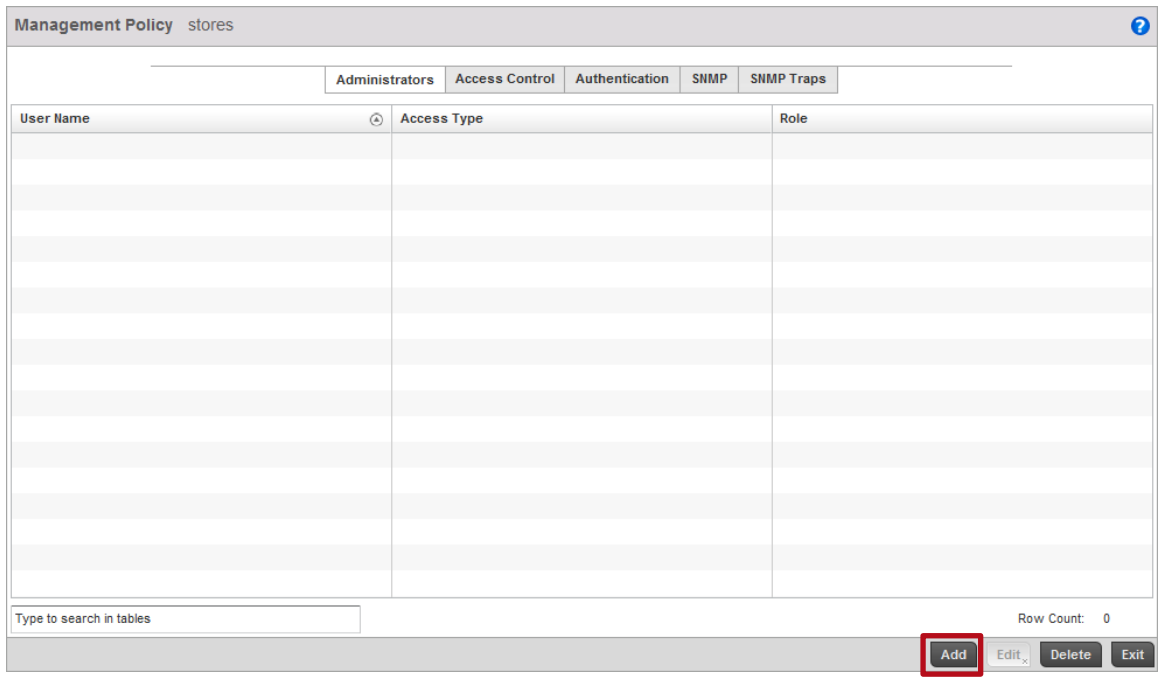

### **8 Enter an admin** *User Name* **and** *Password* **then select** *Role* **named** *Superuser***. Under** *Access Types* **select** *SSH* **then click** *OK* **and** *Exit***:**

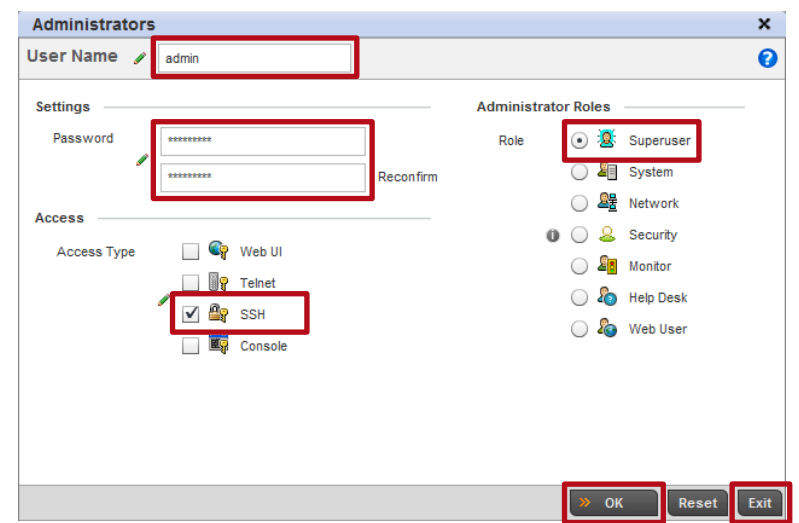

**9 Select** *Access Control* **tab. Disable** *HTTP* **then enable the** *SSHv2* **secure management interface. Click** *OK* **and** *Exit***:**

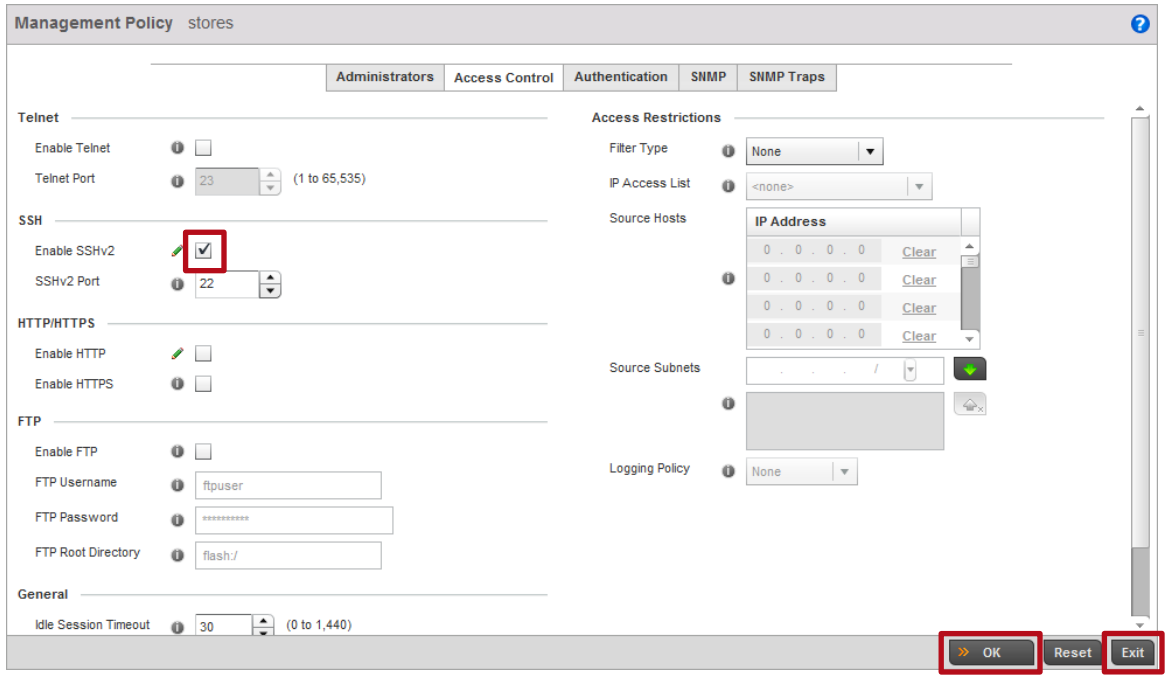

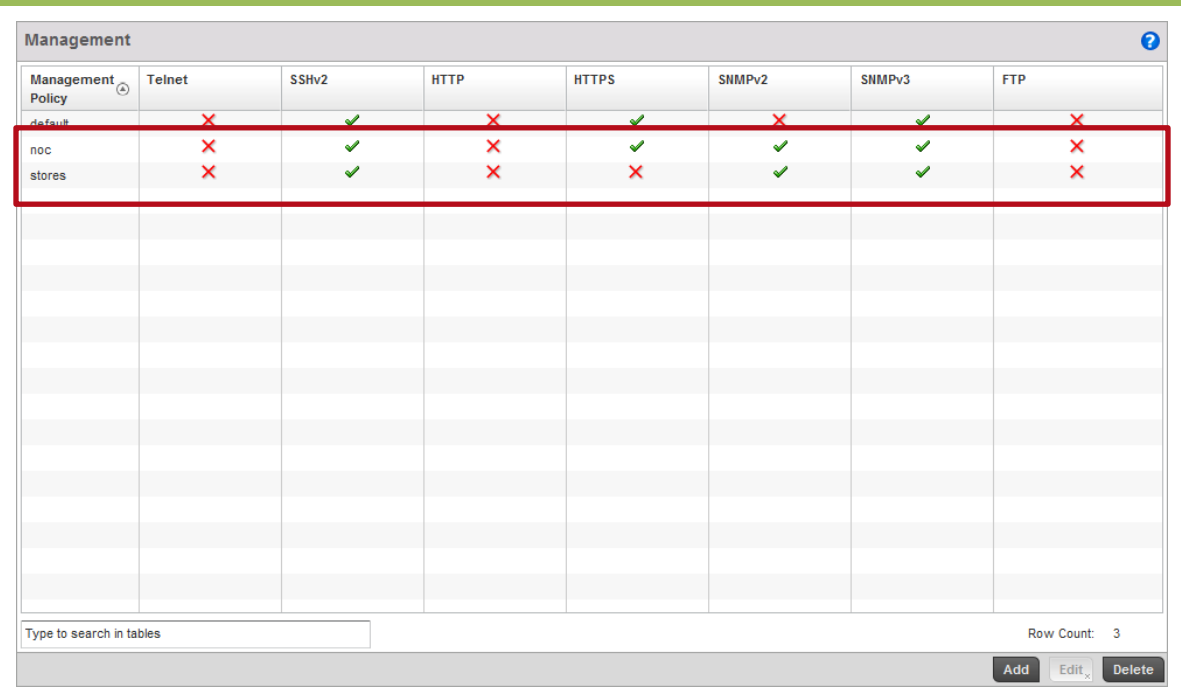

### **10 User defined Management Policies named** *noc* **and** *stores* **have now been defined:**

### **11** *Commit* **then** *Save* **the changes:**

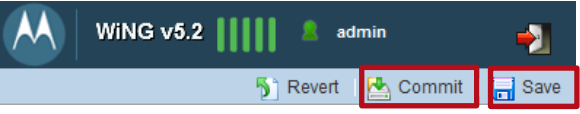

### <span id="page-27-0"></span>**2.3 Wireless LANs**

Wireless LANs are defined individually within a WiNG 5.X system and can be assigned to groups of Access Point radios using Profiles or to individual Access Point radios as Overrides. Wireless LAN specific parameters such as SSID names and VLAN IDs may also be overridden using Overrides assigned to a RF Domain.

Each Wireless LAN consists of policies and configuration parameters which define the basic operating parameters for the Wireless LAN as well as authentication, encryption, QoS and firewall options. Changes made to a Wireless LANs configuration or assigned policy are automatically inherited by all Access Points serving the Wireless LAN.

No Wireless LANs are pre-defined by default in WiNG 5.X unless they are created using the Initial Configuration Wizard when first initializing a Wireless Controller or Access Point. Wireless LANs can be assigned to groups of Access Point radios using Profiles or to individual Access Point radios as Overrides. Wireless LANs assigned directly to radios as Overrides will supersede any Wireless LANs inherited from a Profile.

In most deployments each remote sites will be servicing the same Wireless LANs allowing the AP6532 user defined Profile to be utilized to assign the Wireless LANs to groups of radios. For deployments where the SSID name or VLAN assignments need to be unique per site, the RF Domain assigned to each site can be provisioned to override the SSID name and/or VLAN assignments for Wireless LANs deployed at that site.

For this configuration step two 802.11i Wireless LANs will be created with the following parameters:

- 1) An AAA Policy named *external-aaa* will be created using centralized AAA servers deployed in the data center / NOC.
- 2) An 802.11i EAP Wireless LAN named *STORES-DOT1X* will be created with the following parameters:
	- a. *EAP* authentication with *CCMP* encryption will be enabled.
	- b. The *AAA Policy* named *external-aaa* assigned.
	- c. *Local* bridging will be enabled and users assigned to the store VLAN *22*.
- 3) An 802.11i PSK Wireless LAN named *STORES-PSK* will be created with the following parameters:
	- a. *PSK* authentication with *CCMP* encryption will be enabled.
	- b. The passphrase will be set to *hellomoto*.
	- c. *Local* bridging will be enabled and users assigned to the store VLAN *23*.

The Wireless LANs named *STORES-DOT1X* and *STORES-PSK* will be assigned to the AP6532 Access Point radios using the user defined Profile named *stores-ap6532*.

### **2.3.1 Command Line Interface**

Use the following procedure to create 802.11i Wireless LANs for each store using the Command Line Interface:

**1 Create a AAA policy named** *external-aaa* **for the 802.11i EAP Wireless LAN:**

rfs6000-64435A(config)# *aaa-policy external-aaa*

**2 Create one or more Authentication server entries. In this example centralized Authentication servers** *192.168.10.10* **and** *192.168.10.11* **using no proxy have been defined:**

rfs6000-64435A(config-aaa-policy-external-aaa)# *authentication server 1 host 192.*

#### *168.10.10 secret hellomoto*

rfs6000-64435A(config-aaa-policy-external-aaa)# *authentication server 1 proxy-mode none*

rfs6000-64435A(config-aaa-policy-external-aaa)# *authentication server 2 host 192.*

#### *168.10.11 secret hellomoto*

rfs6000-64435A(config-aaa-policy-external-aaa)# *authentication server 2 proxy-mode none*

### **3 Verify the changes:**

rfs6000-64435A(config-aaa-policy-external-aaa)# *show context*

```
aaa-policy external-aaa
```

```
authentication server 1 host 192.168.10.10 secret 0 hellomoto
authentication server 1 proxy-mode none
authentication server 2 host 192.168.10.11 secret 0 hellomoto
authentication server 2 proxy-mode none
```
### **4** *Exit* **the AAA Policy configuration:**

rfs6000-64435A(config-aaa-policy-external-aaa)# *exit*

**5 Create an 802.11i EAP Wireless LAN. In this example the 802.11i EAP Wireless LAN will be named** *STORES-DOT1X***:** 

rfs6000-64435A(config)# *wlan STORES-DOT1X*

### **6 Set the** *Encryption* **to** *CCMP***,** *Authentication* **to** *EAP* **then assign the** *AAA Server Policy* **named**  *external-aaa***. Enable local bridging then assign the local VLAN** *22***:**

rfs6000-64435A(config-wlan-STORES-DOT1X)# *encryption-type ccmp* rfs6000-64435A(config-wlan-STORES-DOT1X)# *authentication-type eap* rfs6000-64435A(config-wlan-STORES-DOT1X)# *use aaa-policy external-aaa* rfs6000-64435A(config-wlan-STORES-DOT1X)# *bridging-mode local* rfs6000-64435A(config-wlan-STORES-DOT1X)# *vlan 22*

### **7 Verify the changes:**

```
rfs6000-64435A(config-wlan-STORES-DOT1X)# show context
```
wlan STORES-DOT1X

```
ssid STORES-DOT1X
vlan 22
bridging-mode local
encryption-type ccmp
authentication-type eap
```
use aaa-policy external-aaa

### **8 Exit the Wireless LAN configuration:**

rfs6000-64435A(config-wlan-STORES-DOT1X)# *exit*

**9 Create a 802.11i PSK Wireless LAN. In this example the 802.11i PSK Wireless LAN will be named** *STORES-PSK***:** 

rfs6000-64435A(config)# *wlan STORES-PSK*

#### **10 Set the** *Encryption* **to** *CCMP***,** *Authentication* **to** *None* **then assign a** *Passphrase.* **Enable local bridging then assign the local VLAN** *23***:**

```
rfs6000-64435A(config-wlan-STORES-PSK)# encryption-type ccmp
rfs6000-64435A(config-wlan-STORES-PSK)# authentication-type none
rfs6000-64435A(config-wlan-STORES-PSK)# wpa-wpa2 psk 0 hellomoto
rfs6000-64435A(config-wlan-STORES-PSK)# bridging-mode local
rfs6000-64435A(config-wlan-STORES-PSK)# vlan 23
```
#### **11 Verify the changes:**

rfs6000-64435A(config-wlan-STORES-PSK)# *show context*

wlan STORES-PSK ssid STORES-PSK vlan 23 bridging-mode local encryption-type ccmp authentication-type none wpa-wpa2 psk 0 hellomoto

#### **12** *Exit* **the Wireless LAN configuration then** *commit* **and** *save* **the changes:**

rfs6000-64435A(config-wlan-STORES-PSK)# *exit* rfs6000-1(config)# *commit write*

[OK]

### **2.3.2 Management User Interface**

Use the following procedure to create 802.11i Wireless LANs for each store using the Management User Interface:

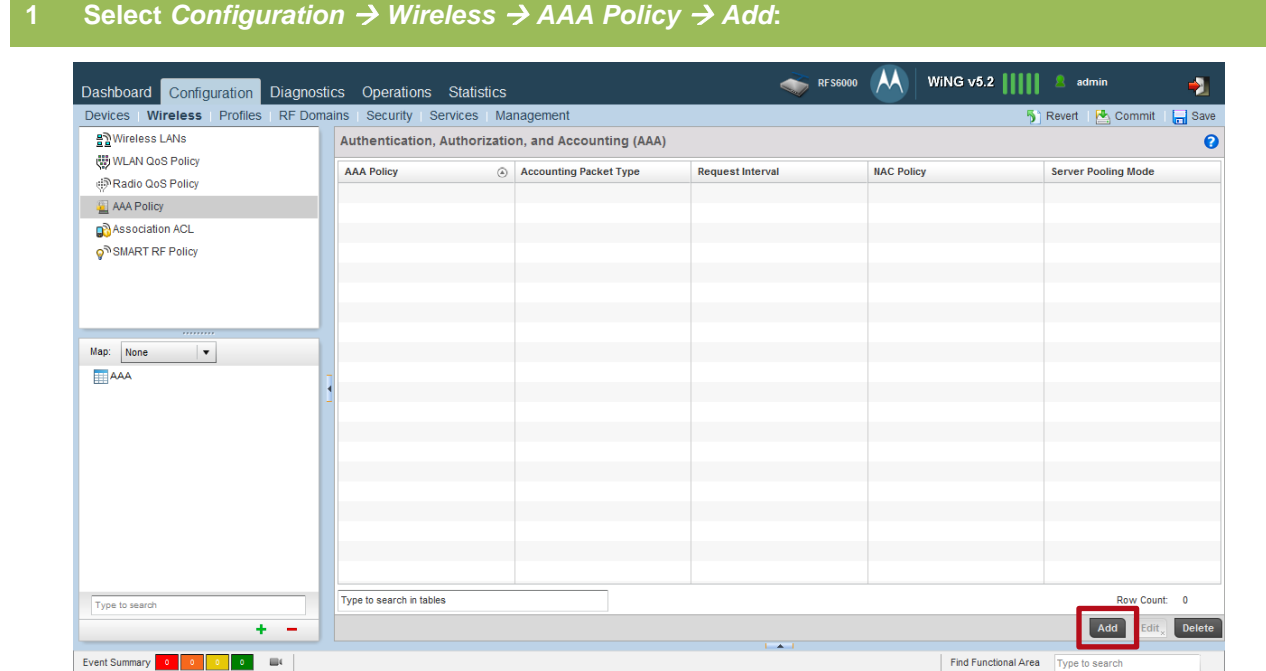

**2 Enter the** *Management Policy* **name** *external-aaa* **then click** *Continue***:**

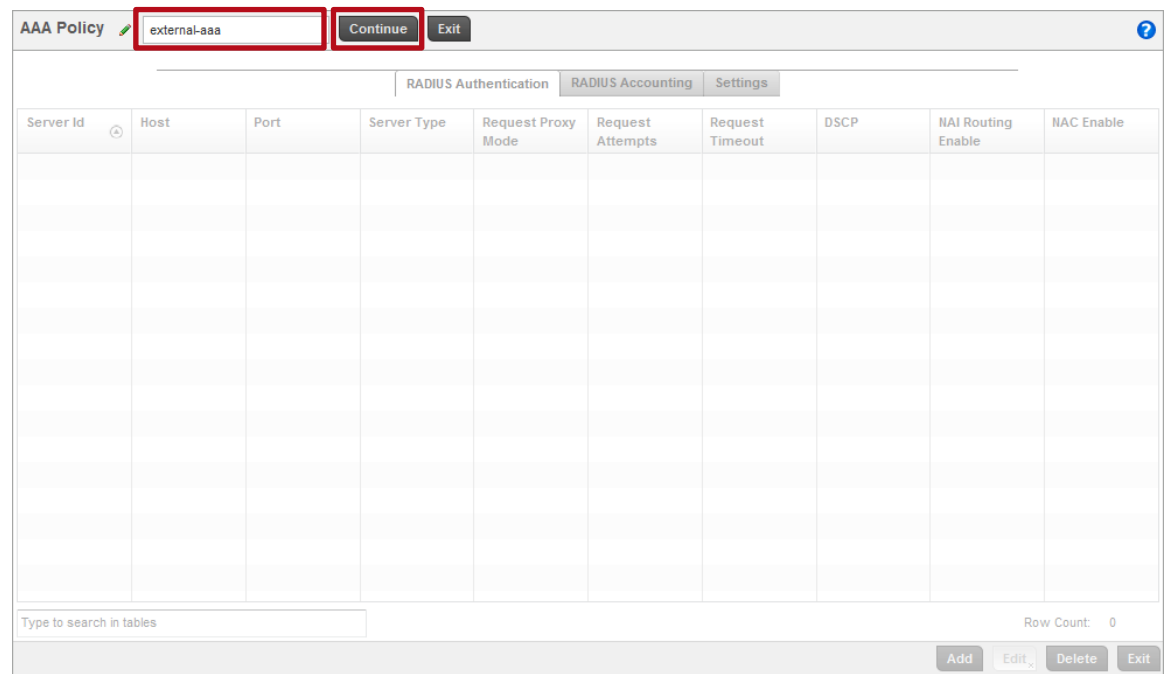

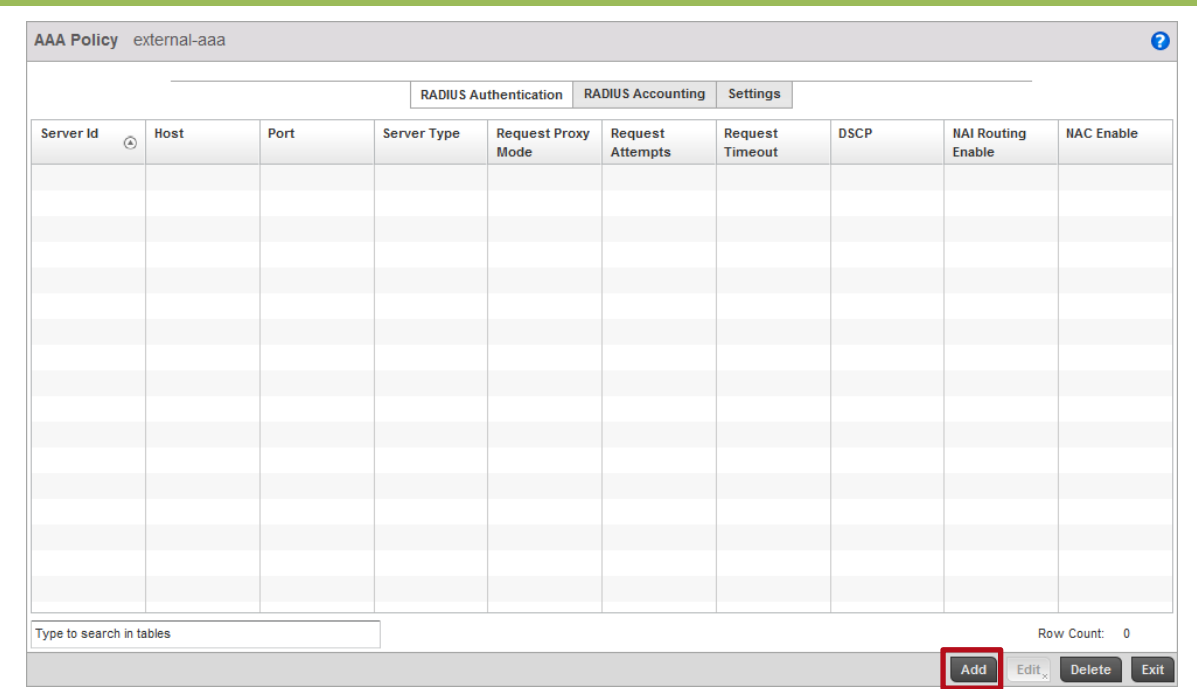

### **3 Select** *RADIUS Authentication Add***:**

**4 Set the** *Server Id* **to** *1* **then enter the** *IP Address* **or** *Hostname* **of the primary AAA server. Set the** *Server Type* **to** *Host* **then enter the** *RADIUS Shared Secret***. Set the** *Request Proxy Mode* **to**  *None* **then click** *OK* **and** *Exit***:**

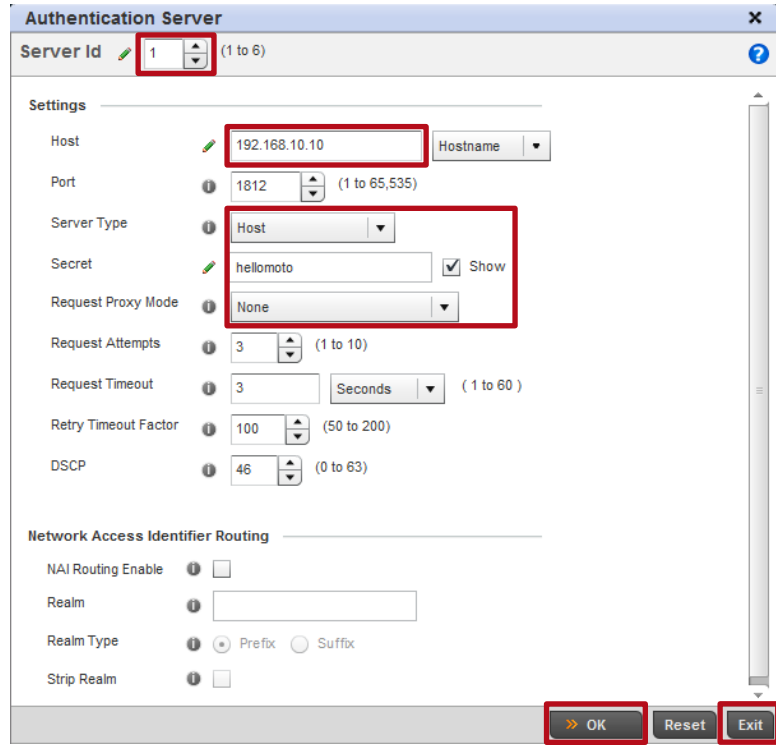

**5 Click** *Add***. Set the** *Server Id* **to 2 then enter the** *IP Address* **or** *Hostname* **of the secondary AAA server. Set the** *Server Type* **to** *Host* **then enter the** *RADIUS Shared Secret***. Set the**  *Request Proxy Mode* **to** *None* **then click** *OK* **and** *Exit***:**

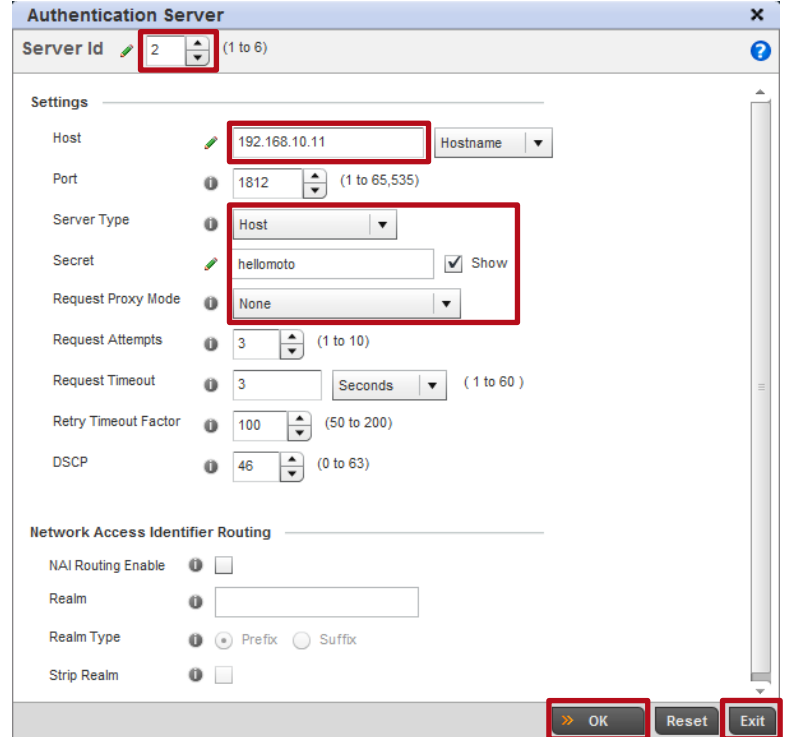

**6 Two** *RADIUS Authentication* **server entries have now been defined in the AAA Server Policy named** *external-aaa***. Click** *Exit***:**

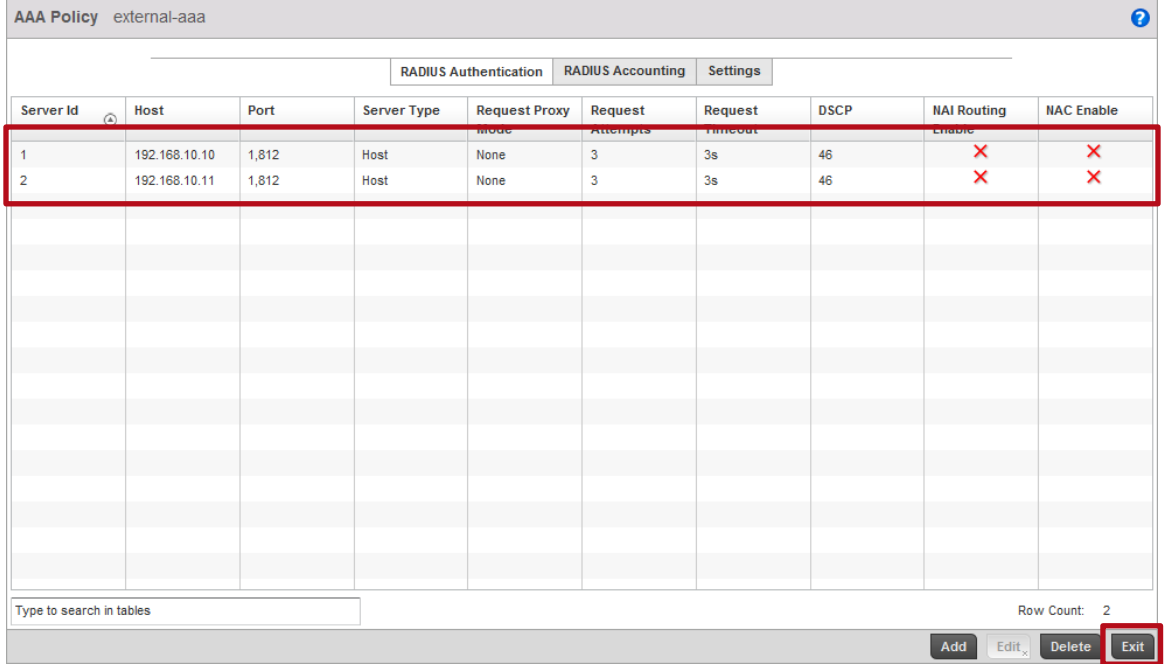

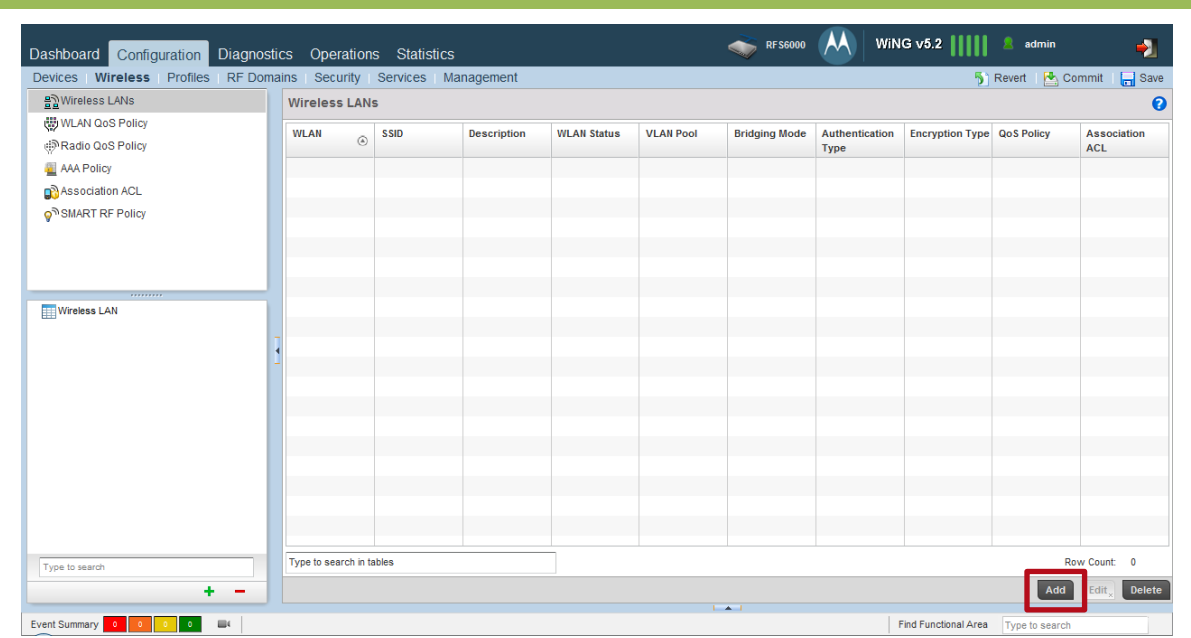

### **7 Select** *Configuration Wireless Wireless LANs Add***:**

**8 Enter the** *WLAN* **and** *SSID* **name then set the** *Bridging Mode* **to** *Local***. Enter the local** *VLAN* **ID then click** *OK***. In this example the Wireless LAN will be named** *STORES-DOT1X* **and the users mapped to the local VLAN** *22***:**

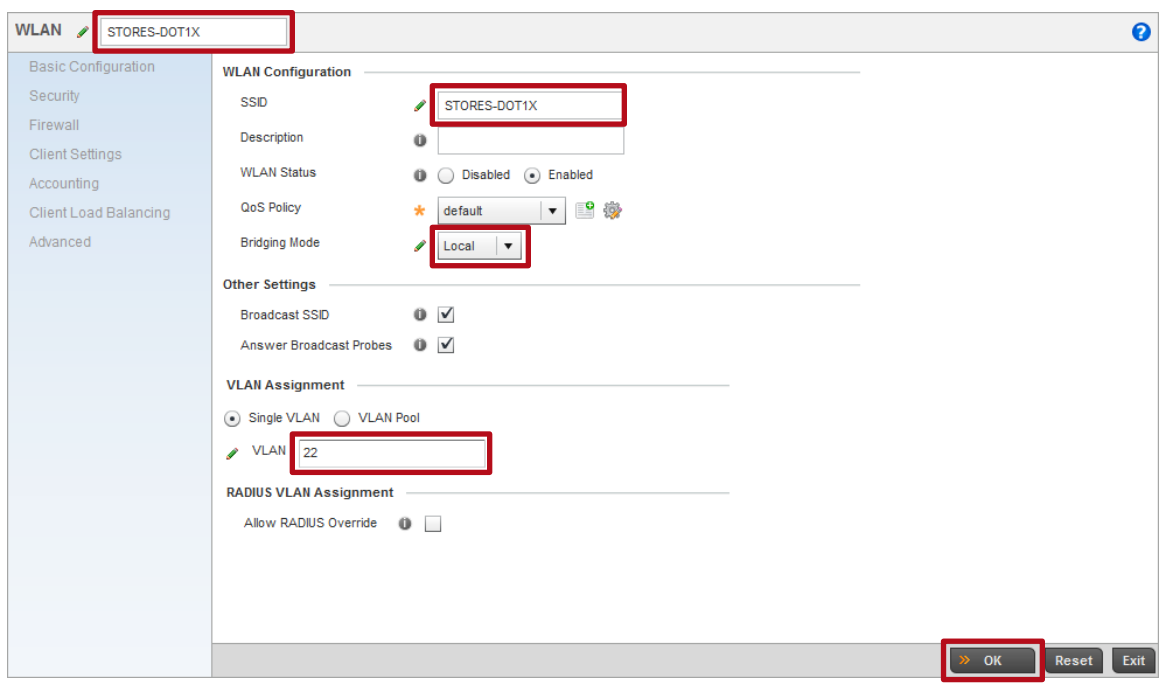

### **9 Set the** *Authentication Type* **to** *EAP* **then assign the** *AAA Policy* **named** *external-aaa***. Set the**  *Encryption Type* **to** *WPA2-CCMP* **then click** *OK* **and** *Exit***:**

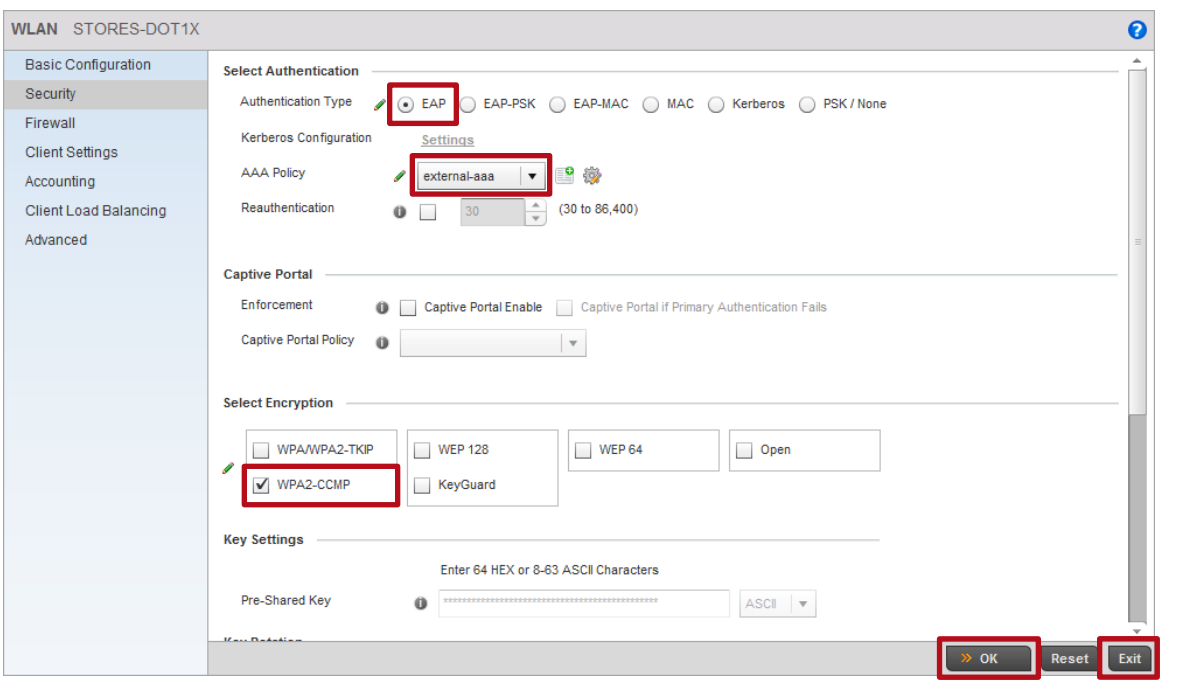

### **10 Click** *Add* **to create a second Wireless LAN:**

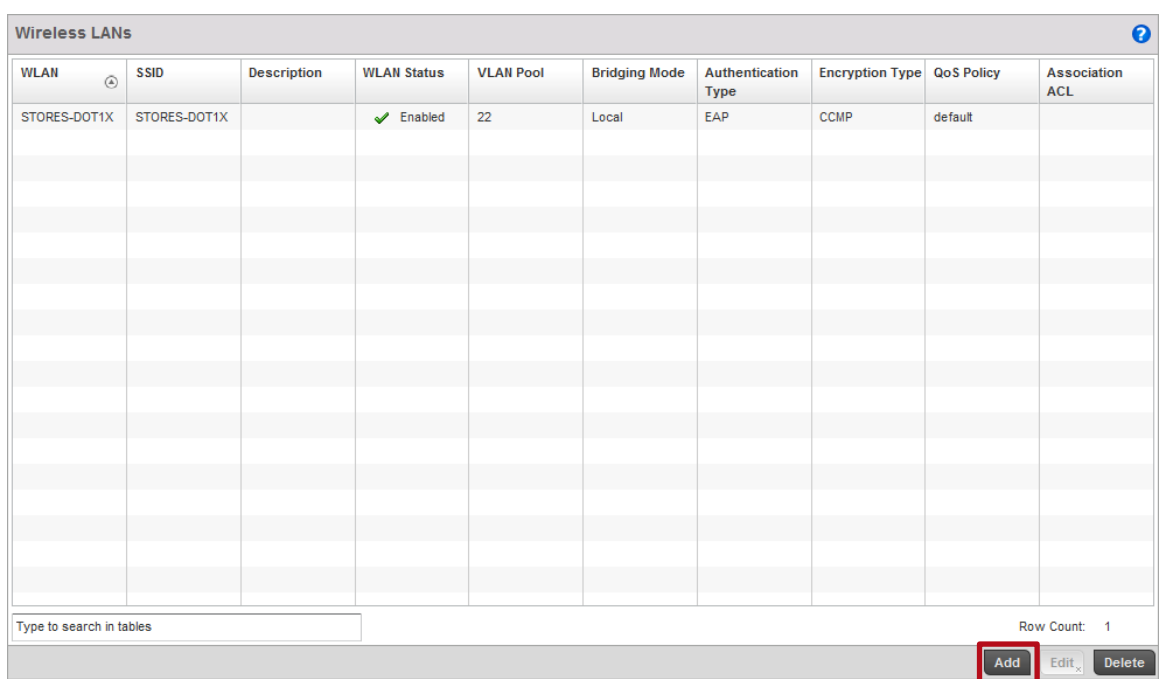

**11 Enter the** *WLAN* **and** *SSID* **name then set the** *Bridging Mode* **to** *Local***. Enter the local** *VLAN* **ID then click** *OK***. In this example the Wireless LAN will be named** *STORES-PSK* **and the users mapped to the local VLAN** *23***:**

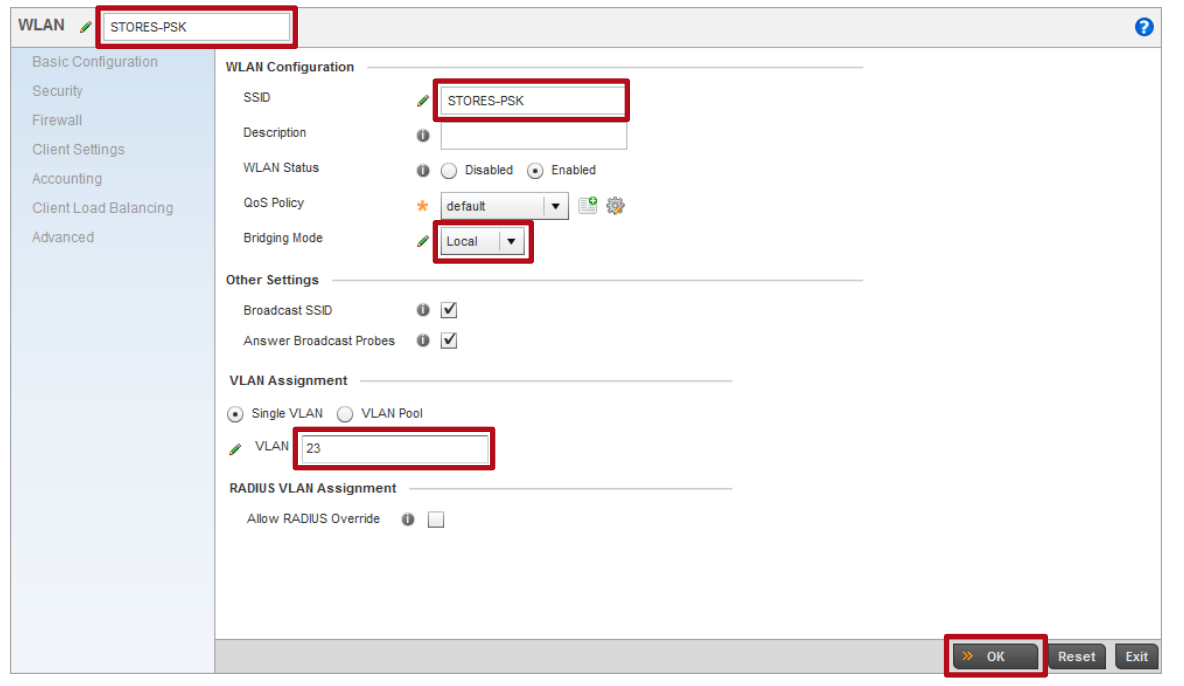

**12 Set the** *Authentication Type* **to** *PSK/None* **then set the** *Encryption Type* **to** *WPA2-CCMP***. In the**  *Pre-Shared-Key* **field enter** *hellomoto* **then click** *OK* **and** *Exit***:**

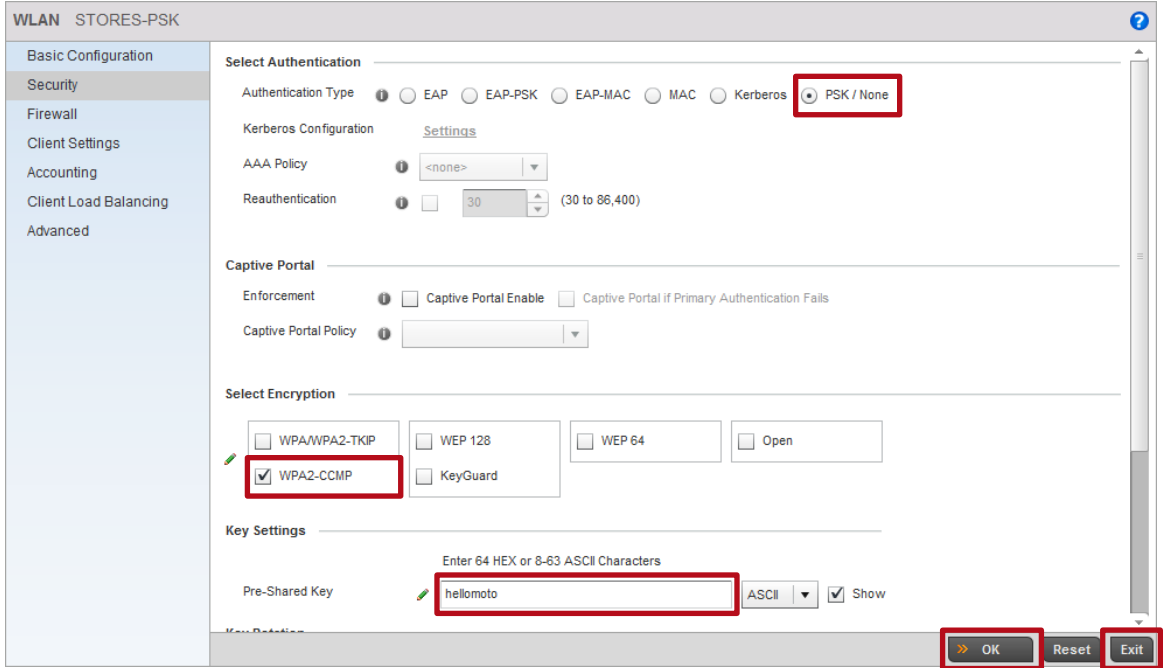
## **13 Wireless LANs named** *STORES-DOT1X* **and** *STORES-PSK* **have now been defined:**

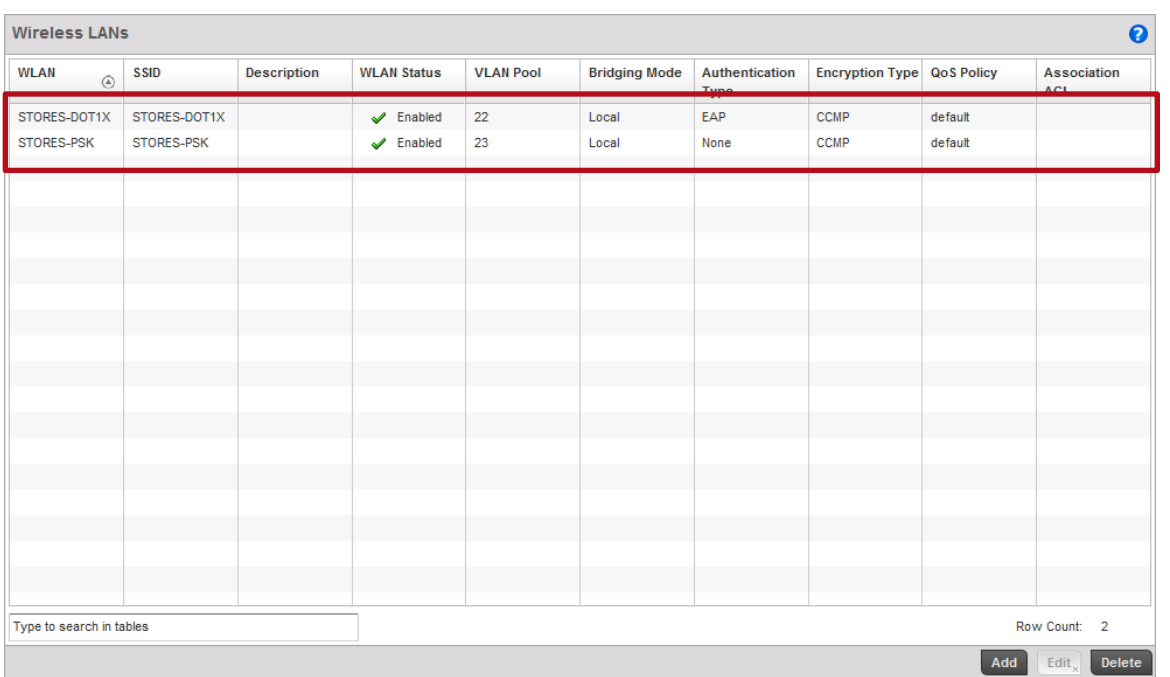

### **14** *Commit* **then** *Save* **the changes:**

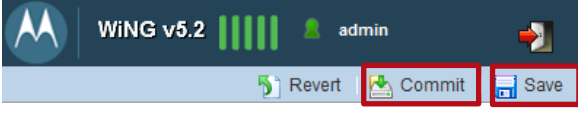

# **2.4 Profiles**

Profiles allow common configuration parameters and Policies to be assigned to groups of Wireless Controllers and Access Points. Profiles are Wireless Controller and Access Point model specific and a Wireless Controller or Access Point can only be assigned to a Profile defined for its hardware type.

Profiles allow common configuration parameters and policies to be assigned to groups of managed devices such as the Wireless Controllers in the data center / NOC or remote Access Points. Changes made to a Profile are automatically inherited by the devices assigned to that profile allowing new services to be quickly deployed in the data center / NOC or remote sites.

By default Controllers and Access Points are automatically assigned to a default device Profile based on their hardware type (example default-rfs6000, default-rfs7000, default-ap6532 etc.). Administrators may optionally create user defined profiles which can be manually assigned to existing devices or automatically assigned to new devices using Automatic Provisioning Policies. Each WiNG 5.X device must be assigned to a default or user defined Profile!

In this data center / NOC deployment example the Wireless Controllers and remote Access Points share common configuration parameters such as Management Policies, VLAN port assignments, Wireless LANs, DNS and NTP servers. To assign these common configuration parameters a user defined Profile will be created and manually assigned to the Wireless Controllers in the data center / NOC while a user defined Profile will be created and automatically assigned to remote Access Points using Automatic Provisioning Policies.

For this configuration step two user defined Profiles will be created with the following parameters:

- 1) A user defined RFS6000 device Profile named *noc-rfs6000* will be created for the Wireless Controllers in the data center / NOC with the following parameters:
	- a. The user defined *Management Policy* named *noc* will be assigned.
	- b. The *up1* port will be configured as a *Trunk* port with the tagged Native VLAN ID *20*.
	- c. The *Domain Name* will be set *to tmelabs.local* and the *Name Server* address *192.168.10.5* defined.
	- d. A *NTP* server *192.168.10.5* will be assigned.
- 2) A user defined AP6532 device Profile named *stores-ap6532* will be created for the remote Access Points with the following parameters:
	- a. The user defined *Management Policy* named *stores* will be assigned.
	- b. The *ge1* port will be configured as a *Trunk* port with the untagged Native VLAN ID *21* and tagged user VLAN IDs *22* and *23*.
	- c. Create a *Virtual IP Interface* for the Native VLAN ID *21* with the *DHCP Client* enabled.
	- d. The Wireless LAN named *STORES-DOT1X* will be assigned to both *radio1* and *radio2* while the Wireless LAN named *STORES-PSK* will only be assigned to *radio1*.
	- e. The *Domain Name* will be set *to tmelabs.local* and the *Name Server* address *192.168.10.5* defined.
	- f. A *NTP* server *192.168.10.5* will be assigned.

The user defined Profile named *noc-rfs6000* will be manually assigned to each RFS6000 Wireless Controller using Device configuration while the user defined Profile named *stores-ap6532* will be automatically assigned to each remote Access Point as they are discovered and adopted using an Automatic Provisioning Policy. The Automatic Provisioning Policy will be assigned to the user defined Profile named *noc-rfs6000* in a later step.

Note – As a best practice it is recommended that the Wireless Controllers be connected to the network using 802.1Q tagging which allows additional VLANs to be added in the future without disrupting the Wireless network. As an industry best practice it is also recommended that the Native VLAN is tagged.

0

 Note – It is highly recommended that the Access Points Native VLAN id match the VLAN id of the switch port that the Access Point is connected to at the remote site.

# **2.4.1 Command Line Interface**

Use the following procedure to create a user defined device Profiles for the Wireless Controllers in the data center / NOC and the remote Access Points for each store using the Command Line Interface:

**1 Create a RFS6000 user defined Profile for the Wireless Controllers in the data center named**  *noc-rfs6000***:**

rfs6000-64435A(config)# *profile rfs6000 noc-rfs6000*

rfs6000-64435A(config-profile-noc-rfs6000)#

#### **2 Assign the user defined Management policy named** *noc***:**

rfs6000-64435A(config-profile-noc-rfs6000)# *use management-policy noc*

#### **3 Configure** *up1* **as a** *Trunk* **port and assign the tagged Native VLAN** *20***:**

rfs6000-64435A(config-profile-noc-rfs6000)# *interface up1*

rfs6000-64435A(config-profile-noc-rfs6000-if-up1)# *description Uplink*

rfs6000-64435A(config-profile-noc-rfs6000-if-up1)# *switchport mode trunk*

rfs6000-64435A(config-profile-noc-rfs6000-if-up1)# *switchport trunk native vlan 20*

rfs6000-64435A(config-profile-noc-rfs6000-if-up1)# *switchport trunk allowed vlan 20*

```
rfs6000-64435A(config-profile-noc-rfs6000-if-up1)# switchport trunk native tagged
```
rfs6000-64435A(config-profile-noc-rfs6000-if-up1)# *exit*

#### **4 Assign a** *Domain Name***,** *Name Server* **and** *NTP Server***:**

```
rfs6000-64435A(config-profile-noc-rfs6000)# ip domain-name tmelabs.local
rfs6000-64435A(config-profile-noc-rfs6000)# ip name-server 192.168.10.5
rfs6000-64435A(config-profile-noc-rfs6000)# ntp server 192.168.10.5
```
#### **5 Verify the changes:**

rfs6000-64435A(config-management-policy-noc)# *show context*

profile rfs6000 noc-rfs6000 ip name-server 192.168.10.5 ip domain-name tmelabs.local ! ! Unnecessary configuration omitted for brevity ! interface up1

 description Uplink switchport mode trunk switchport trunk native vlan 20 switchport trunk native tagged switchport trunk allowed vlan 20 ip dhcp trust qos trust dscp qos trust 802.1p ! ! Unnecessary configuration omitted for brevity ! use management-policy noc use firewall-policy default ntp server 192.168.10.5 service pm sys-restart

#### **6** *Exit* **the Profile configuration:**

rfs6000-64435A(config-profile-noc-rfs6000)# *exit*

#### **7 Create a AP6532 user defined Profile for the remote Access Points named** *stores-ap6532*

rfs6000-64435A(config)# *profile ap6532 stores-ap6532*

rfs6000-64435A(config-profile-stores-ap6532)#

#### **8 Assign the user defined Management policy named** *stores***:**

rfs6000-64435A(config-profile-stores-ap6532)# *use management-policy stores*

#### **9 Configure** *ge1* **as a** *Trunk* **port and assign the untagged Native VLAN** *21* **and tagged user VLANs** *22* **and** *23***:**

rfs6000-64435A(config-profile-stores-ap6532)# *interface ge1* rfs6000-64435A(config-profile-stores-ap6532-if-ge1)# *description Uplink* rfs6000-64435A(config-profile-stores-ap6532-if-ge1)# *switchport mode trunk* rfs6000-64435A(config-profile-stores-ap6532-if-ge1)# *switchport trunk native vlan 21* rfs6000-64435A(config-profile-stores-ap6532-if-ge1)# *switchport trunk allowed vlan 21-23* rfs6000-64435A(config-profile-stores-ap6532-if-ge1)# *exit*

#### **10 Create a** *Virtual IP interface* **on the Native VLAN** *21* **with the** *DHCP* **client enabled. This is required so that the Access Points at the site can automatically boot and discover the Wireless Controllers in the data center / NOC using DHCP:**

rfs6000-64435A(config-profile-stores-ap6532)# *interface vlan21* rfs6000-64435A(config-profile-stores-ap6532-if-vlan21)# *description AP\ VLAN* rfs6000-64435A(config-profile-stores-ap6532-if-vlan21)# *ip address dhcp* rfs6000-64435A(config-profile-stores-ap6532-if-vlan21)# *ip dhcp client request options all* rfs6000-64435A(config-profile-stores-ap6532-if-vlan21)# *exit*

#### **11 Assign Wireless LANs to the 2.4 GHz radio1. In this example the Wireless LANs named**  *STORES-DOT1X* **and** *STORES-PSK* **are assigned to the 2.4 GHz radios:**

rfs6000-64435A(config-profile-stores-ap6532)# *interface radio 1* rfs6000-64435A(config-profile-stores-ap6532-if-radio1)# *wlan STORES-DOT1X* rfs6000-64435A(config-profile-stores-ap6532-if-radio1)# *wlan STORES-PSK* rfs6000-64435A(config-profile-stores-ap6532-if-radio1)# *exit*

#### **12 Assign Wireless LANs to the 5 GHz radio1. In this example only the Wireless LAN named**  *STORES-DOT1X* **is assigned to the 5 GHz radios:**

rfs6000-64435A(config-profile-stores-ap6532)# *interface radio 2* rfs6000-64435A(config-profile-stores-ap6532-if-radio2)# *wlan STORES-DOT1X* rfs6000-64435A(config-profile-stores-ap6532-if-radio2)# *exit*

#### **13 Assign a** *Domain Name***,** *Name Server* **and** *NTP Server***:**

rfs6000-64435A(config-profile-stores-ap6532)# *ip domain-name tmelabs.local* rfs6000-64435A(config-profile-stores-ap6532)# *ip name-server 192.168.10.5* rfs6000-64435A(config-profile-stores-ap6532)# *ntp server 192.168.10.5*

#### **14 Verify the changes:**

rfs6000-64435A(config-profile-stores-ap6532)# *show context*

#### profile ap6532 stores-ap6532

ip name-server 192.168.10.5 ip domain-name tmelabs.local no autoinstall configuration no autoinstall firmware interface radio1 wlan STORES-PSK bss 1 primary wlan STORES-DOT1X bss 2 primary interface radio2 wlan STORES-DOT1X bss 1 primary interface ge1 description Uplink switchport mode trunk switchport trunk native vlan 21 no switchport trunk native tagged switchport trunk allowed vlan 21-23 ip dhcp trust qos trust dscp qos trust 802.1p interface vlan21 description AP\ VLAN ip address dhcp ip dhcp client request options all

```
use management-policy stores
use firewall-policy default
ntp server 192.168.10.5
service pm sys-restart
15 Exit the Profile configuration then commit and save the changes:
```
rfs6000-64435A(config-profile-stores-ap6532)# *exit*

rfs6000-64435A(config)# *commit write*

[OK]

# **2.4.2 Management User Interface**

Use the following procedure to create a user defined device Profiles for the Wireless Controllers in the data center / NOC and the remote Access Points for each store using the Management User Interface:

### **1 Select** *Configuration Profiles Add***:**

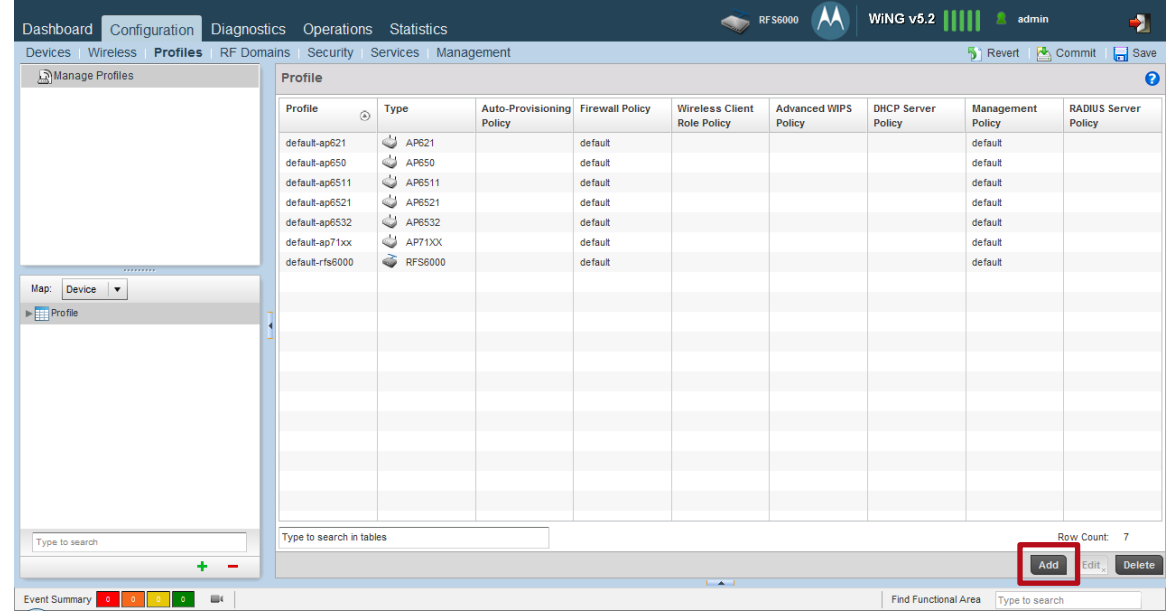

**2 Type the** *Profile* **name** *rfs6000-noc* **then set the** *Type* **to** *rfs6000***. Under** *Network Time Protocol* **click** *Add Row* **then enter the NTP Server** *IP Address***. Click** *OK***:**

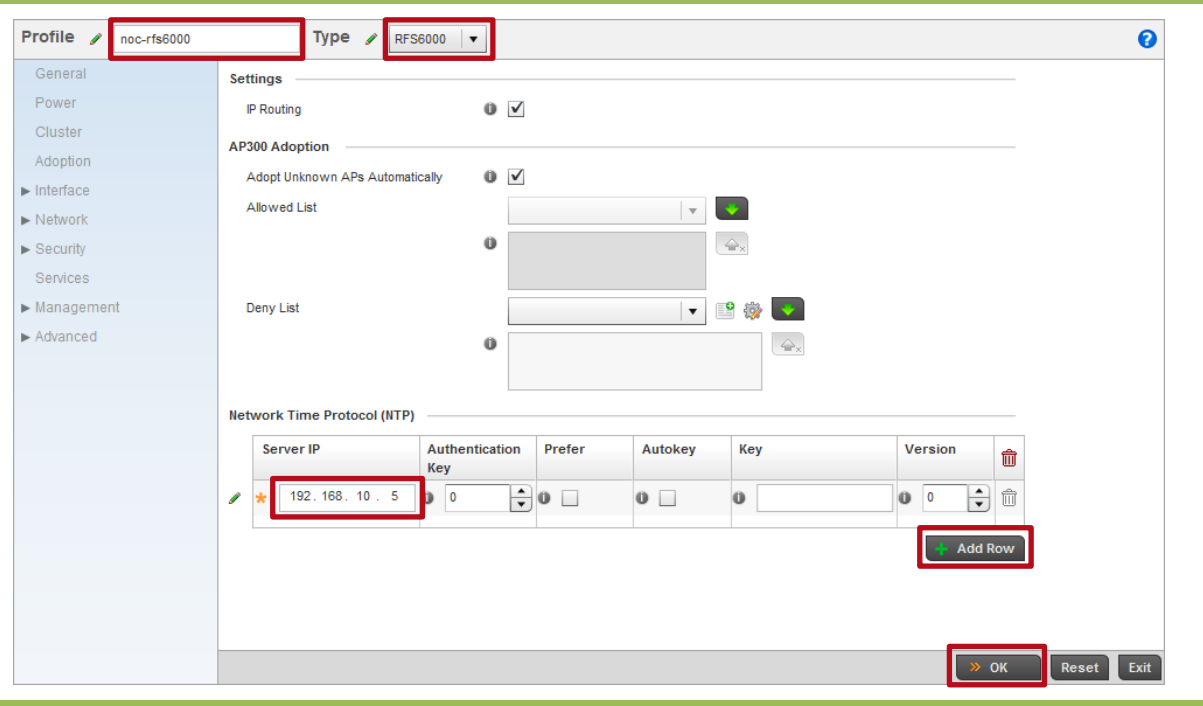

## **3 Select** *Interface Ethernet Ports up1 Edit***:**

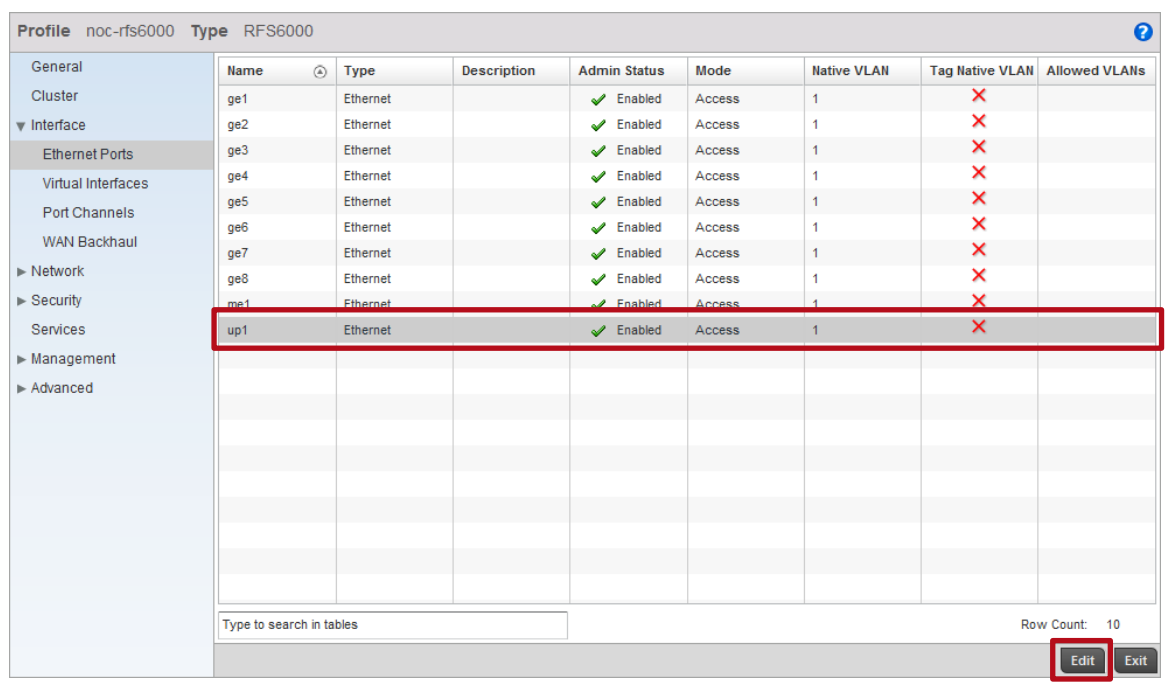

**4 Enter a** *Description* **then set the** *Switching Mode* **to** *Trunk***. Enter the** *Native VLAN* **and**  *Allowed VLANs***. Select the option T***ag Native VLAN* **then click** *OK* **and** *Exit***. Note in this example tagged VLAN** *20* **is deployed in the data center NOC:**

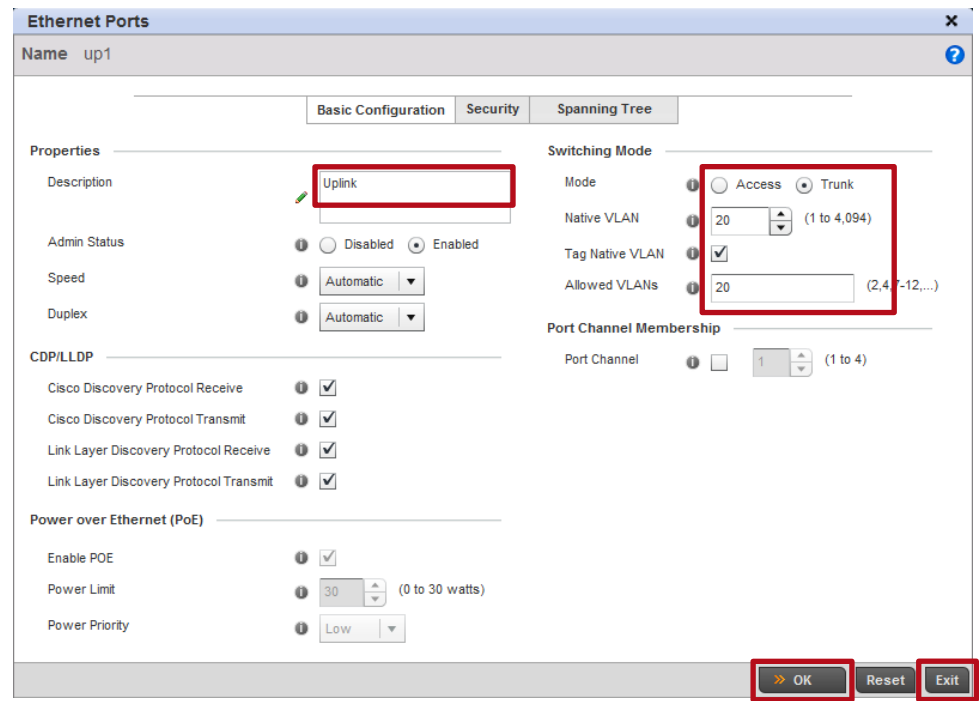

**5 Select** *Management Settings***. Assign the user defined** *Management Policy* **named** *noc* **then click** *OK***:**

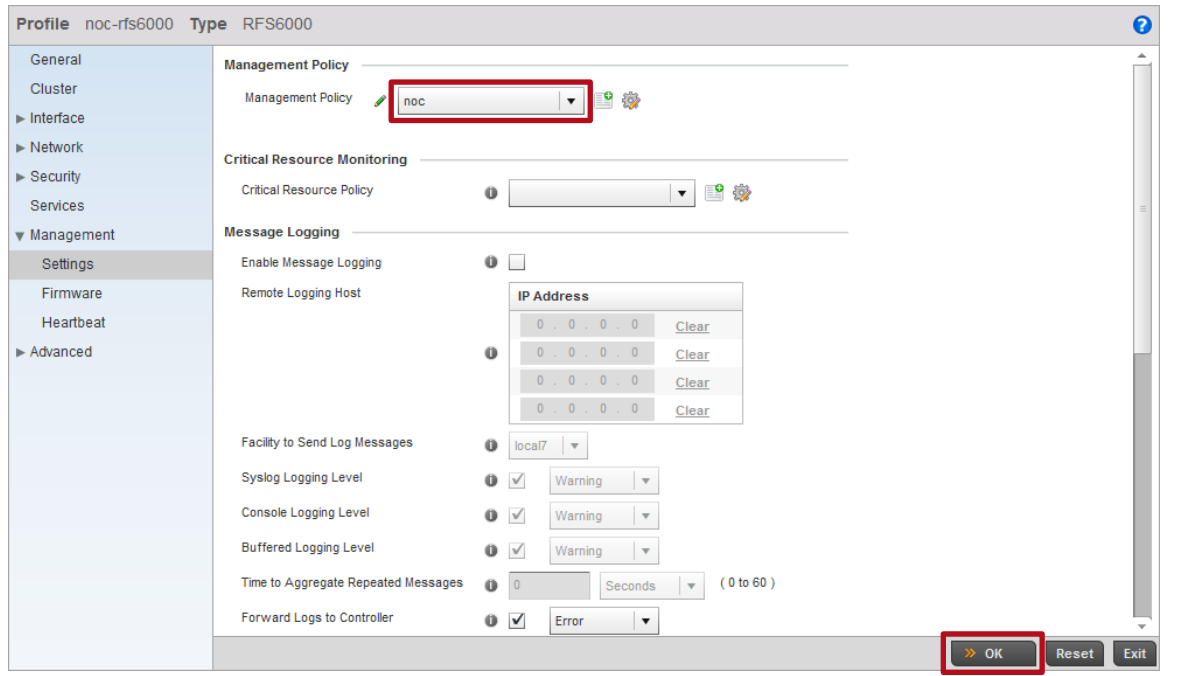

#### **6 Select** *Network DNS***. Assign the** *Domain Name* **then enter the Name Server** *IP address***. Click** *OK* **then** *Exit***:**

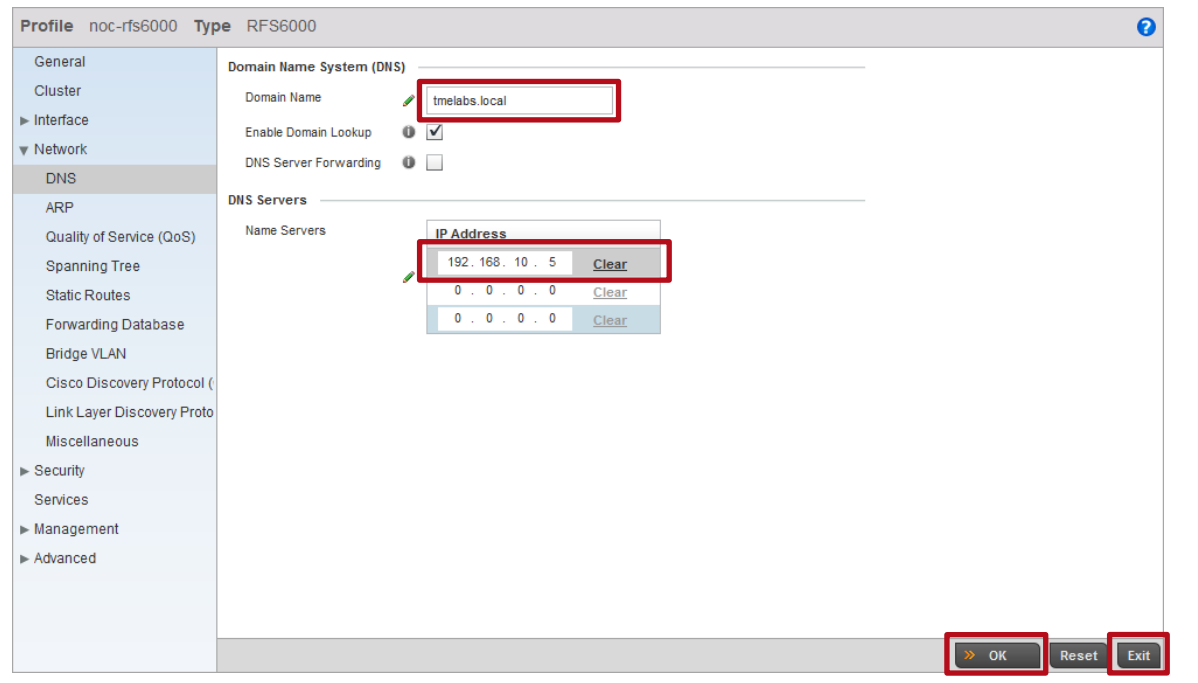

### **7 A user defined** *Profile* **named** *noc-rfs6000* **has now been created:**

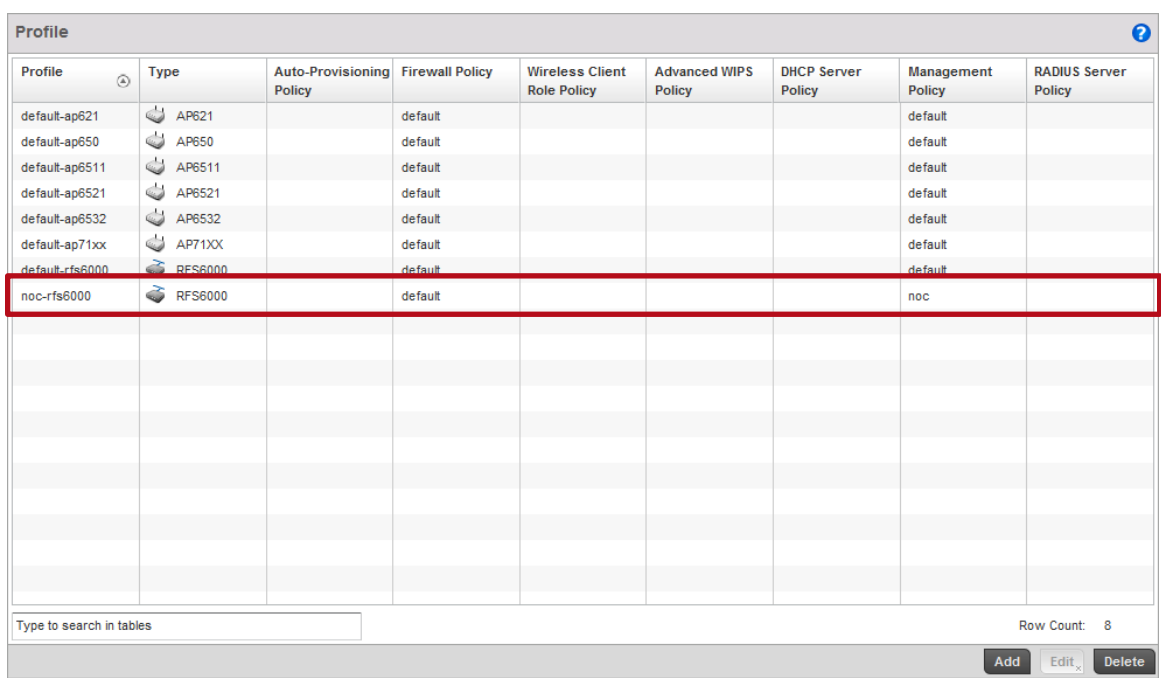

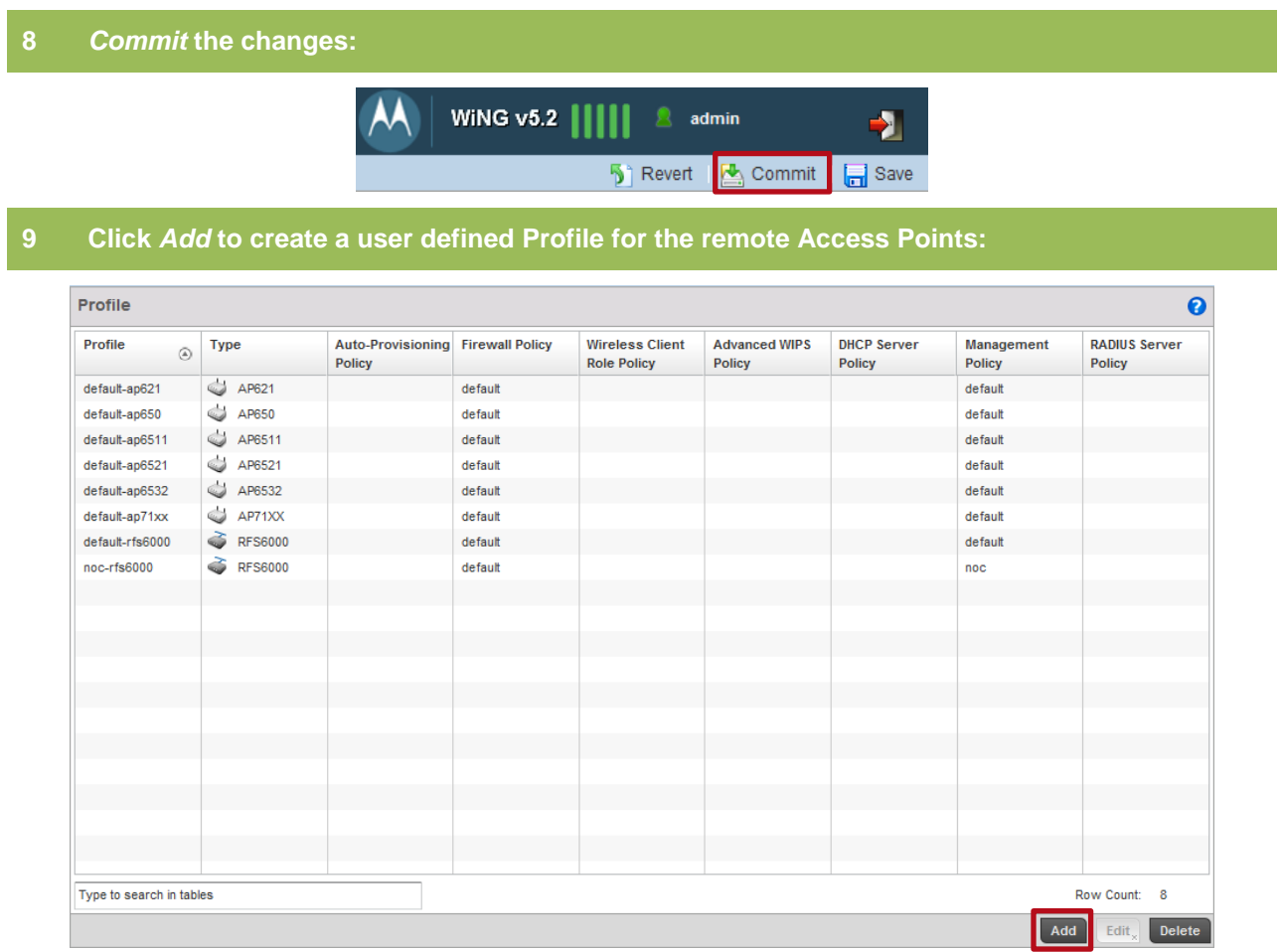

#### **10 Type the** *Profile* **name** *ap6532-stores* **then set the** *Type* **to** *ap6532***. Under** *Network Time Protocol* **click** *Add Row* **then enter the NTP Server** *IP Address***. Click** *OK***:**

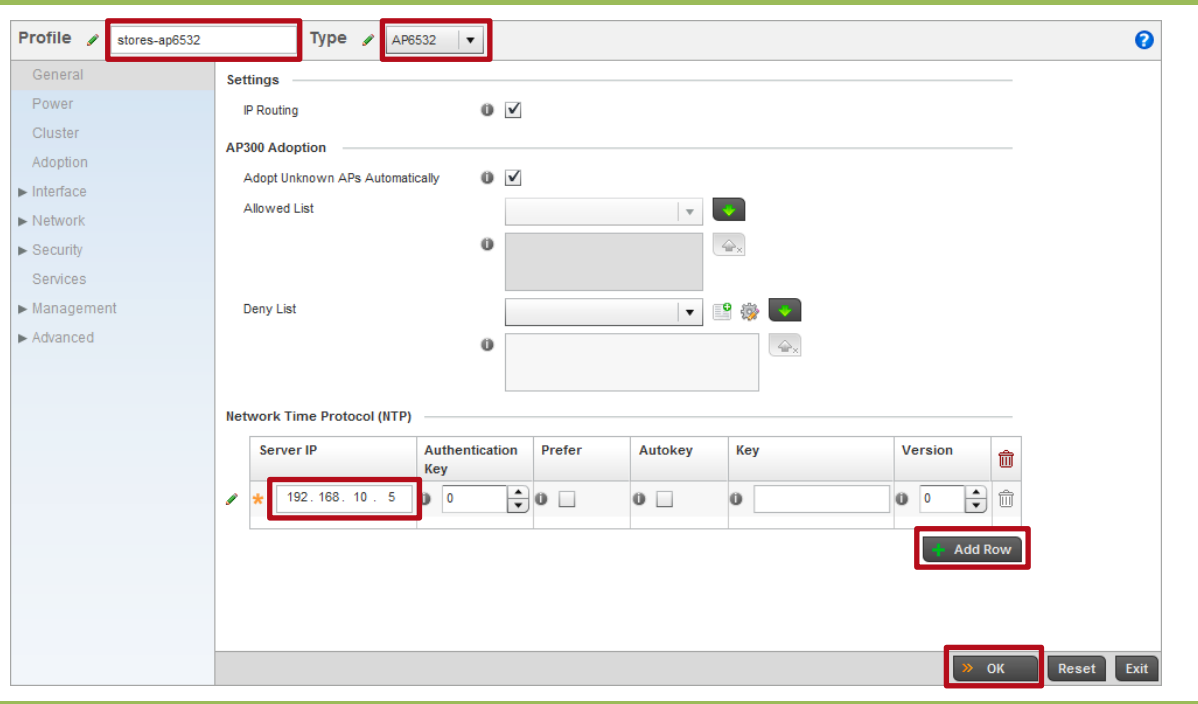

## **11 Select** *Interface Ethernet Ports ge1 Edit***:**

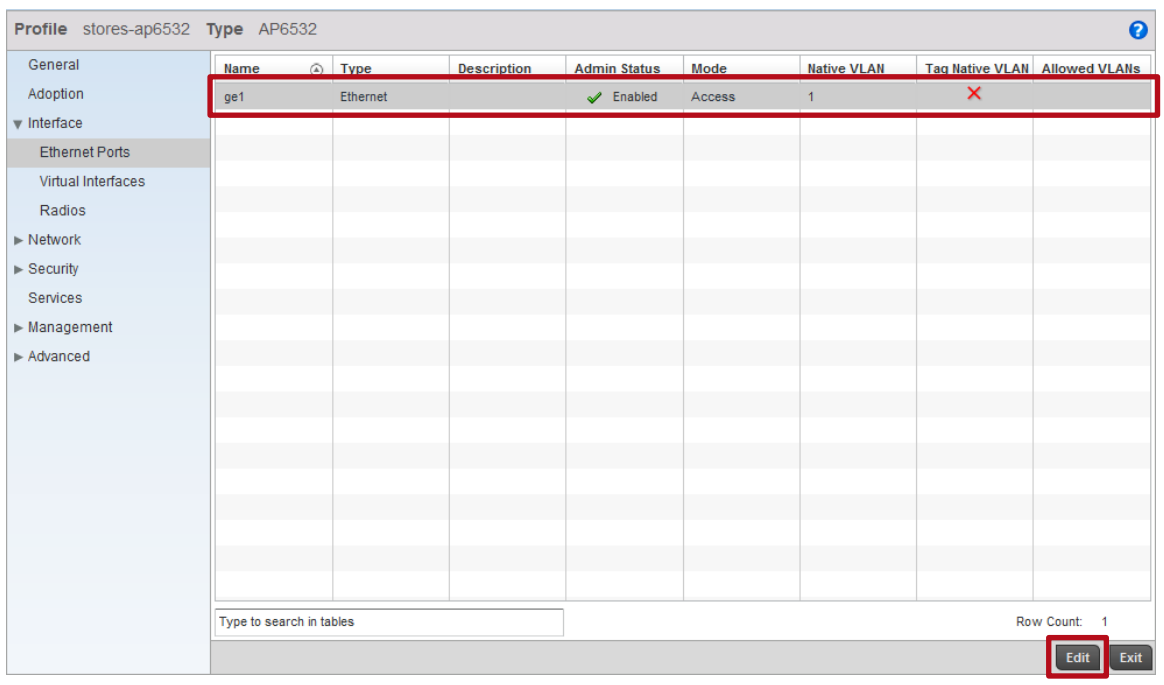

**12 Enter a** *Description* **then set the** *Switching Mode* **to** *Trunk* **and enter the** *Native VLAN* **and**  *Allowed VLANs***. Click** *OK* **and** *Exit***. Note in this example the untagged Native VLAN** *21* **and tagged user VLANs** *22* **and** *23* **are deployed in each of the remote stores:**

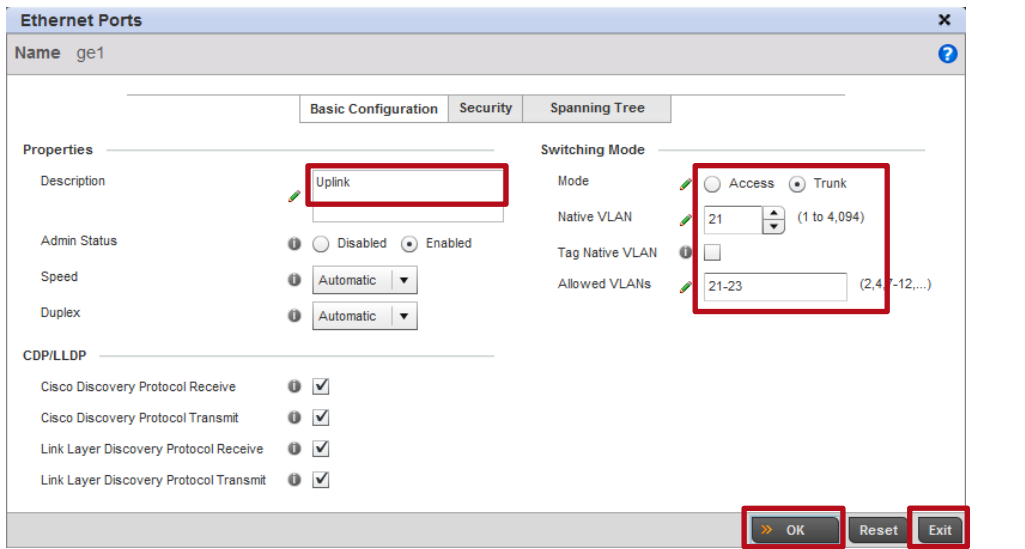

## **13 Select** *Interface Virtual Interfaces Add***:**

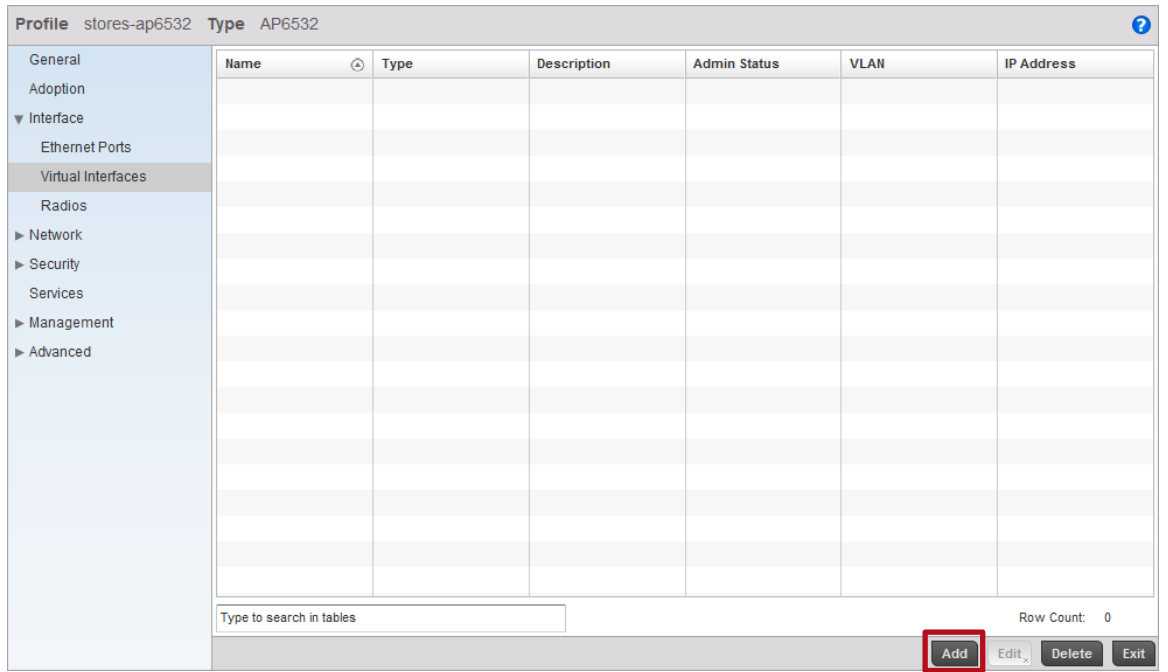

**14 In the** *VLAN ID* **field enter the** *Native VLAN* **for the stores then select the options** *Use DHCP to Obtain IP* **and** *Use DHCP to obtain Gateway / DNS Servers***. Click** *OK***. Note in this example the Native ID for all the remote stores is VLAN** *21***:**

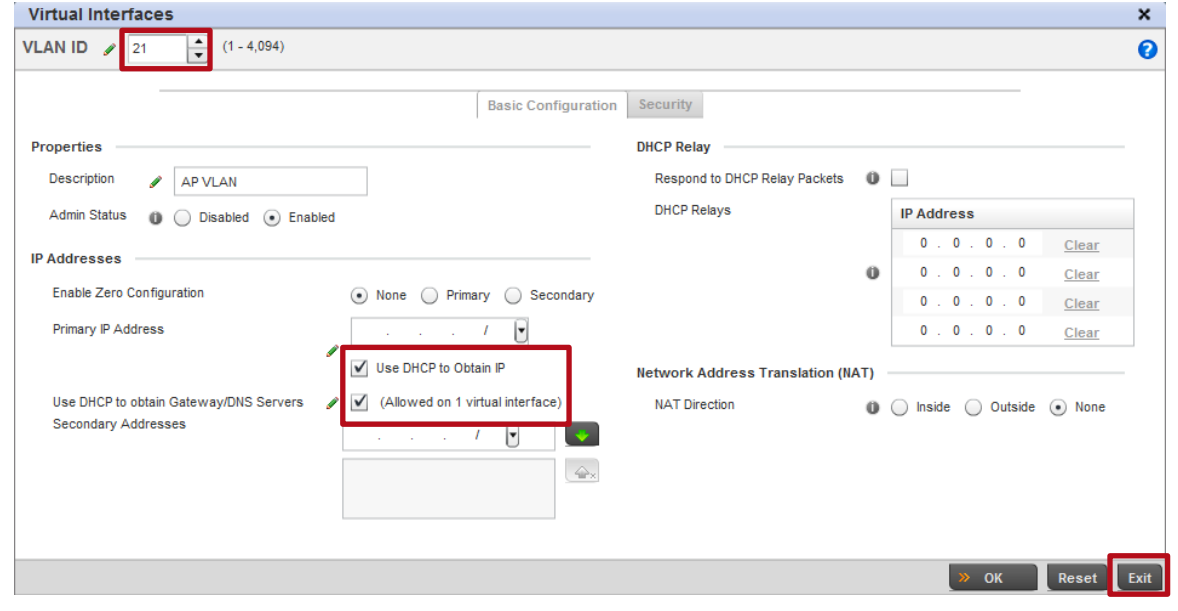

### **15 Select** *Interface Radios radio1 Edit***:**

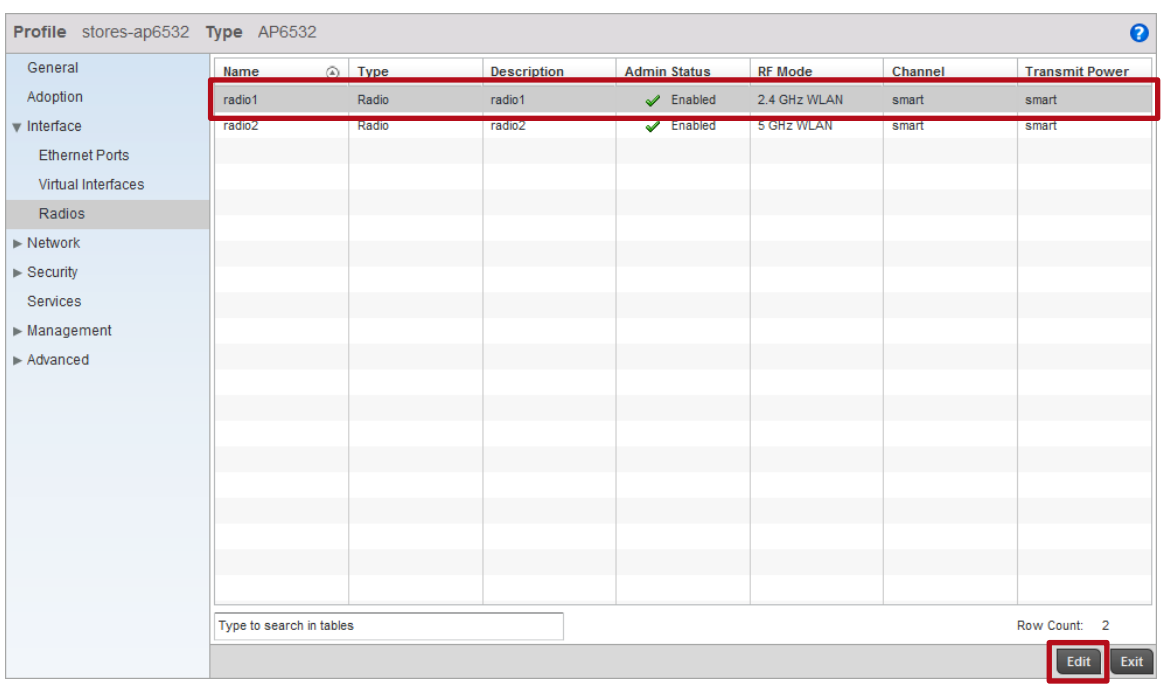

**16 Select** *WLAN Mapping* **then select and** *Add* **one or more Wireless LANs to the 2.4 GHz radio. Click** *OK* **then** *Exit***. Note in this example the Wireless LANs named** *STORES-DOT1X* **and**  *STORES-PSK* **have been assigned to the 2.4 GHz radio:** 

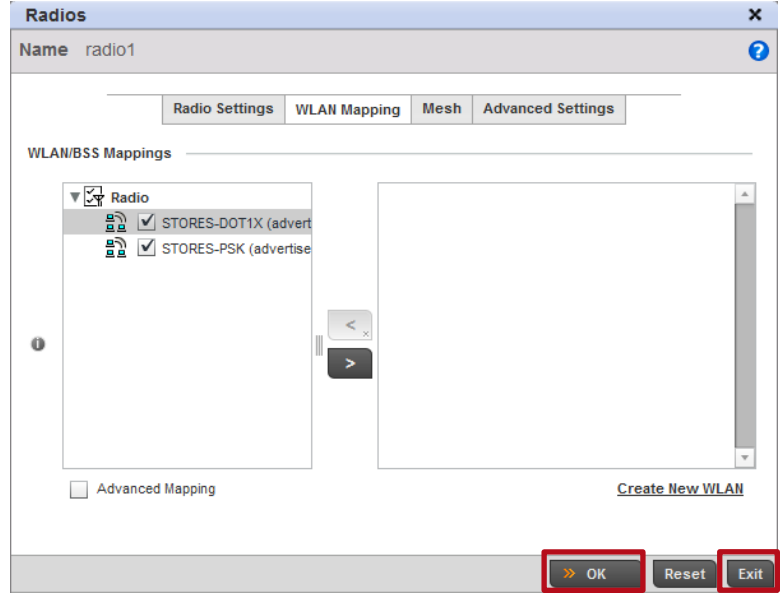

**17 Select** *radio2* **then click** *Edit***. Select** *WLAN Mapping* **then select and** *Add* **one or more Wireless LANs to the 5 GHz radio. Click** *OK* **then** *Exit***. Note in this example the Wireless LAN named** *STORES-DOT1X* **has been assigned to the 5 GHz radio:**

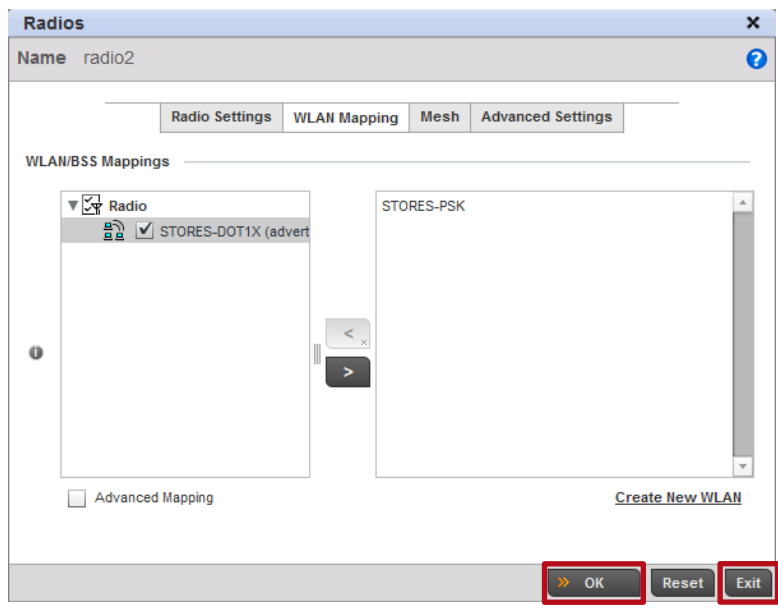

#### **18 Select** *Management Settings***. Assign the user defined** *Management Policy* **named** *stores* **then click** *OK***:**

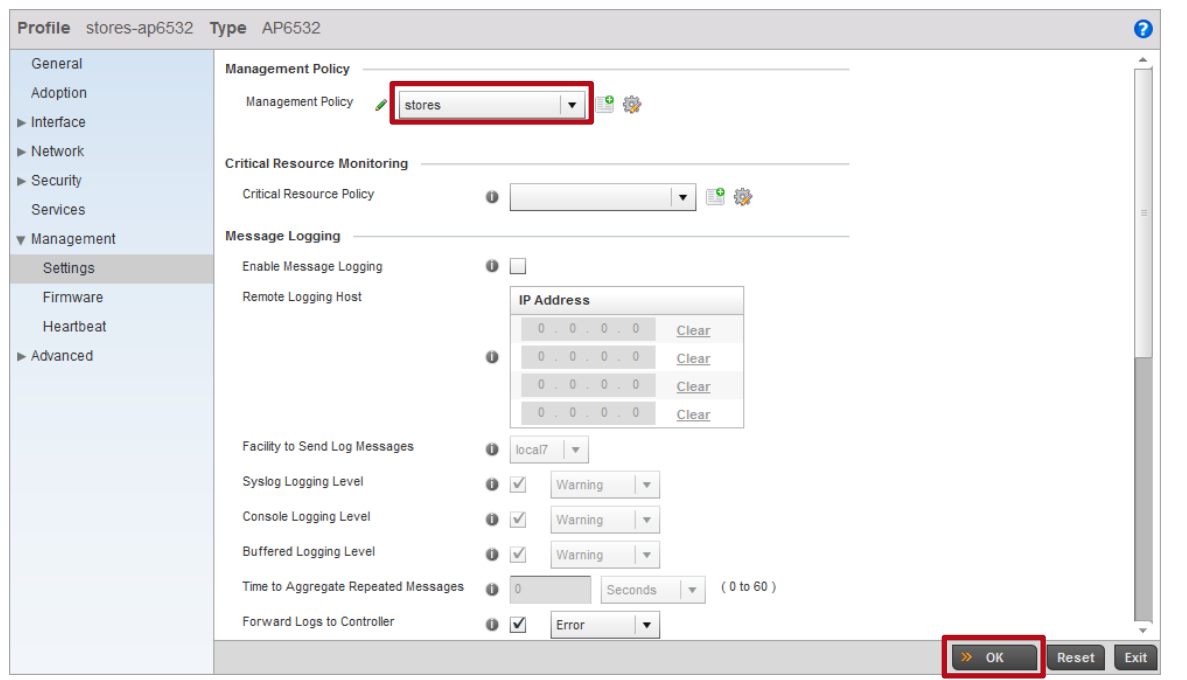

#### **19 Select** *Network DNS***. Assign the** *Domain Name* **then enter the Name Server** *IP address***. Click** *OK* **then** *Exit***:**

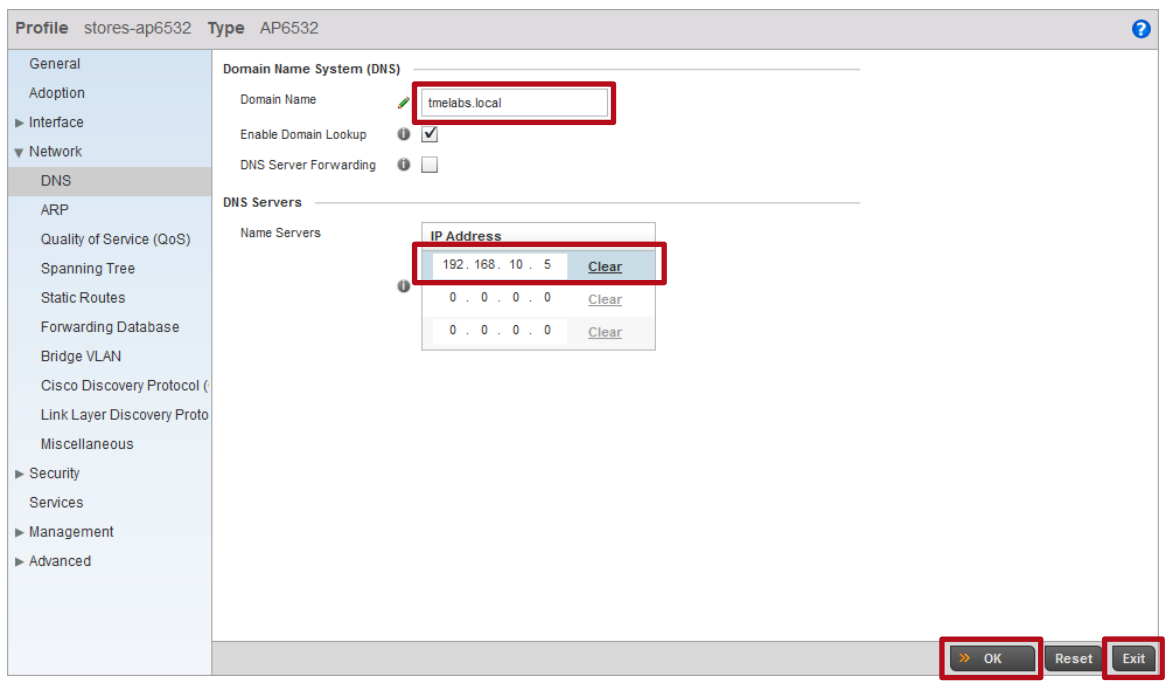

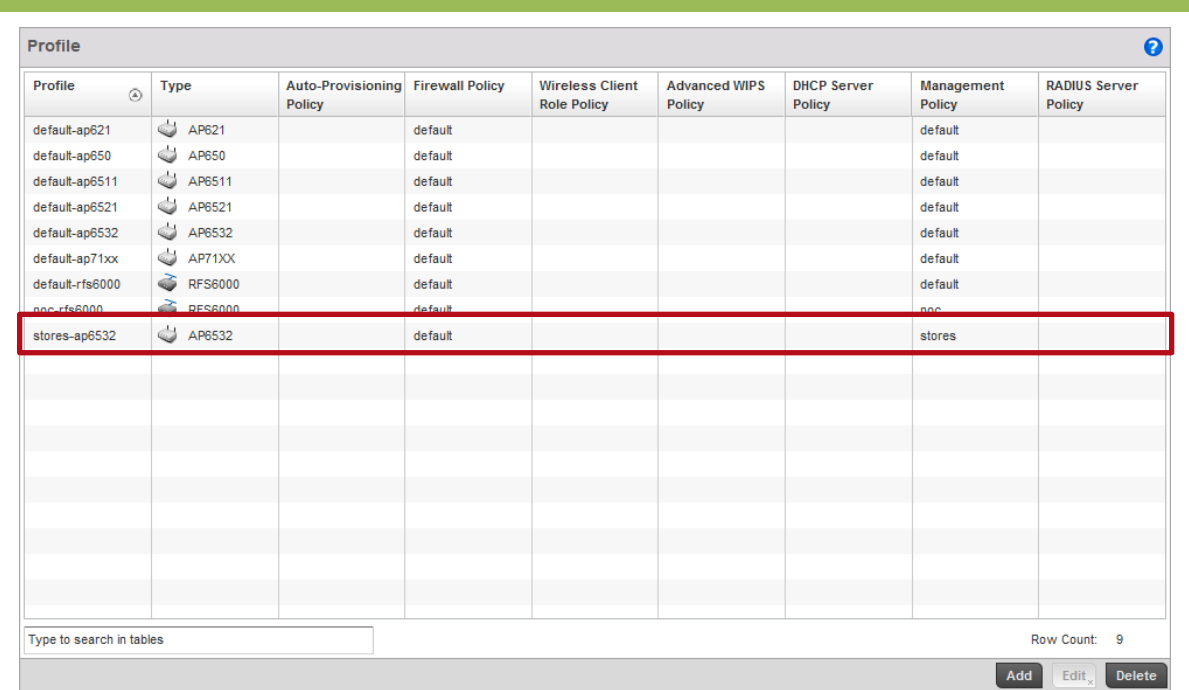

# **20 A user defined** *Profile* **named** *stores-ap6532* **has now been created:**

## **21** *Commit* **then** *Save* **the changes:**

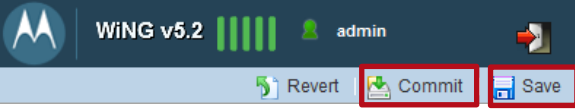

# **2.5 Overrides**

In the previous step we defined a user defined Profiles which assigned common configuration parameters to the Wireless Controllers in the data center / NOC and the remote Access Points. Device configuration allows configuration parameters and Policies to be assigned to individual devices which are referred to as Overrides. Overrides allow device specific parameters such as static IP addresses, cluster configuration parameters and hostnames to be assigned to individual devices. In Configuration parameters and Policies can be defined that Override specific configuration parameters and Policies inherited from a Profile.

# **2.5.1 Wireless Controller (Cluster Master)**

For this configuration step the Wireless Controller that is designated as the Cluster Master will be assigned the following Device Configuration:

- 1) The default VLAN 1 will be removed (not applicable for the RFS7000 or NX9000).
- 2) The user defined *Profile* named *noc-rfs6000* will be assigned.
- 3) The user defined *RF Domain* named *noc* will be assigned.
- 4) The *Hostname* will be set to *rfs6000-1*.
- 5) A *Virtual IP Interface* for *VLAN 20* will be created and the static IP address *192.168.20.23/24* assigned.
- 6) A default route pointing to *192.168.20.1* will be defined.
- 7) The cluster name will be set to *noc*.
- 8) The cluster priority will be set to *255* (highest value becomes the master).
- 9) A *Level 2 IP MINT Link* will be defined pointing to the Cluster Members IP address *192.168.20.23*.

## **2.5.1.1 Command Line Interface**

Use the following procedure to modify the Device configuration for the Cluster Master controller using the Command Line Interface:

**1 Access the Device configuration of the Cluster Master and assign the user defined RF Domain named** *noc* **and user defined Profile named** *rfs6000-noc***:**

rfs6000-64435A(config)# *self*

rfs6000-64435A(config-device-00-23-68-64-43-5A)# *use profile noc-rfs6000*

```
rfs6000-64435A(config-device-00-23-68-64-43-5A)# use rf-domain noc
```
#### **2 If applicable remove the default Virtual IP Interface for VLAN** *1***:**

rfs6000-64435A(config-device-00-23-68-64-43-5A)# *remove-override interface vlan 1*

**3 Define a** *Hostname* **for the device. Note in this example the hostname** *rfs6000-1* **is assigned:**

rfs6000-64435A(config-device-00-23-68-64-43-5A)# *hostname rfs6000-1*

#### **4 Create a** *Virtual IP Interface* **for the Native VLAN and assign a static IP address. Note in this example a Virtual IP interface for VLAN** *20* **has been created and the static IP address**  *192.168.20.22/24* **assigned:**

rfs6000-64435A(config-device-00-23-68-64-43-5A)# *interface vlan 20*

rfs6000-64435A(config-device-00-23-68-64-43-5A-if-vlan20)# *description Management*

```
rfs6000-64435A(config-device-00-23-68-64-43-5A-if-vlan20)# ip address 192.168.20.22/24
```
rfs6000-64435A(config-device-00-23-68-64-43-5A-if-vlan20)# *exit*

#### **5 Assign a default gateway. Note in this example the default gateway for VLAN** *20* **is**  *192.168.20.1***:**

rfs6000-64435A(config-device-00-23-68-64-43-5A)# *ip route 0.0.0.0/0 192.168.20.1*

**6 Define a** *Cluster Name***,** *Cluster Member IP Address* **and set the** *Cluster Priority* **to** *255* **(Master). Note in this example the** *Cluster Name* **is set to** *noc* **and the Cluster Members IP address is**  *192.168.20.23***. In addition the MINT link level between the cluster peers is set to** *Level 2***:**

rfs6000-64435A(config-device-00-23-68-64-43-5A)# *cluster name noc*

rfs6000-64435A(config-device-00-23-68-64-43-5A)# *cluster member ip 192.168.20.23 level 2*

rfs6000-64435A(config-device-00-23-68-64-43-5A)# *cluster master-priority 255*

#### **7 Verify the changes:**

```
rfs6000-64435A(config-device-00-23-68-64-43-5A)# show context
```

```
rfs6000 00-23-68-64-43-5A
use profile noc-rfs6000
use rf-domain noc
hostname rfs6000-1
 !
 ! Unnecessary configuration omitted for brevity
 !
ip default-gateway 192.168.20.1
interface vlan20
  description Management
  ip address 192.168.20.22/24
cluster name noc
cluster member ip 192.168.20.23 level 2
cluster master-priority 255
logging on
logging console warnings
logging buffered warnings
```
#### **8** *Exit* **the Profile configuration then** *commit* **and** *save* **the changes:**

```
rfs6000-64435A(config-device-00-23-68-64-43-5A)# exit
```

```
rfs6000-64435A(config)# commit write
```
#### [OK]

# **2.5.1.2 Management User Interface**

**1 Select** *Configuration Devices <device> Edit***:**

Use the following procedure to modify the Device configuration for the Cluster Master controller using the Management User Interface:

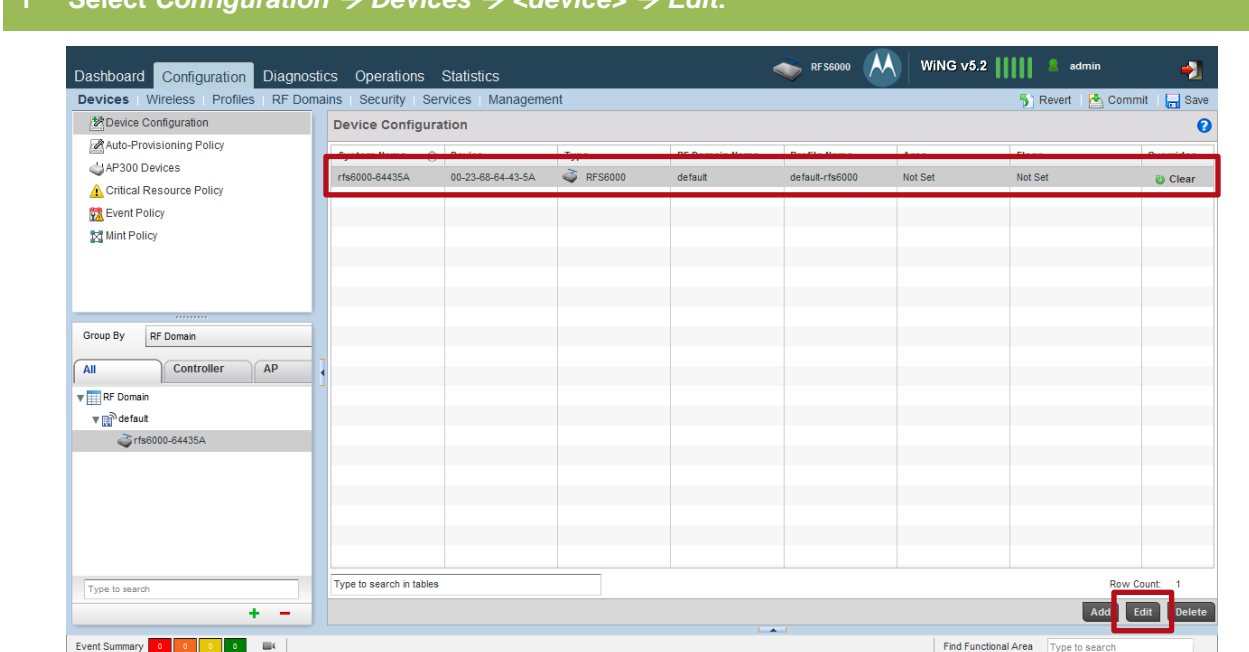

**2 Set the** *System Name* **to** *rfs6000-1* **then assign the user defined** *RF Domain* **named** *noc* **and the** *Profile* **named** *noc-rfs6000***. Click** *OK***:**

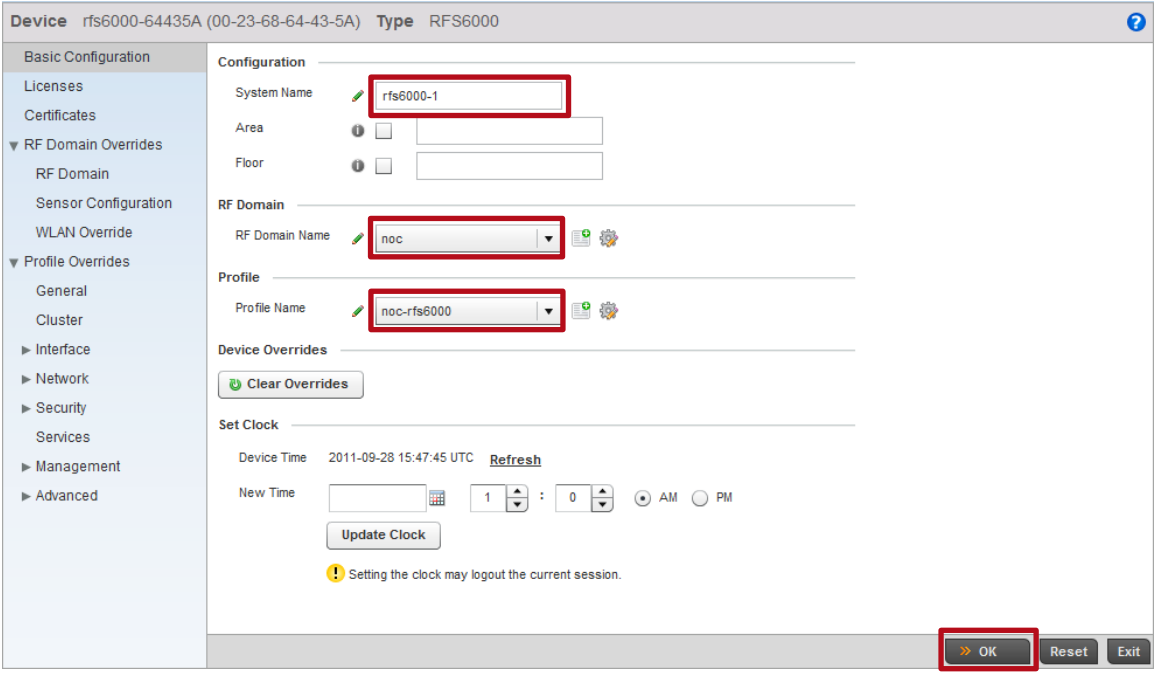

#### **3 Select** *Profile Overrides Interface Virtual Interfaces***. If present select** *vlan1* **then click**  *Delete***. Click** *Add* **to create a new interface for the Native VLAN 20:**

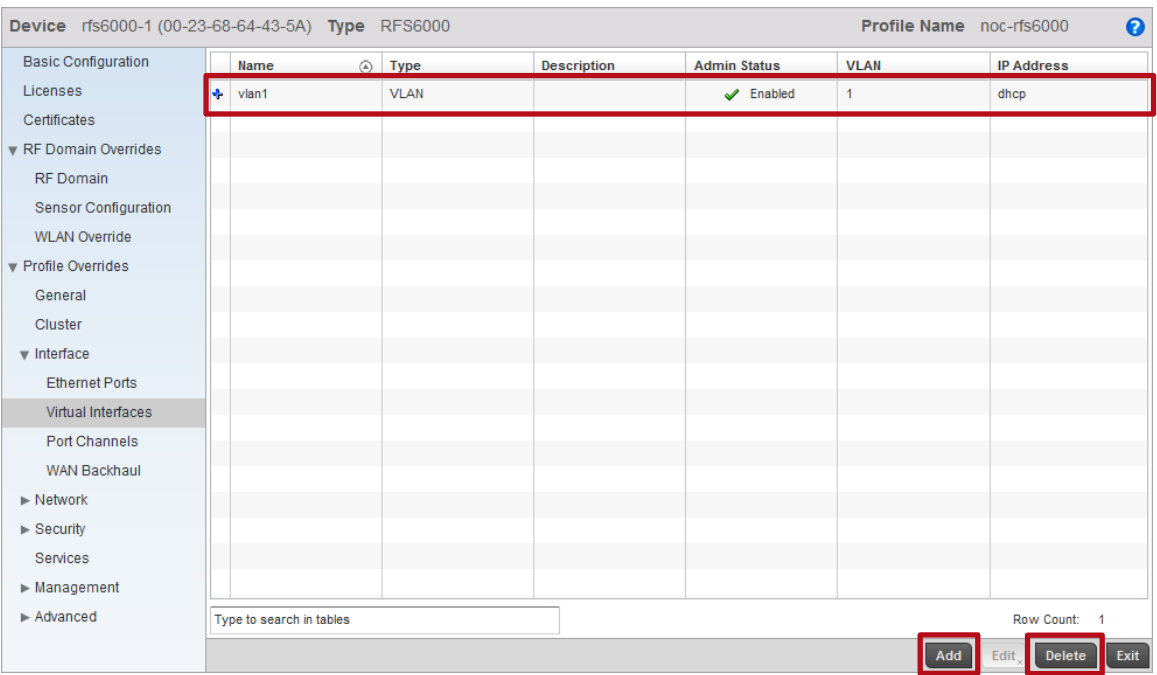

#### **4 Enter a** *VLAN ID***,** *Description* **and** *Primary IP Address* **then click** *OK***. Note that in this example the Cluster Masters IP address on VLAN** *20* **is** *192.168.20.22/24***:**

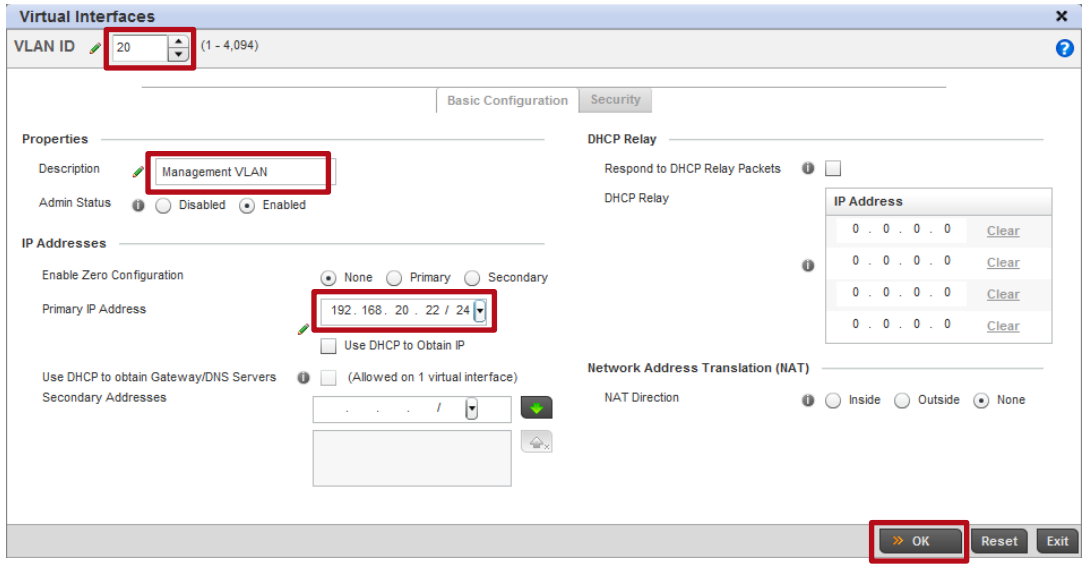

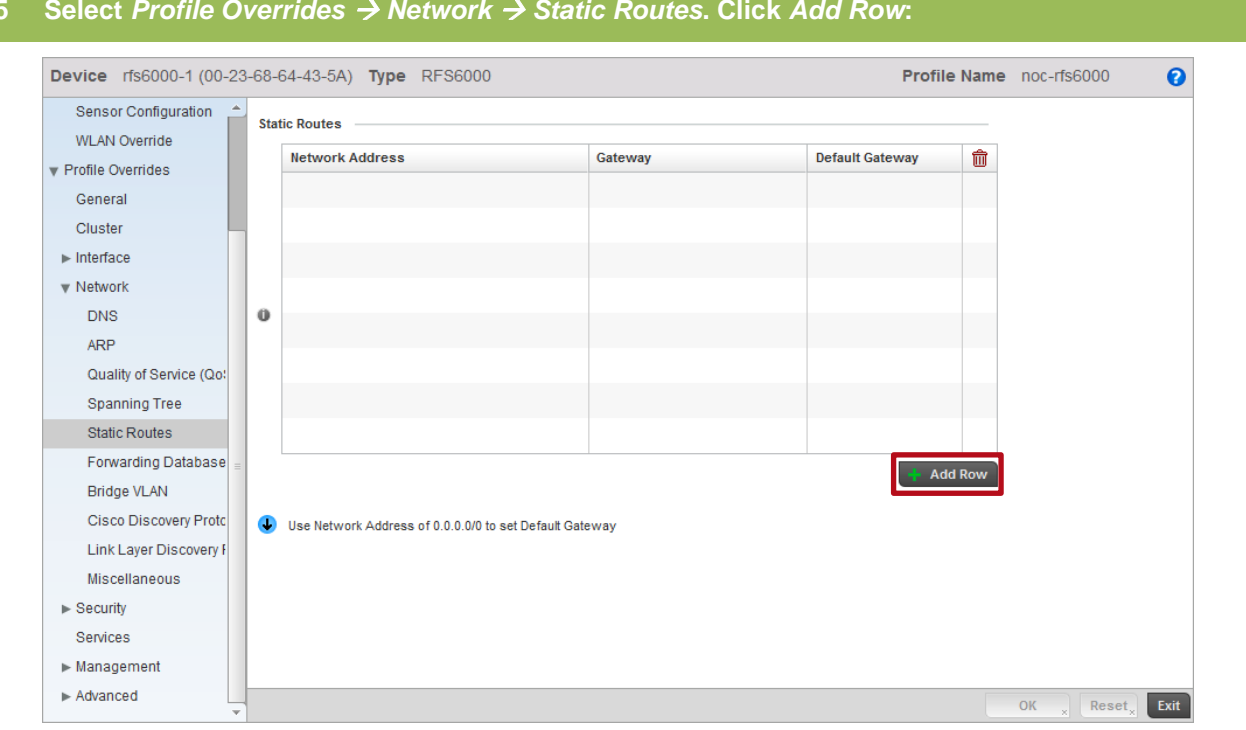

#### **5 Select** *Profile Overrides Network Static Routes***. Click** *Add Row***:**

#### **6 In the** *Network Address* **field enter** *0.0.0.0/0* **then in the** *Gateway* **field enter the IP address of the default gateway. In this example** *192.168.20.1* **is the default gateway for VLAN** *20***. Click** *OK***:**

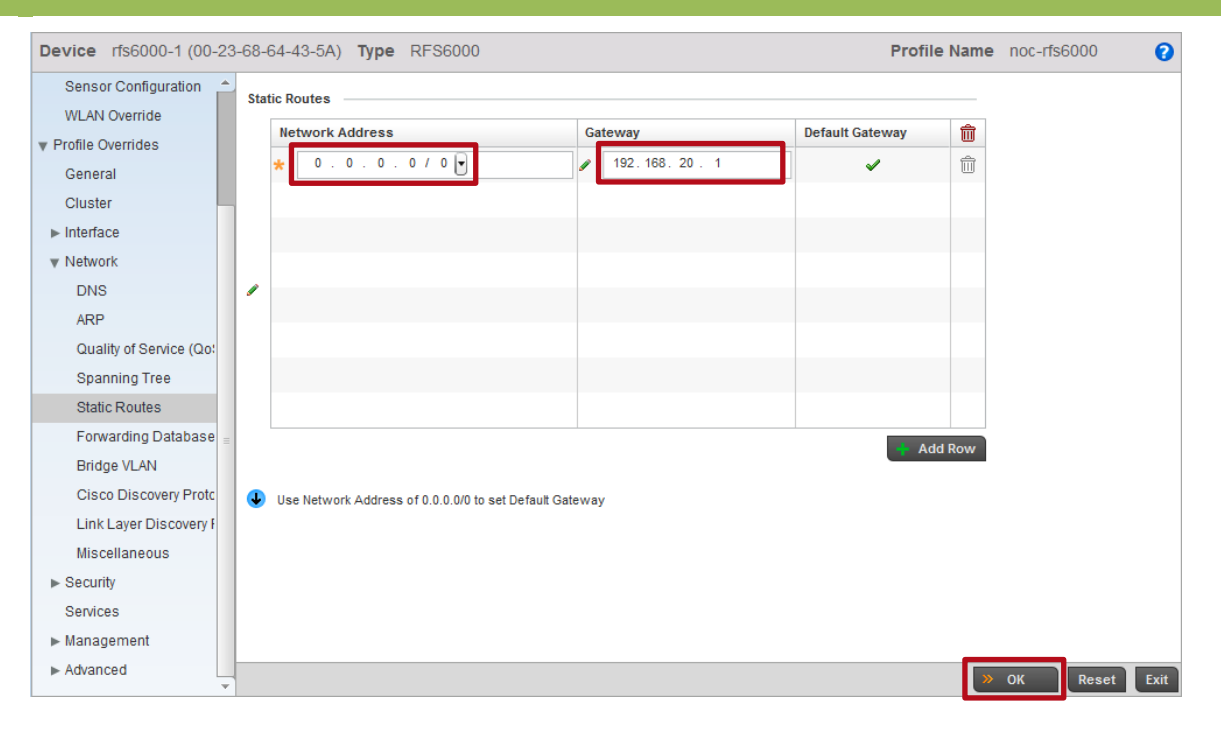

**7 Select** *Profile Overrides Cluster***. In the** *Cluster Name* **field enter** *noc* **then set the** *Master Priority* **to** *255***. Under** *Cluster Member* **click** *Add Row***. Enter the** *IP Address* **assigned to the**  *Cluster Member* **then set the** *Routing Level* **to** *2***. Note that in this example the** *Cluster Member* **is assigned the static IP address** *192.168.20.23***:**

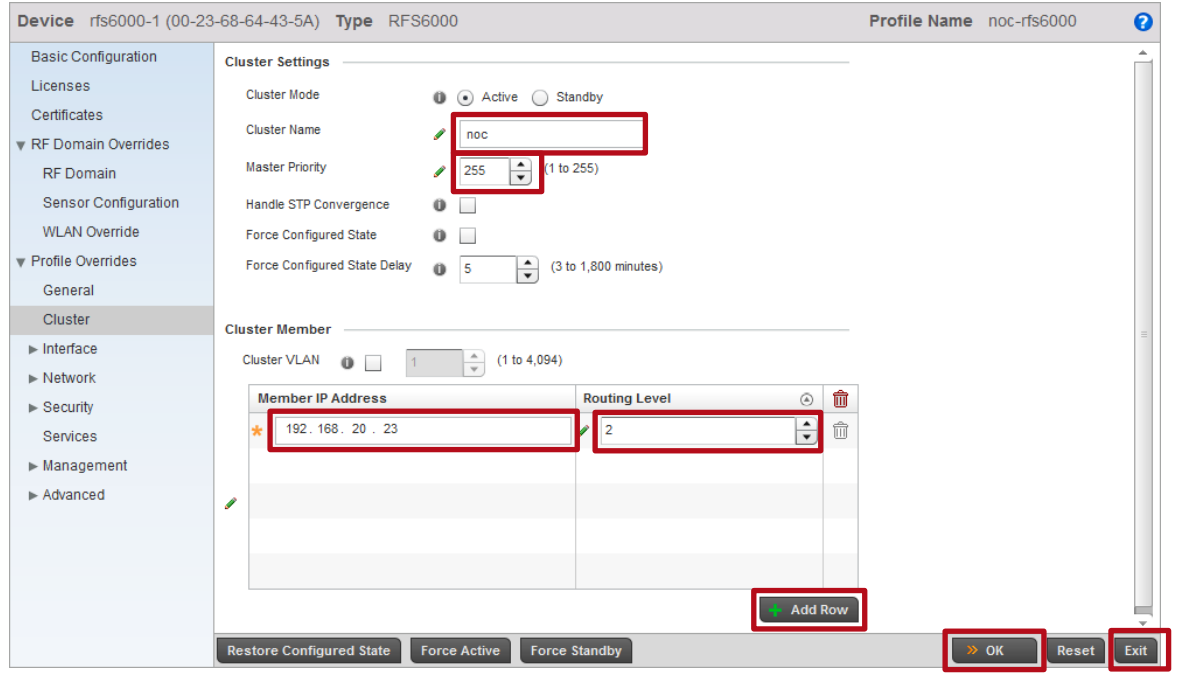

#### **8 The Device configuration for the** *Cluster Master* **switch is now completed:**

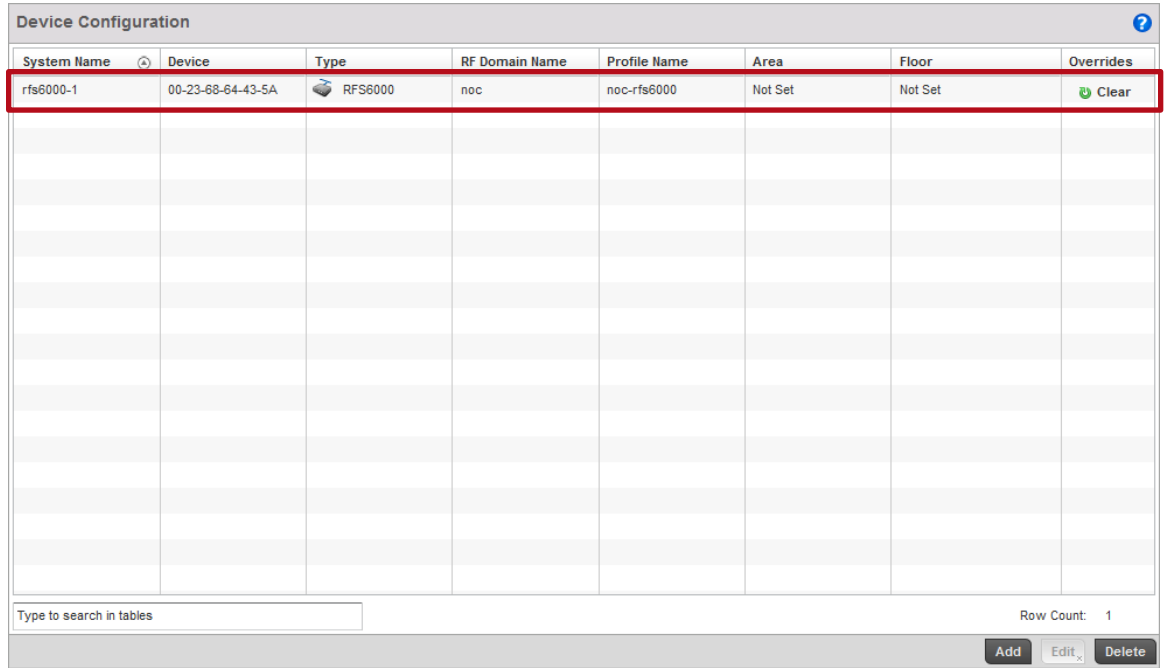

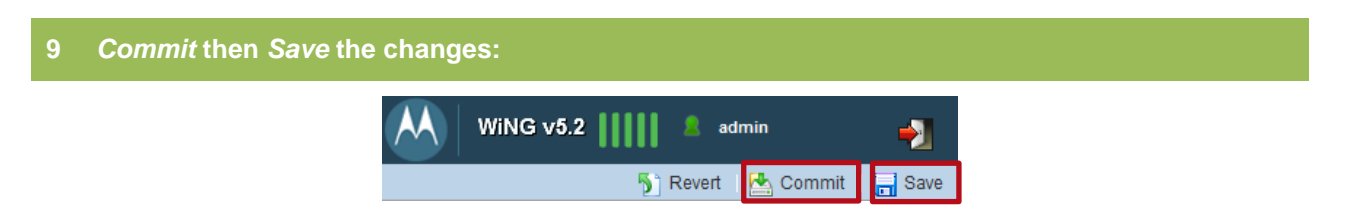

# **2.5.2 Cluster Member Switch**

For this configuration step the Wireless Controller that is designated as the Cluster Member will be assigned the following Device Configuration:

- 1) The default VLAN 1 will be removed (not applicable for the RFS7000 or NX9000).
- 2) The user defined *Profile* named *noc-rfs6000* will be assigned.
- 3) The user defined *RF Domain* named *noc* will be assigned.
- 4) The *Hostname* will be set to *rfs6000-2*.
- 5) A *Virtual IP Interface* for *VLAN 20* will be created and the IP address *192.168.20.23/24* assigned.
- 6) A default route pointing to *192.168.20.1* will be defined.
- 7) The cluster name will be set to *noc*.
- 8) The cluster priority will be set to *100* (lower than the Cluster Master).
- 9) A *Level 2 IP MINT Link* will be defined pointing to the Cluster Masters IP address *192.168.20.22*.

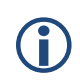

Note – Before adding the Cluster Members device configuration, the Cluster Members MAC address must be obtained. The Cluster Members MAC address can be obtained by logging into the Cluster Member and issuing the *show version command*.

# **2.5.2.1 Command Line Interface**

Use the following procedure to modify the Device configuration for the Cluster Member using the Command Line Interface:

**1 Using the obtained MAC address for the Cluster Member, create the Device configuration for the Cluster Member. In this example the Cluster Members MAC address is** *5C-0E-8B-17-E8-F6***:**

rfs6000-1(config)# *rfs6000 5C-0E-8B-17-E8-F6*

**2 Assign the user defined RF Domain named** *noc* **and user defined Profile named** *rfs6000-noc***:**

rfs6000-1(config-device-5C-0E-8B-17-E8-F6)# *use profile noc-rfs6000*

rfs6000-1(config-device-5C-0E-8B-17-E8-F6)# *use rf-domain noc*

**3 Define a** *Hostname* **for the device. Note in this example the hostname** *rfs6000-2* **is assigned:**

rfs6000-1(config-device-5C-0E-8B-17-E8-F6)# *hostname rfs6000-2*

#### **4 Create a** *Virtual IP Interface* **for the Native VLAN and assign a static IP address. Note in this example a Virtual IP interface for VLAN** *20* **has been created and the static IP address**  *192.168.20.23/24* **assigned:**

rfs6000-1(config-device-5C-0E-8B-17-E8-F6)# *interface vlan 20*

rfs6000-1(config-device-5C-0E-8B-17-E8-F6-if-vlan20)# *description Management*

rfs6000-1(config-device-5C-0E-8B-17-E8-F6-if-vlan20)# *ip address 192.168.20.23/24*

rfs6000-1(config-device-5C-0E-8B-17-E8-F6-if-vlan20)# *exit*

#### **5 Assign a default gateway. Note in this example the default gateway for VLAN** *20* **is**  *192.168.20.1***:**

rfs6000-1(config-device-5C-0E-8B-17-E8-F6)# *ip route 0.0.0.0/0 192.168.20.1*

**6 Define a** *Cluster Name***,** *Cluster Member IP Address* **and set the** *Cluster Priority* **to** *100***. Note in this example the** *Cluster Name* **is set to** *noc* **and the Cluster Members IP address is**  *192.168.20.22***. In addition the MINT link level between the cluster peers is set to** *Level 2***:**

rfs6000-1(config-device-5C-0E-8B-17-E8-F6)# *cluster name noc*

rfs6000-1(config-device-5C-0E-8B-17-E8-F6)# *cluster member ip 192.168.20.22 level 2*

rfs6000-1(config-device-5C-0E-8B-17-E8-F6)# *cluster master-priority 100*

#### **7 Verify the changes:**

rfs6000-1(config-device-5C-0E-8B-17-E8-F6)# *show context*

rfs6000 5C-0E-8B-17-E8-F6

use profile noc-rfs6000 use rf-domain noc hostname rfs6000-2 ip default-gateway 192.168.20.1 interface vlan20 description Management ip address 192.168.20.23/24 cluster name noc cluster member ip 192.168.20.22 level 2 cluster master-priority 100

#### **8** *Exit* **the Profile configuration then** *commit* **and** *save* **the changes:**

rfs6000-1(config-device-5C-0E-8B-17-E8-F6)# *exit*

rfs6000-1(config)# *commit write*

[OK]

# **2.5.2.2 Management User Interface**

Use the following procedure to modify the Device configuration for the Cluster Member using the Management User Interface:

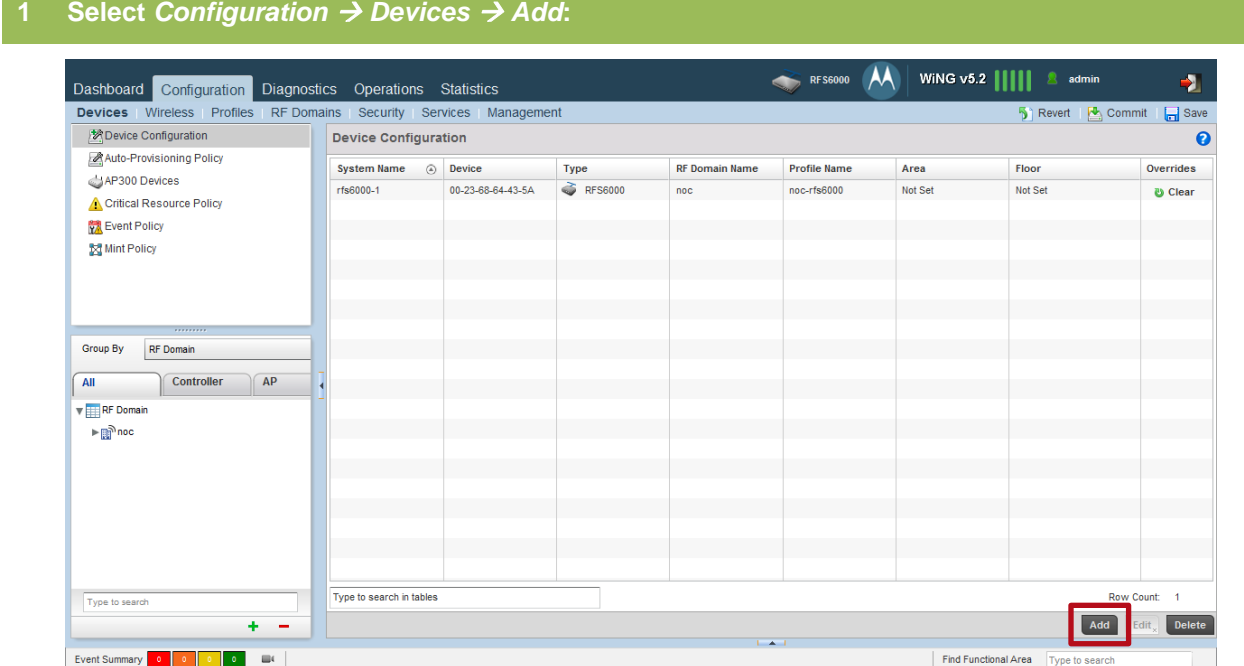

**2 Enter the Cluster Members** *Device* **MAC address and set the** *Type* **to** *RFS6000***. Set the** *System Name* **to** *rfs6000-2* **then assign the user defined** *RF Domain* **named** *noc* **and the** *Profile* **named**  *noc-rfs6000***. Click** *OK***:**

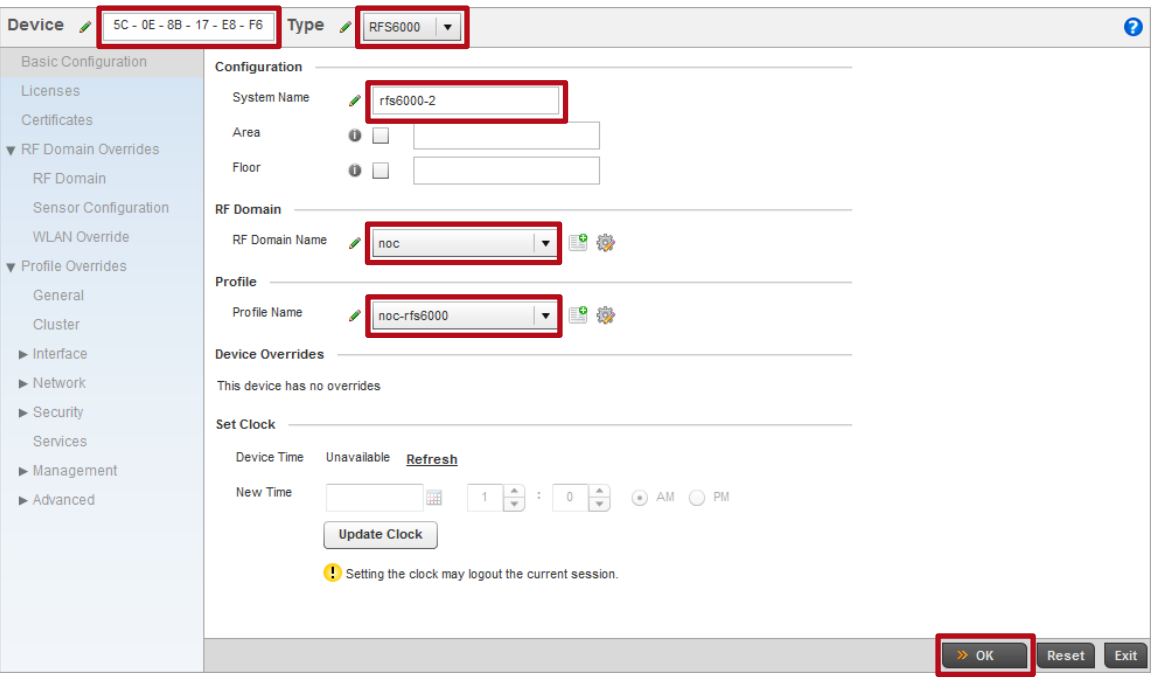

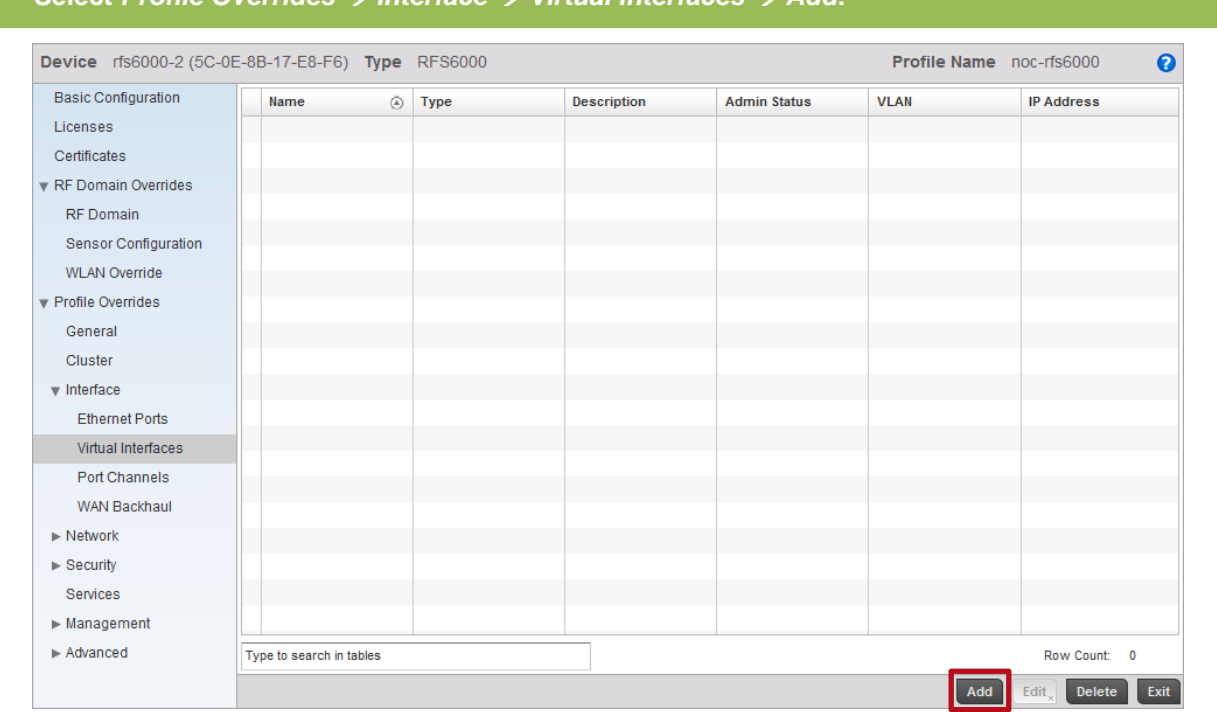

# **4 Enter a** *VLAN ID***,** *Description* **and** *Primary IP Address* **then click** *OK***. Note that in this example the Cluster Members IP address on VLAN** *20* **is** *192.168.20.23/24***:**

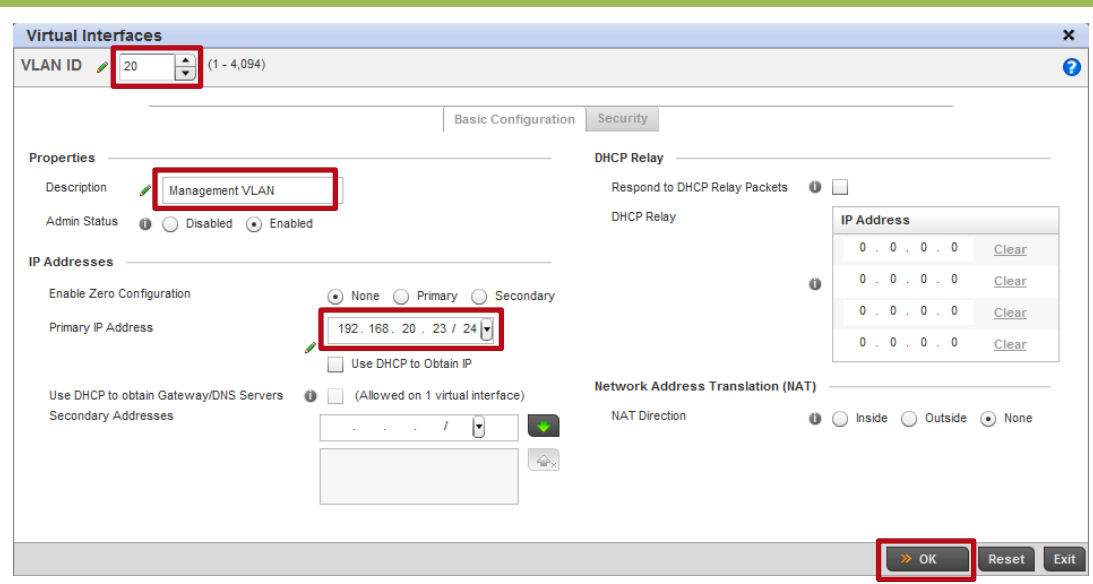

## **3 Select** *Profile Overrides Interface Virtual Interfaces Add***:**

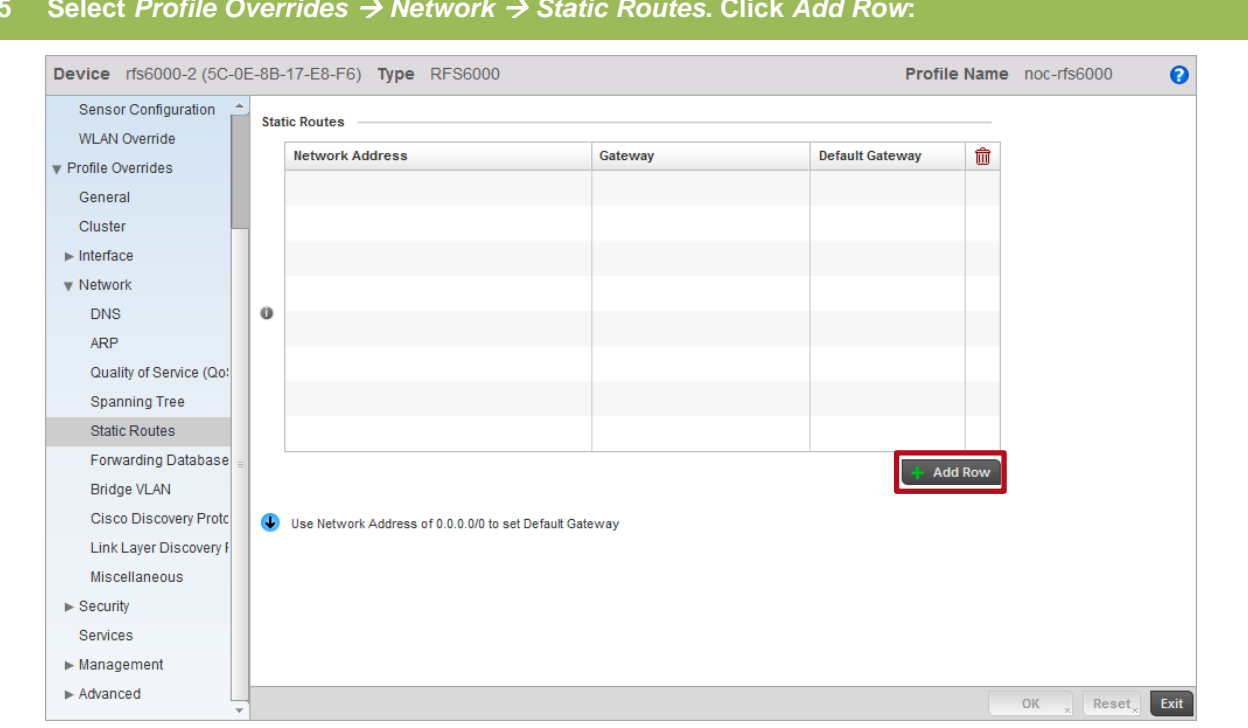

#### **5 Select** *Profile Overrides Network Static Routes***. Click** *Add Row***:**

#### **6 In the** *Network Address* **field enter** *0.0.0.0/0* **then in the** *Gateway* **field enter the IP address of the default gateway. In this example** *192.168.20.1* **is the default gateway for VLAN** *20***. Click** *OK***:**

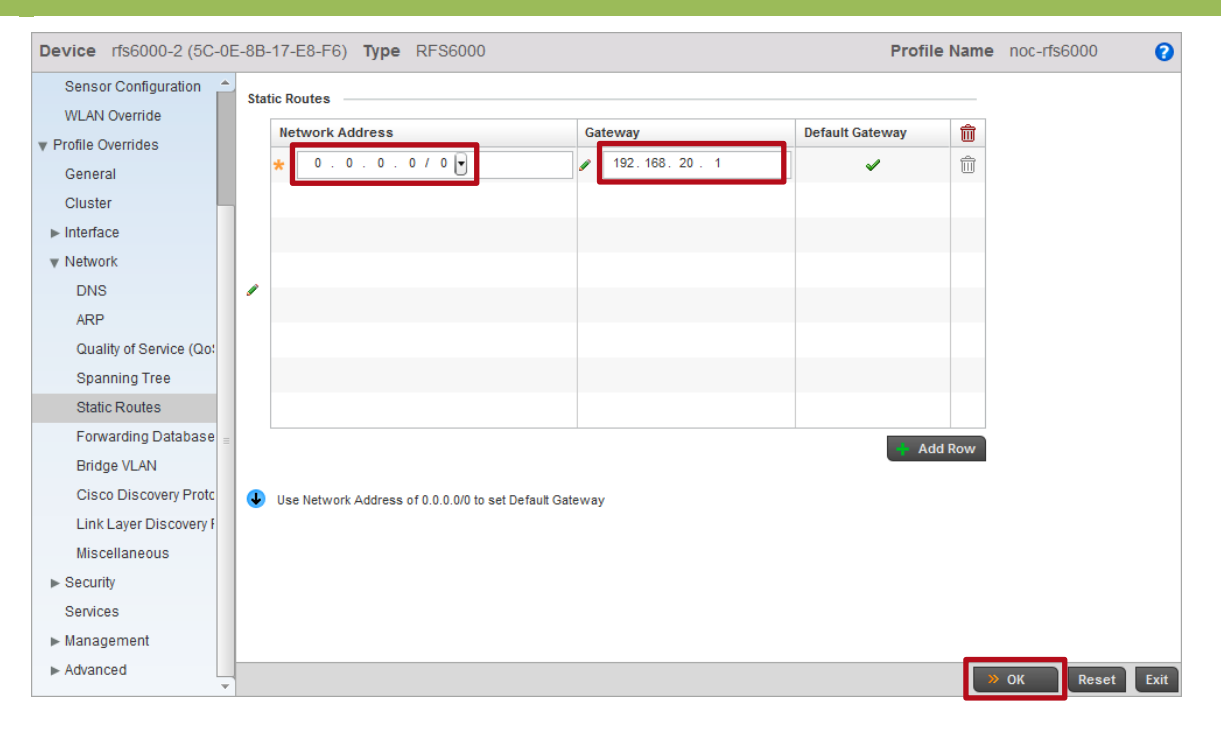

**7 Select** *Profile Overrides Cluster***. In the** *Cluster Name* **field enter** *noc* **then set the** *Master Priority* **to** *100***. Under** *Cluster Member* **click** *Add Row***. Enter the** *IP Address* **assigned to the**  *Cluster Master* **then set the** *Routing Level* **to** *2***. Note that in this example the** *Cluster Master* **is assigned the static IP address** *192.168.20.22***:**

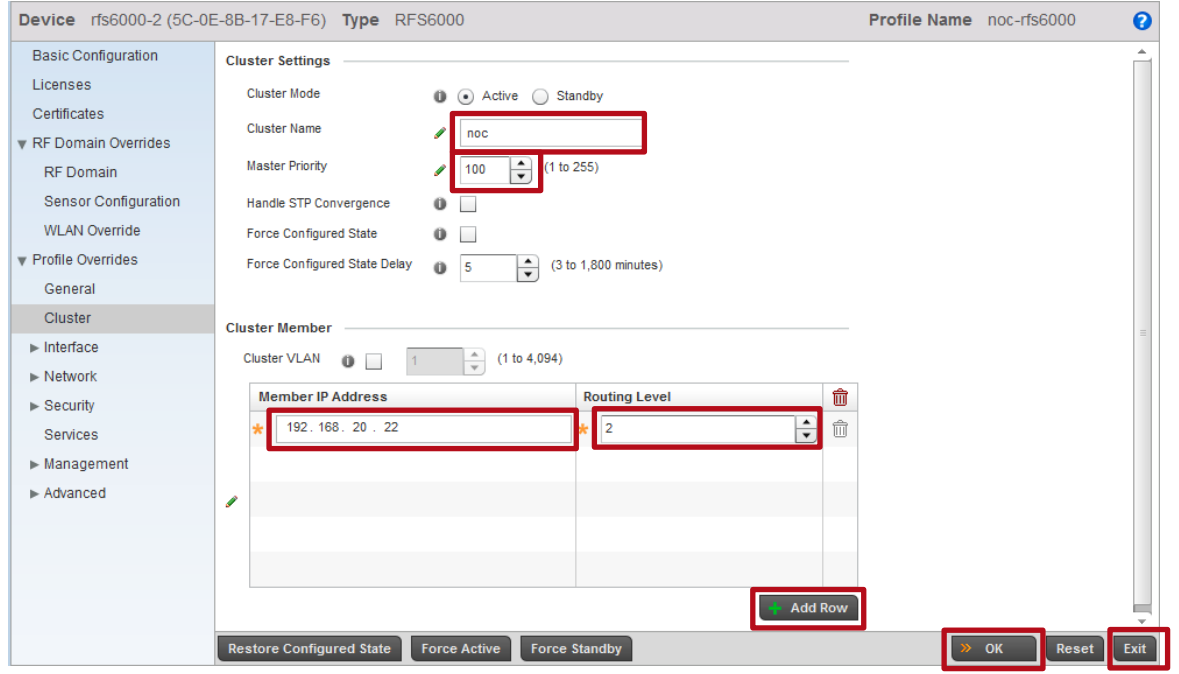

#### **8 The Device configuration for the** *Cluster Member* **switch is now completed:**

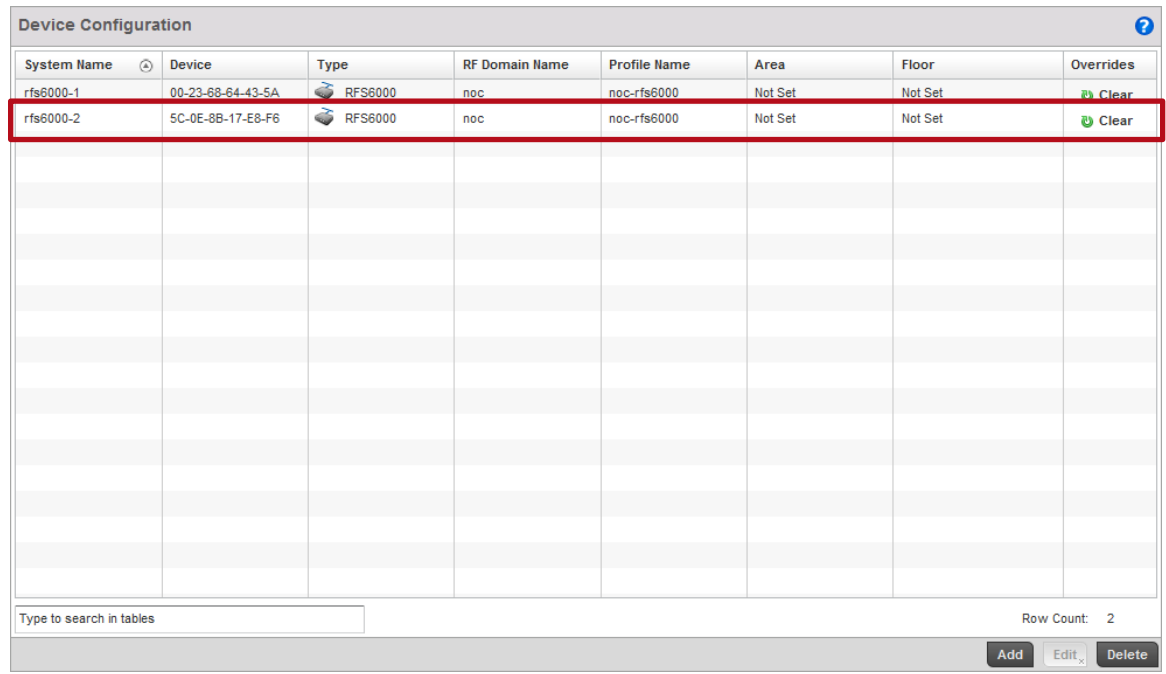

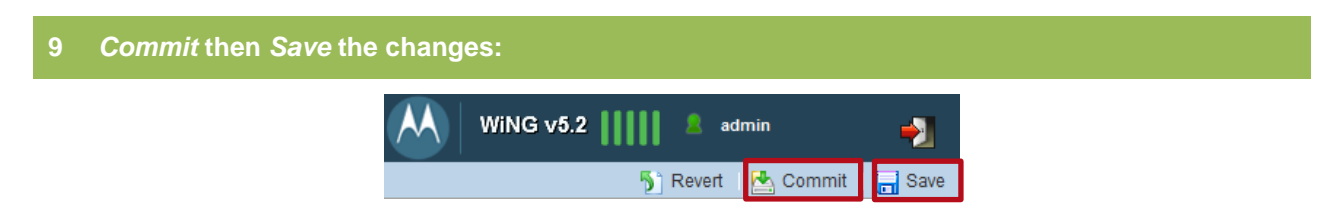

# **2.6 Automatic Provisioning Policies**

**G** 

By default WiNG 5.X devices are assigned to a default RF Domain and device Profile based on their model type. Automatic Provisioning Policies provide a mechanism that allows the Wireless Controllers in the data center / NOC to automatically assign a user defined Profile and RF Domain to remote Access Points as they are initially discovered and adopted by a Wireless Controller. Without Automatic Provisioning Policies an administrator would have to manually assign the correct user defined Profile and RF Domain to each individual Access Point.

Automatic Provisioning Policies contain one or more rules for each model of Access Point with match conditions and values that assigns the correct user defined Profile and RF Domain during initial adoption. For data center / NOC deployments these rules are typically based on the IP subnet the Access Points are connected too, however matches can also be made based on other values such as a location provided by CDP or LLDP advertisements from the Ethernet infrastructure deployed at the remote site.

For this configuration step an Automatic Provisioning Policy with two rules will be created with the following parameters:

- 1) An Automatic Provisioning Policy named *noc* will be created and assigned to the RFS6000 user defined Profile named *rfs6000-noc*.
	- a. An AP6532 rule for store 100 assigning the user defined *RF Domain* named *store100* and user defined Profile named *ap6532-stores* will be defined with a match based on the source subnet *192.168.21.0/24*.
	- b. An AP6532 rule for store 101 assigning the user defined *RF Domain* named *store101* and user defined Profile named *ap6532-stores* will be defined with a match based on the source subnet *192.168.31.0/24*.

Note – At least one Automatic Provisioning Policy rule will be required for each remote site. As rules are Access Point model dependent, multiple rules may be required if multiple Access Point models are deployed. For example if both AP7131 and AP6532 Access Points are deployed at a site, two Automatic Provisioning Policy rules will be required for that site.

# **2.6.1 Command Line Interface**

Use the following procedure to create and assign Automatic Provisioning Policy and rules using the Command Line Interface:

**1 Create an Automatic Provisioning Policy named** *noc* **with rules. In this example two rules will be defined for AP6532 Access Points that assigns the user defined Profile named** *storesap6532* **and RF Domain** *store100* **or** *store101* **based on the IP subnet the AP6532 Access Points are connected to:**

rfs6000-1(config)# *auto-provisioning-policy noc*

```
rfs6000-1(config-auto-provisioning-policy-noc)# adopt ap6532 precedence 1 profile stores-ap6532 
rf-domain store100 ip 192.168.21.0/24
```

```
rfs6000-1(config-auto-provisioning-policy-noc)# adopt ap6532 precedence 2 profile stores-ap6532 
rf-domain store101 ip 192.168.31.0/24
```
#### **2 Verify the changes:**

rfs6000-1(config-auto-provisioning-policy-noc)# *show context*

auto-provisioning-policy noc

```
adopt ap6532 precedence 1 profile stores-ap6532 rf-domain store100 ip 192.168.21.0/24
adopt ap6532 precedence 2 profile stores-ap6532 rf-domain store101 ip 192.168.31.0/24
```
#### **3** *Exit* **the Automatic Provisioning Policy configuration:**

rfs6000-1(config-auto-provisioning-policy-noc)# *exit*

**4 Access the RFS6000 user defined Profile named** *noc-rfs6000* **and assign the Automatic Provisioning Policy named** *noc***:**

rfs6000-1(config)# *profile rfs6000 noc-rfs6000*

*rfs6000-1(config-profile-noc-rfs6000)# use auto-provisioning-policy noc*

#### **5 Verify the changes:**

*rfs6000-1(config-profile-noc-rfs6000)# show context*

```
profile rfs6000 noc-rfs6000
ip name-server 192.168.10.5
ip domain-name tmelabs.local
 !
 ! Unnecessary configuration omitted for brevity
 !
use management-policy noc
use firewall-policy default
use auto-provisioning-policy noc
ntp server 192.168.10.5
 service pm sys-restart
```
#### **6** *Exit* **the Profile configuration then** *commit* **and** *save* **the changes:**

```
rfs6000-1(config-profile-noc-rfs6000)# exit
```
rfs6000-1(config)# *commit write*

# **2.6.2 Management User Interface**

Type to search in tables

÷.

Type to search

Event Summary 0 0 0 0 0 0 1 1

Use the following procedure to create and assign Automatic Provisioning Policy and rules using the Management User Interface:

### **1 Select** *Configuration Devices Auto-Provisioning Policy Add***:**RFS6000 AA WING v5.2 ||||| 3 admin Dashboard Configuration Diagnostics Operations Statistics<br>Devices Wireless Profiles RF Domains Security Services Management ÷ Save 发Device Configuration Auto-Provisioning  $\ddot{\mathbf{e}}$ Auto-Provisioning Policy **Auto-Provisioning Policy**  $\circledR$  Adopt if No Rules Match AP300 Devices Critical Resource Policy Event Policy Mint Policy Map:  $\boxed{\mathsf{None} = \boxed{\blacktriangledown}}$ Auto-Provisioning

Count: 0

Delete

Add Edit<sub>x</sub>

Find Functional Area

## **2 Enter the** *Auto-Provisioning Policy* **name** *noc* **then click** *Continue***:**

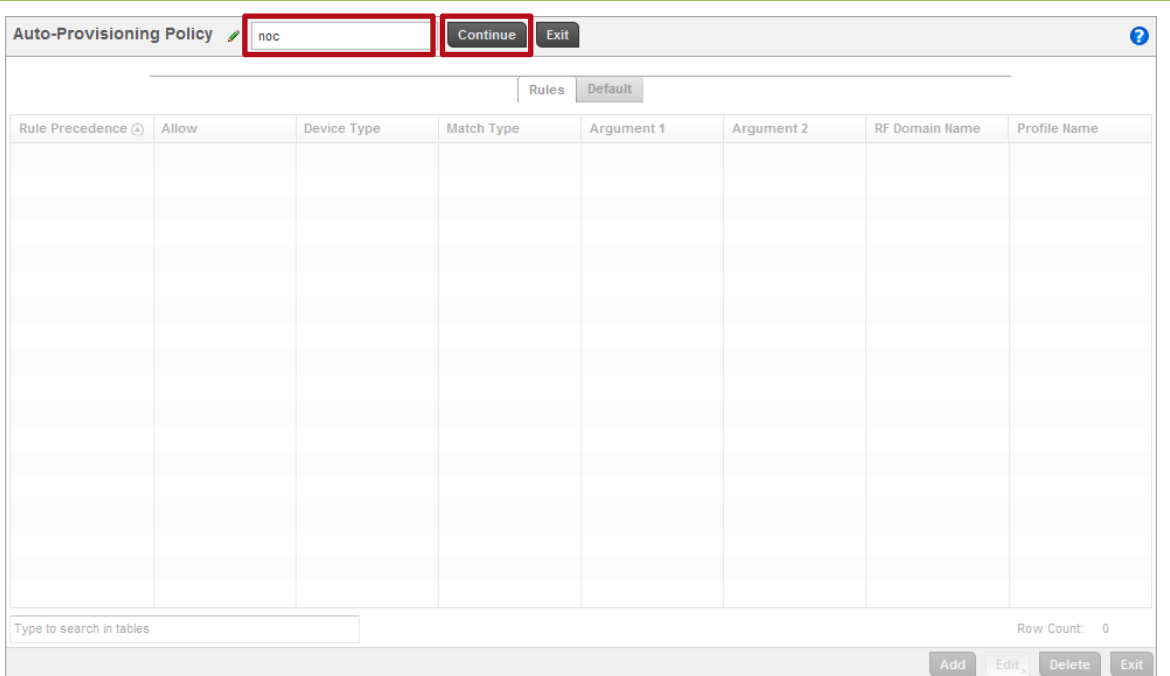

## **3 Click** *Add***:**

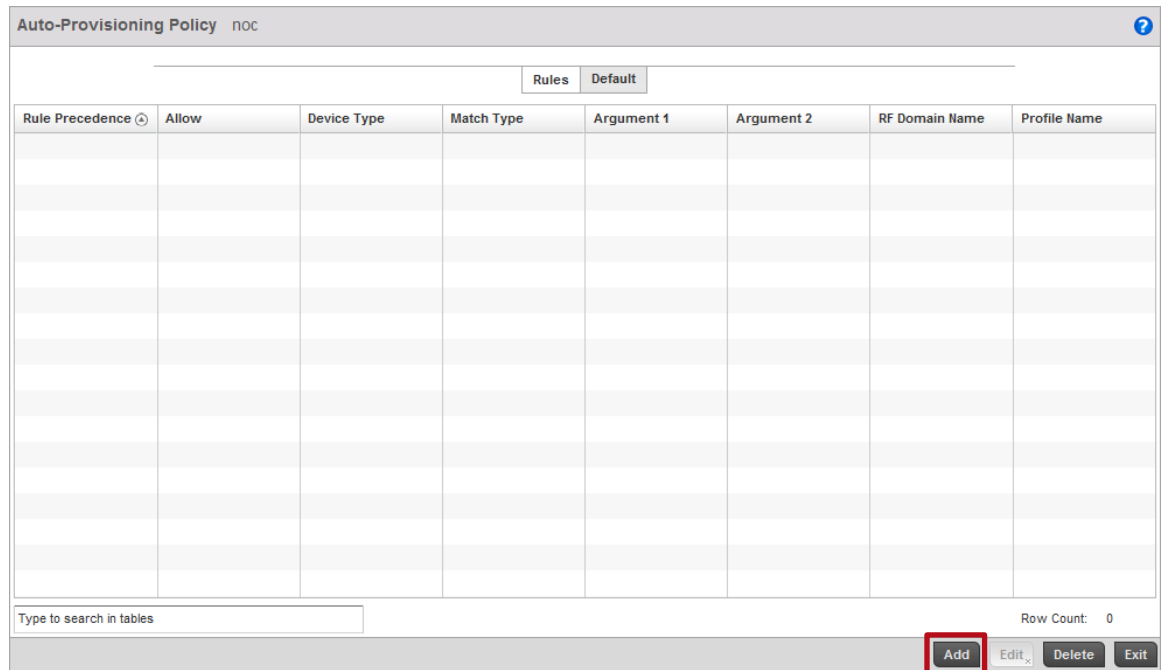

**4 Set the** *Rule Precedence* **to** *1* **then set the** *Device Type* **to** *AP6532***. Set the** *Match Type* **to** *IP Address* **then enter the IP Subnet the Access Points are connected to at the first site (example** *192.168.21.0/24***). Assign the** *RF Domain* **named** *store100* **and the** *Profile* **named**  *stores-ap6532***. Click** *OK* **then** *Exit***:**

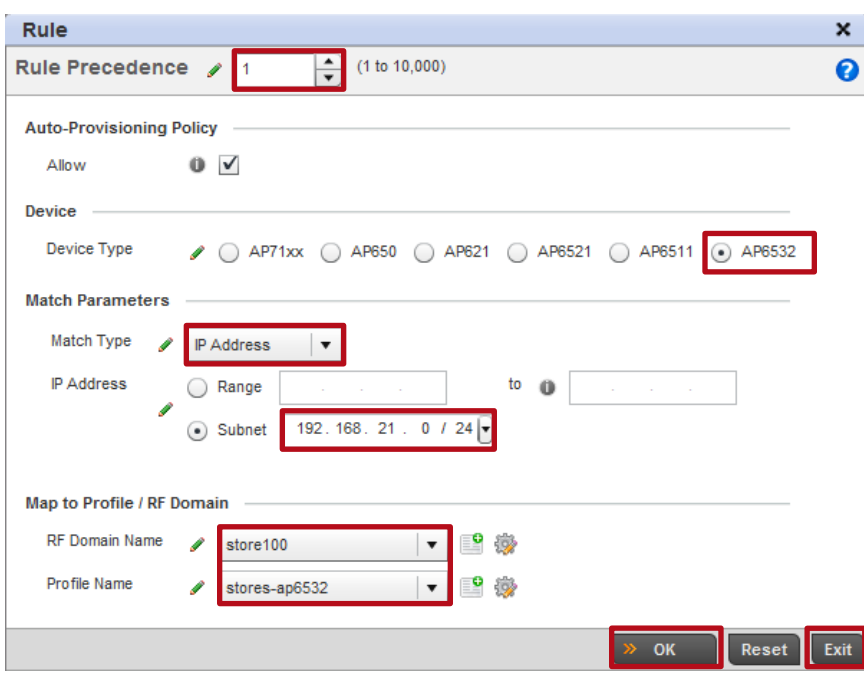

**5 Click Add. Set the** *Rule Precedence* **to** *2* **then set the** *Device Type* **to** *AP6532***. Set the** *Match Type* **to** *IP Address* **then enter the IP Subnet the Access Points are connected to at the second site (example** *192.168.31.0/24***). Assign the** *RF Domain* **named** *store101* **and the** *Profile* **named** *stores-ap6532***. Click** *OK* **then** *Exit***:**

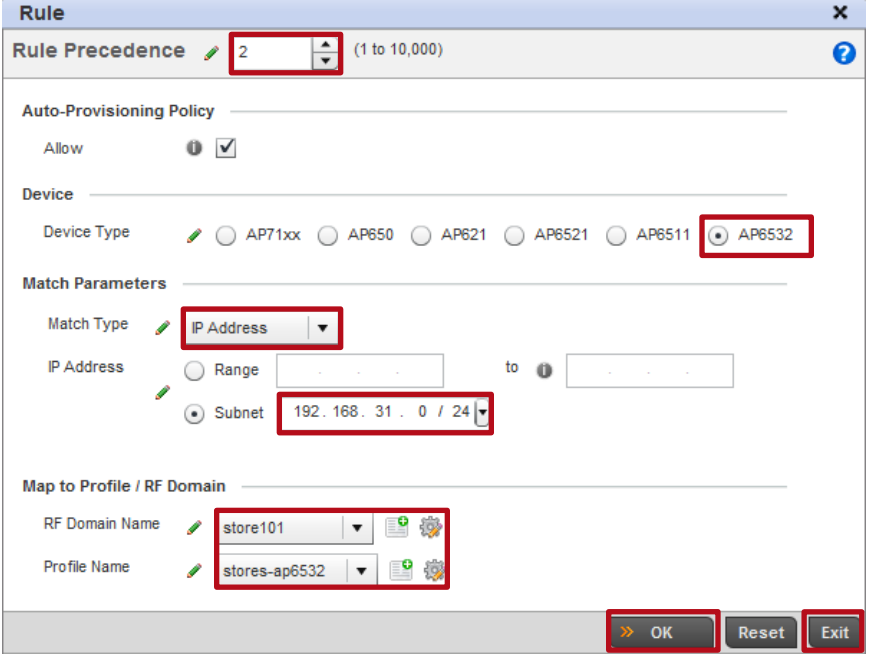

## **6 An Automatic Provisioning Policy with two rules has now been defined. Click** *Exit***:**

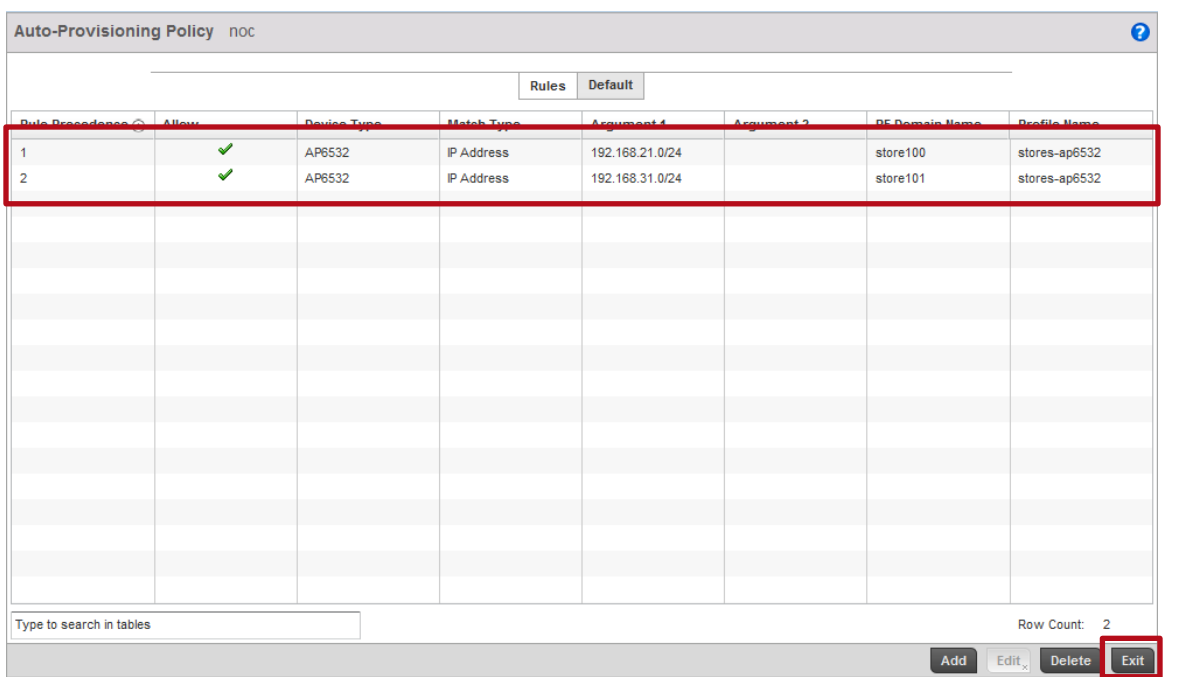

### **7** *Commit* **the changes:**

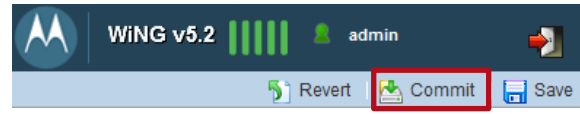

## **8 Select** *Configuration Profiles noc-rfs6000 Edit***:**

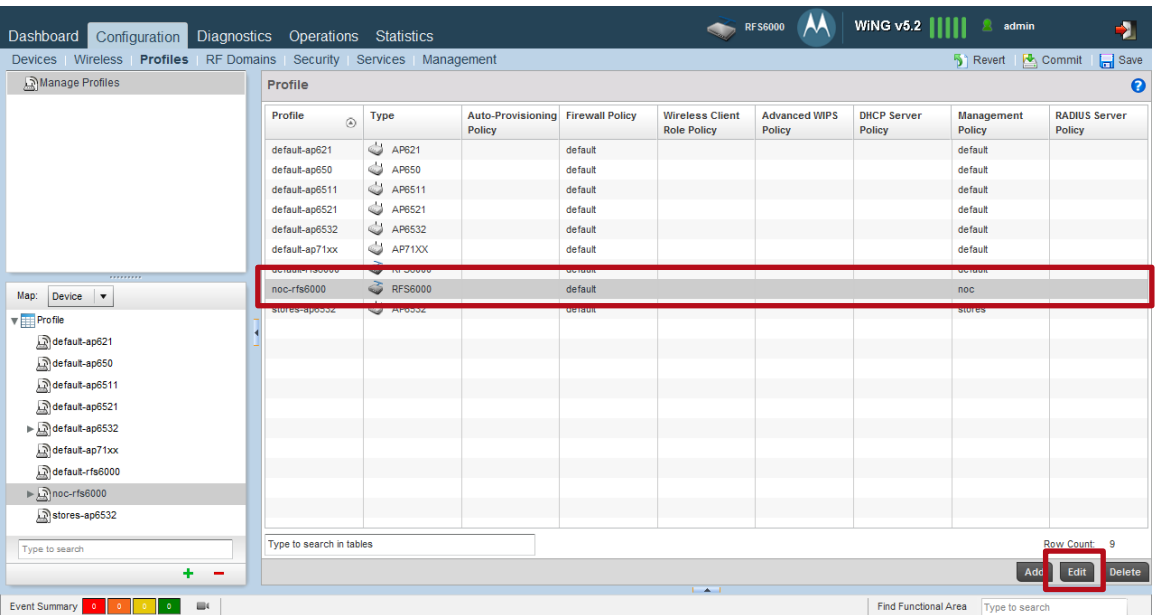

### **9 Select** *General* **then assign the** *Auto-Provisioning Policy* **named** *noc***. Click** *OK* **then** *Exit***:**

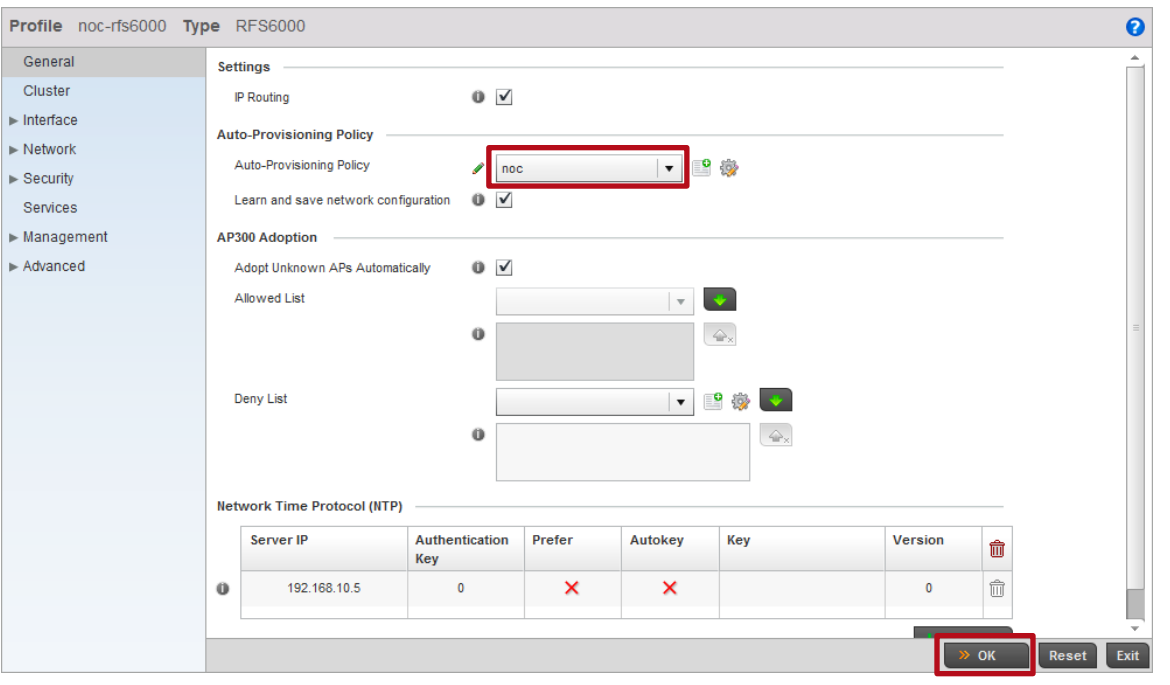

#### **10 The Automatic Provisioning Policy named** *noc* **has now been assigned to the RFS6000 user defined Profile named** *noc-rfs6000***:**

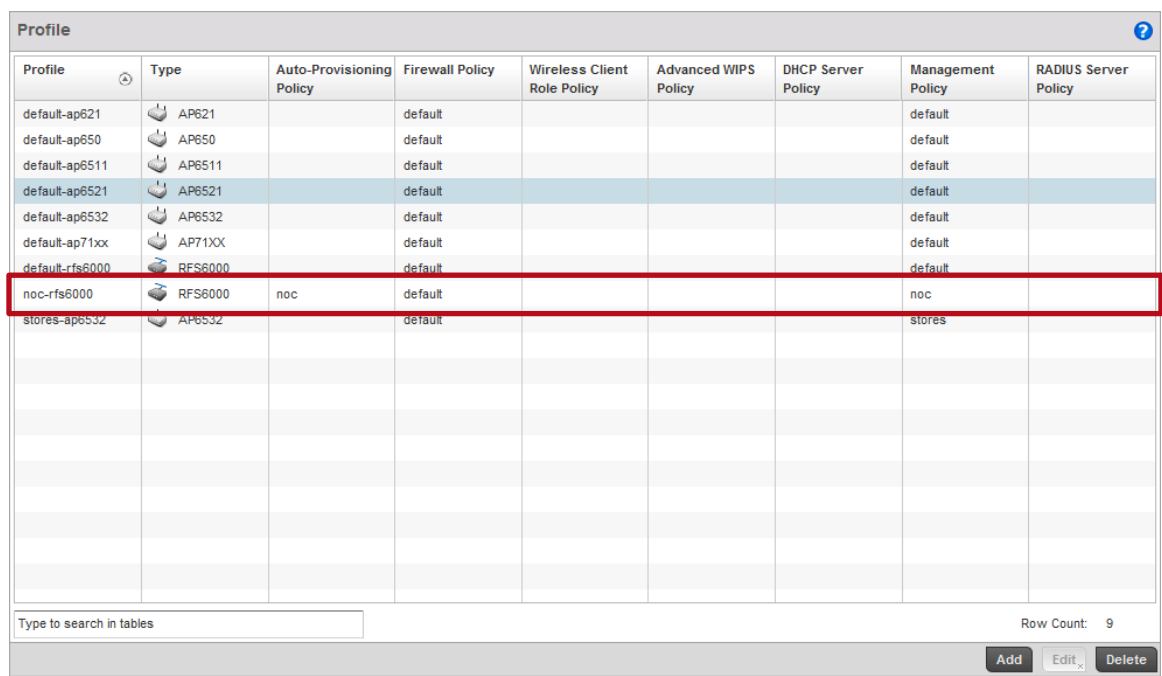

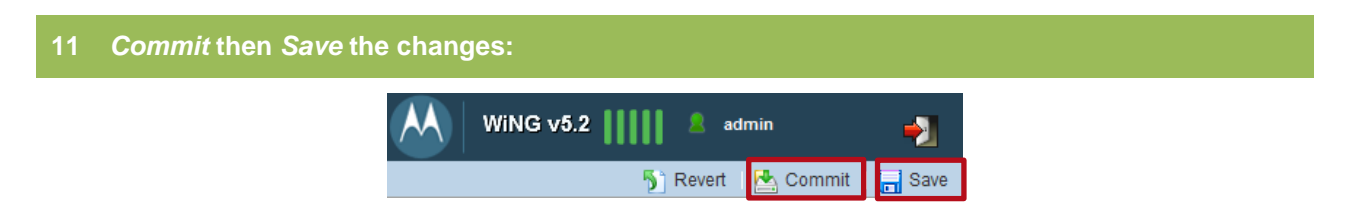

# **2.7 Forming the Cluster**

Now that the Wireless Controller configuration is complete, we can now copy the configuration created on the Cluster Master controller to the Cluster Member controller. Once the configuration has been copied and the Cluster Member switch reset, the RFS6000s in the cluster will establish MINT links, elect a master then become active. The configuration on the master controller will be automatically synchronized on the cluster member.

# **2.7.1 Command Line Interface**

Use the following procedure to modify the Device configuration for the Cluster Master switch using the Command Line Interface:

```
1 On the Cluster Master switch copy the running-config to a USB key:
```
rfs6000-1# *copy running-config usb1:cluster.cfg*

**2 Move the USB key to the Cluster Member switch then copy the configuration file to the Cluster Members switches startup-config:**

```
rfs6000-17E8F6# copy usb1:cluster.cfg startup-config
```

```
3 Reload the Cluster Member controller:
```
rfs6000-17E8F6# *reload*

```
The system will be rebooted, do you want to continue? (y/n): y
```
Save current configuration? ([y]es/[n]o/[d]isplay unsaved/[c]ancel reload): *n*

**4 Once the Cluster Member switch has initialized the Cluster will go through an election process and elect a** *Cluster Master***. The configuration will synchronize and the Cluster will become operational. In this example** *rfs6000-1* **with the priority** *255* **has become the** *Cluster Master* **and**  *rfs6000-2* **with the priority** *100* **has become a** *Cluster Member***:**

```
rfs6000-1# show cluster members
```

```
Cluster master election in progress
Configured cluster members
```
00-23-68-64-43-5A

5C-0E-8B-17-E8-F6

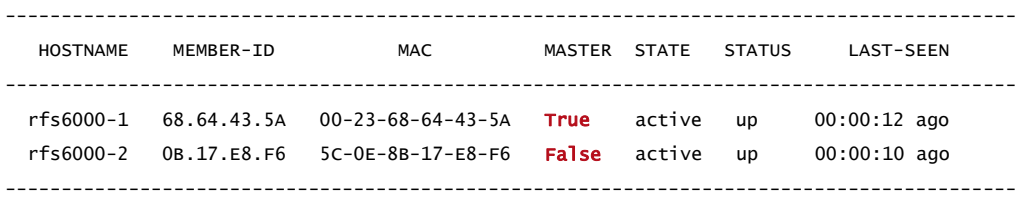
#### **5 Use the** *show cluster member detail* **command to display additional information such as each Wireless Controllers** *AP* **and** *AAP* **license counts:**

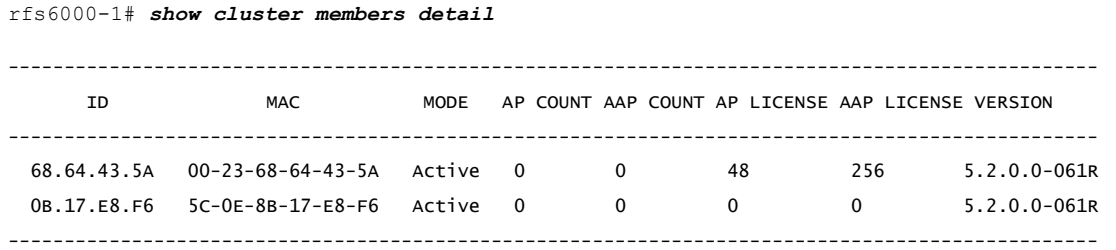

**6 Use the** *show cluster status* **command to display Cluster Runtime Information. This will display the overall** *Cluster State***,** *License Pooling* **and** *Adoption Capacity* **information:**

rfs6000-1# *show cluster status*

Cluster Runtime Information

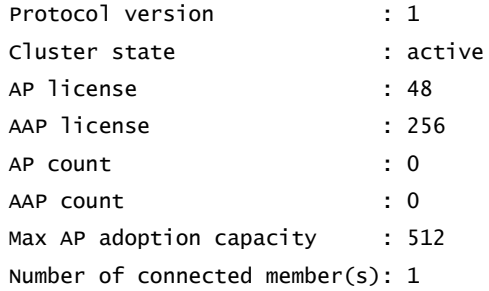

# **2.8 DHCP Services**

To support remote plug-n-play Access Point deployments, the Access Points at each remote site will require DHCP services on their Native VLAN for network addressing as well as Motorola DHCP option 191 parameters and values to discover the Wireless Controllers located in the data center / NOC. The DHCP deployment maybe centralized using DHCP services located in the data center / NOC or distributed using DHCP services deployed locally at each site.

In a NOC deployment model the remote Access Points use Motorola DHCP option 191 to form Level 2 IP based MINT links to the Wireless Controllers in the data center / NOC. The Motorola Option 191 parameters and values provide remote Access Points with the IP Addresses and/or Hostnames of the Wireless Controllers along with the MINT level the Access Points should utilize to communicate with the Wireless Controllers. The option 191 parameters and value can also be utilized to assign advanced parameters such as the UDP port used for MiNT encapsulation in addition to timers.

The following table provides some example standard Motorola DHCP option 191 values which can be utilized for most NOC based deployments:

#### **Standard DHCP Option 191 Values:**

pool1=192.168.20.22,192.168.20.23;level=2

pool1=rfs6000-1.tmelabs.local;rfs6000-2.tmelabs.local;level=2

pool1=192.168.20.22;rfs6000-2.tmelabs.local;level=2

#### **Table 2.8 – Standard DHCP Option 191 Parameters & Values Examples**

### **2.8.1 Advanced DHCP Option 191 Parameters**

WiNG 5.2.1 and above introduces three new Motorola DHCP option 191 parameters which can be enabled to address challenges in more advanced deployments. The advanced parameters and values can be utilized to provide remote Access Points with the UDP port used for MiNT encapsulation in addition to the timers used to exchange MiNT hello packets and how long the Controller waits between hello intervals before determining a remote Access Point is offline:

- *udp-port* Defines the UDP port used for MiNT encapsulation over IP (default 24576).
- *hello-interval* Defines the interval between MiNT hello packets exchanged between the NOC Controllers and Access Points (default 15).
- *adjacency-hold-time* Defines the maximum period since the last MiNT hello packet was received before the MiNT link is considered down (default 45).

The udp-port parameter must be supplied to the remote Access Points if the default UDP port in the MiNT policy assigned on the NOC Controllers has been modified. By default the NOC Controllers and remote Access Points will utilize UDP port 24576 which is defined in the global MiNT policy named global-mint that is assigned to all devices. If the default UDP port is modified, the new DHCP option 191 parameter must be provided to the remote Access Points so that they know how to communicate with the centralized NOC controllers. Failure to provide the UDP port with the DHCP option will result in adoption failures.

The hello-interval and adjacency-hold-time parameters determine the interval between MiNT hello packets exchanged between the NOC Controllers and Access Points in addition to the time interval each device waits when no MiNT hello packets are received before determining the MiNT link is down. By default for IP based MiNT links the hello-interval is 15 seconds and the adjacency-hold-time is 45.

Increasing the default hello-interval and adjacency-hold-time parameters may be necessary in certain high-latency or oversubscribed WAN deployments to ensure that Access Points at remote sites stay online and are not marked as offline when default MiNT timers are exceeded.

When increasing the hello-interval and adjacency-hold-time parameters it is a best practice recommendation that the hello-interval value be set to  $1/3<sup>rd</sup>$  the adjacency-hold-time value. For example if the adjacency-hold-time value is set to 60 seconds, the hello-interval must be set to 20 seconds. The adjacency-hold-time should always be one or two seconds more than the hello-interval to maintain the MiNT link.

#### **Advanced DHCP Option 191 Values:**

pool1=192.168.20.22,192.168.20.23;udp-port=031102;level=2

pool1=rfs6000-1.tmelabs.local;rfs6000-2.tmelabs.local;level=2;hello-interval=20;adjacency-hold-time=60

#### **Table 2.8.1 – Advanced DHCP Option 191 Parameters & Values Examples**

Note – Any *hello-interval* and *adjacency-hold-time* values assigned from DHCP option 191 will<br>Supersede any values assigned to a Profile or directly to a device as override supersede any values assigned to a Profile or directly to a device as override.

### **2.8.2 Option 60 Vendor Class**

As DHCP option 191 maybe used by other networked devices within the Access Points Native VLAN, Motorola WiNG 5.X Access Point supports a unique Vendor Class Identifier which is based on the Access Point model. The Vendor Class Identifier is provided to the DHCP server with the DHCP Discover and DHCP ACK messages.

DHCP administrators can configure the DHCP server to use the provided Vendor Class Identifiers to only assign vendor specific options to the Motorola Access Points and not to all devices within the DHCP scope. Some DHCP servers also provide the ability to assign these options globally eliminating the need for assigning Motorola option 191 to multiple individual DHCP scopes.

The following table provides the Vendor Class Identifiers for each of the WiNG 5.X supported Motorola Access Points:

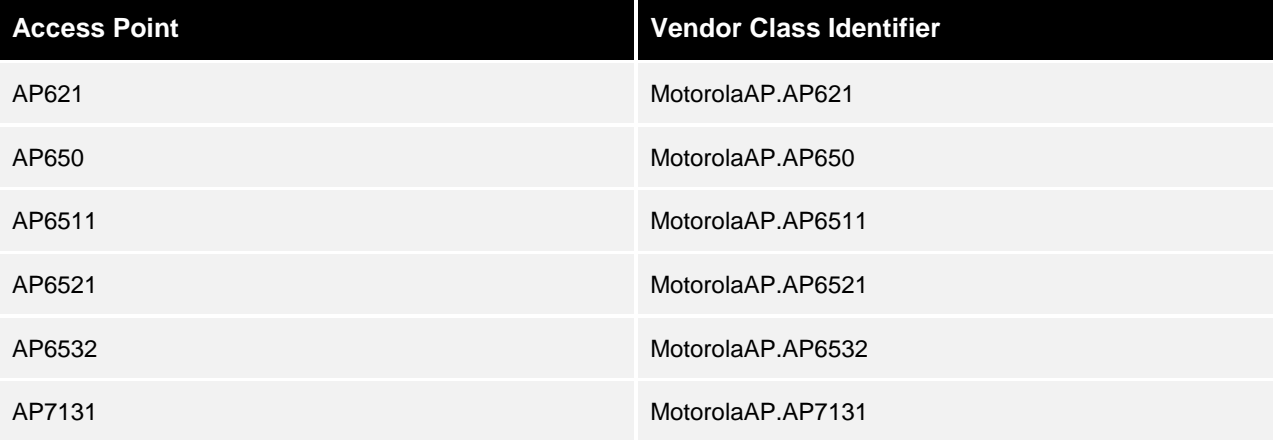

#### **Table 2.8.2 – Motorola Vendor Class Identifiers**

### **2.8.3 DHCP Server Implementation Examples**

### **2.8.3.1 Cisco IOS Based DHCP Server**

Cisco IOS based devices such as Routers and certain Catalyst Switches provide support for integrated DHCP services. An IOS based device at a remote store can be utilized to provide local DHCP services for the site. When an IOS based DHCP server is utilized at a store, the Motorola option 191 value must be assigned directly to the DHCP scope providing DHCP services to the Access Points Native VLAN at the store.

Use the following procedure to create a DHCP scope on a Cisco IOS based DHCP server that will assign Motorola DHCP option 191 and values from within the scope:

**1 For the DHCP scope supporting the Access Points Native VLAN at the site, create a range of excluded addresses:**

C3725-1(config)# *ip dhcp excluded-address 192.168.21.1 192.168.21.99*

**2 Create a DHCP pool for the Access Points Native VLAN and define the required parameters and standard options:**

```
C3725-1(config)# ip dhcp pool MotorolaAPs
C3725-1(dhcp-config)# import all
C3725-1(dhcp-config)# network 192.168.21.0 255.255.255.0
C3725-1(dhcp-config)# domain-name tmelabs.local
C3725-1(dhcp-config)# dns-server 192.168.10.5
```
C3725-1(dhcp-config)# *default-router 192.168.21.1*

**3 Define Motorola option 191 as an ASCII string. In this example the Access Points will be provided the Wireless Controller IP addresses** *192.168.20.22* **and** *192.168.20.23* **and will establish** *Level 2* **IP based MINT links to the Wireless Controllers:**

C3725-1(dhcp-config)# *option 191 ascii pool1=192.168.20.22,192.168.20.23;level=2*

**4 Exit the DHCP pool then apply the changes:**

C3725-1(dhcp-config)# *end* C3725-1# *write memory*

### **2.8.3.2 Linux ISC DHCP Server**

Most Linux distributions provide support for the ISC DHCP server may be deployed centrally in the data center / NOC or locally at each store. The Microsoft DHCP server supports the ability to assign Motorola option 191 values directly to each DHCP scope as well as globally across multiple scopes using the Vendor Class Identifier.

Use the following procedure to modify the *dhcpd.conf* configuration file and define an Option Code, Vendor Class and DHCP Scope. The Linux ISC DHCP server that will globally assign Motorola DHCP option 191 and values to Access Points across multiple DHCP scopes:

```
1 Define DHCP option code 191 as a String:
```
# Option Code for Wireless Controller Discovery

Option ControllerIPAddress code 191 = string;

**2 Define the** *Class* **for each model of Access Point and assign option 191. In this example a Vendor Class Identifier for an AP6532 has been defined. AP6532 Access Points will be provided with the Wireless Controller IP addresses** *192.168.20.22* **and** *192.168.20.23* **and will establish** *Level 2* **IP based MINT links to the Wireless Controllers:**

# Vendor Class for Motorola AP6532 Access Points

class "MotorolaAP.AP6532" {

```
 match if substring(option vendor-class-identifier, 0, 17) = "MotorolaAP.AP6532";
```
option vendor-class-identifier "MotorolaAP.AP6532";

option ControllerIPAddress "pool1=192.168.20.22,192.168.20.23;level=2";

}

#### **3 Create a DHCP scope for the Access Points Native VLAN and define the required parameters and standard options:**

```
# DHCP Scope for the Access Points Native VLAN
subnet 192.168.21.0 netmask 255.255.255.0 {
    range 192.168.21.100 192.168.21.254;
    default-lease-time 86400;
    max-lease-time 86400;
    option subnet-mask 255.255.255.0;
    option broadcast-address 192.168.21.255;
    option routers 192.168.21.1;
    option domain-name tmelabs.local;
    option domain-name-server 192.168.10.5;
}
```
### **2.8.3.3 Microsoft Windows DHCP Server**

Microsoft Windows Server 2003 and 2008 provide integrated DHCP services which may be deployed centrally in the data center / NOC or locally at each store. The Microsoft DHCP server supports the ability to assign Motorola option 191 values directly to each DHCP scope as well as globally across multiple scopes using the Vendor Class Identifier. When a Microsoft based DHCP server is utilized, the Motorola option 191 value must be assigned directly to each DHCP scope providing DHCP services to the Access Points Native VLAN.

Note – Please reference the relevant Microsoft documentation for assigning DHCP options globally across multiple scopes as this procedure varies by Windows Server version.

Use the following procedure to create a Vendor Class Identifier and Predefined options 191 values on a Microsoft DHCP server that will assign Motorola DHCP option 191 and values from a specific DHCP scope:

#### **1 In the DHCP snap-in, right click on the** *DHCP Server* **icon then select** *Define Vendor Classes***:**

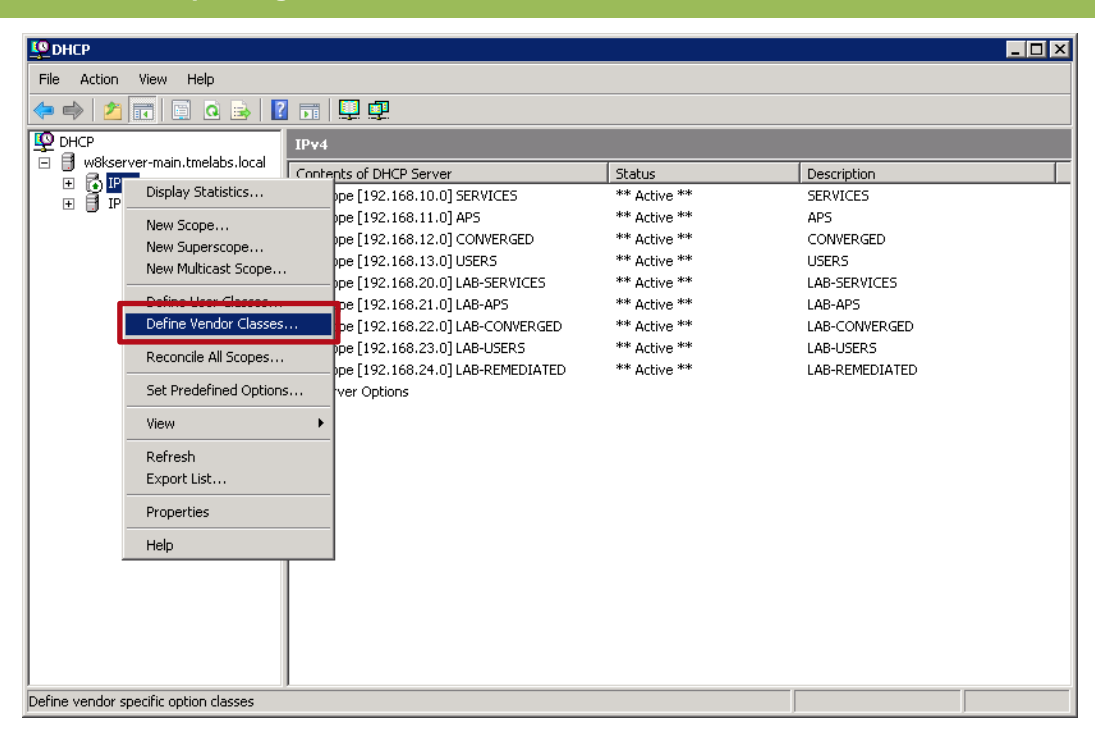

### **2 Click** *Add***:**

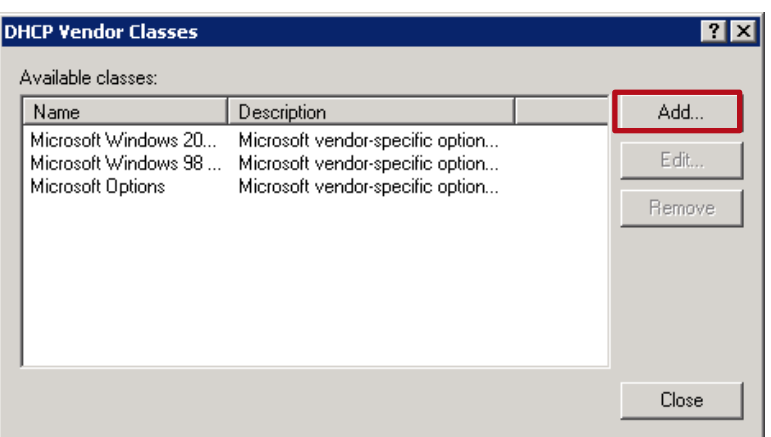

**3 Enter the** *Display Name* **and** *Description***. In the** *ASCII* **field type the** *Vendor Class Identifier* **for the Access Point model then click** *OK***. Note in this example the Vendor Class for the AP6532 Access Points** *MotorolaAP.AP6532* **is defined:**

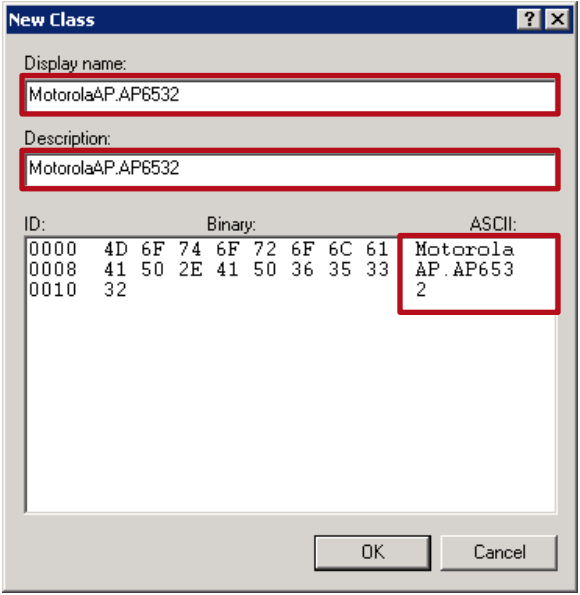

### **4 In the DHCP snap-in, right click on the** *DHCP Server* **icon then select** *Set Predefined Options***:**

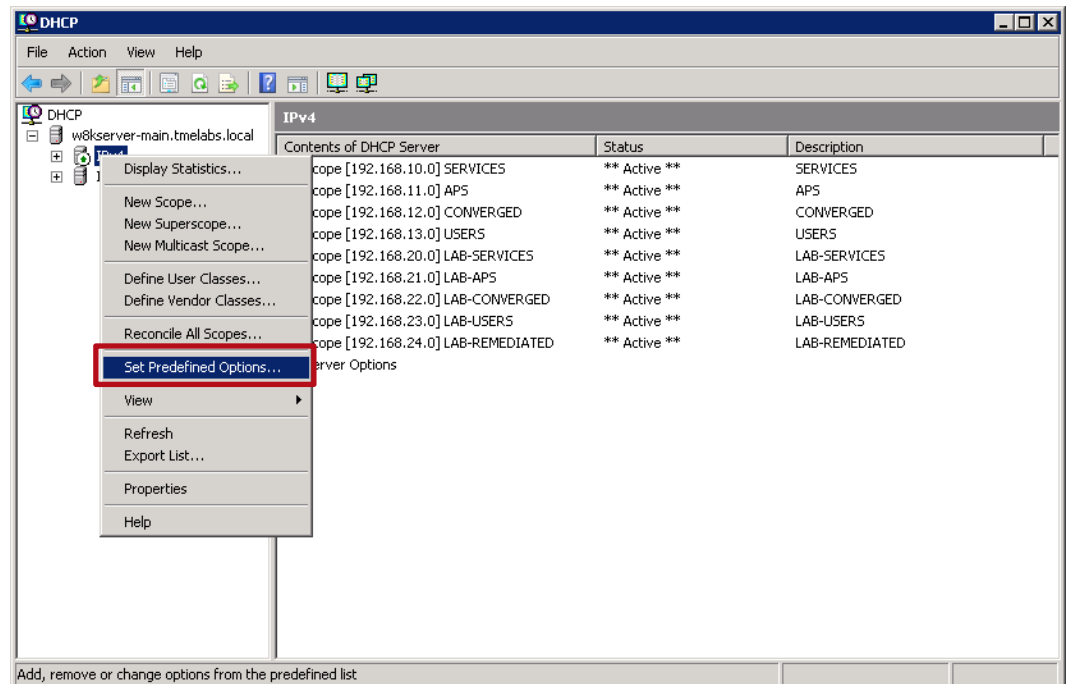

#### **5 Select the** *Option class* **name created earlier then click** *Add***:**

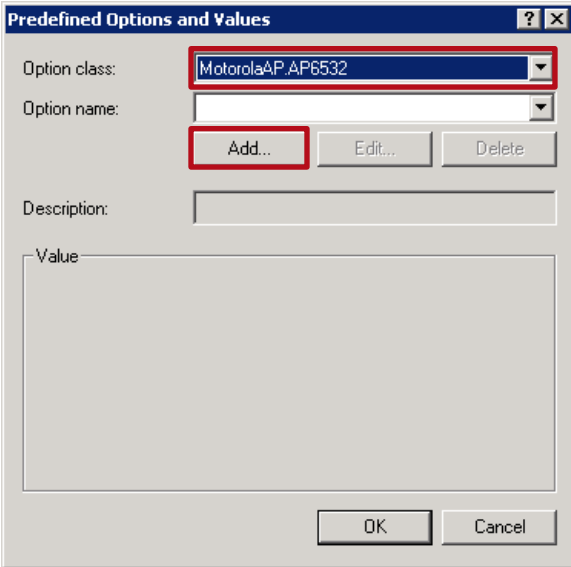

#### **6 Enter a** *Name* **and** *Description* **for the option then set the** *Data type* **to** *String***. In the** *Code* **field enter** *191* **then click** *OK***:**

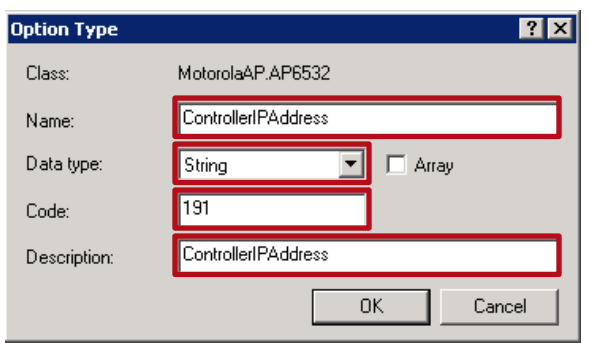

**7 In the** *String* **field enter the value to provide to the Motorola Access Points. In this example AP6532 Access Points will be provided the Wireless Controller IP addresses** *192.168.20.22* **and** *192.168.20.23* **and will establish** *Level 2* **IP based MINT links to the Wireless Controllers. Click** *OK***:** 

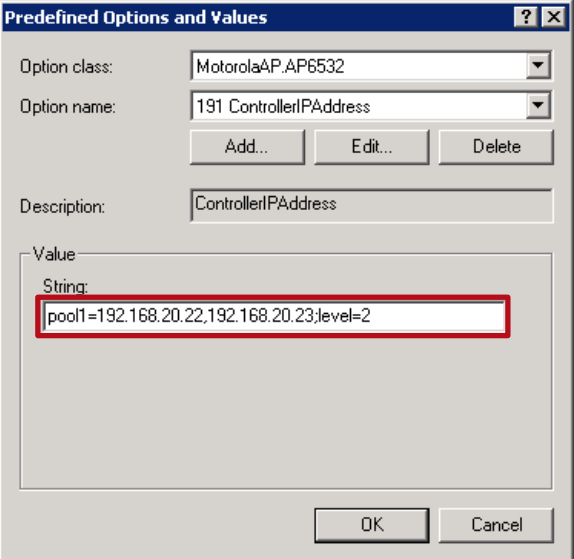

#### **8 In the DHCP snap-in, select a DHCP scope then right click on** *Scope Options* **then select**  *Configure Options***:**

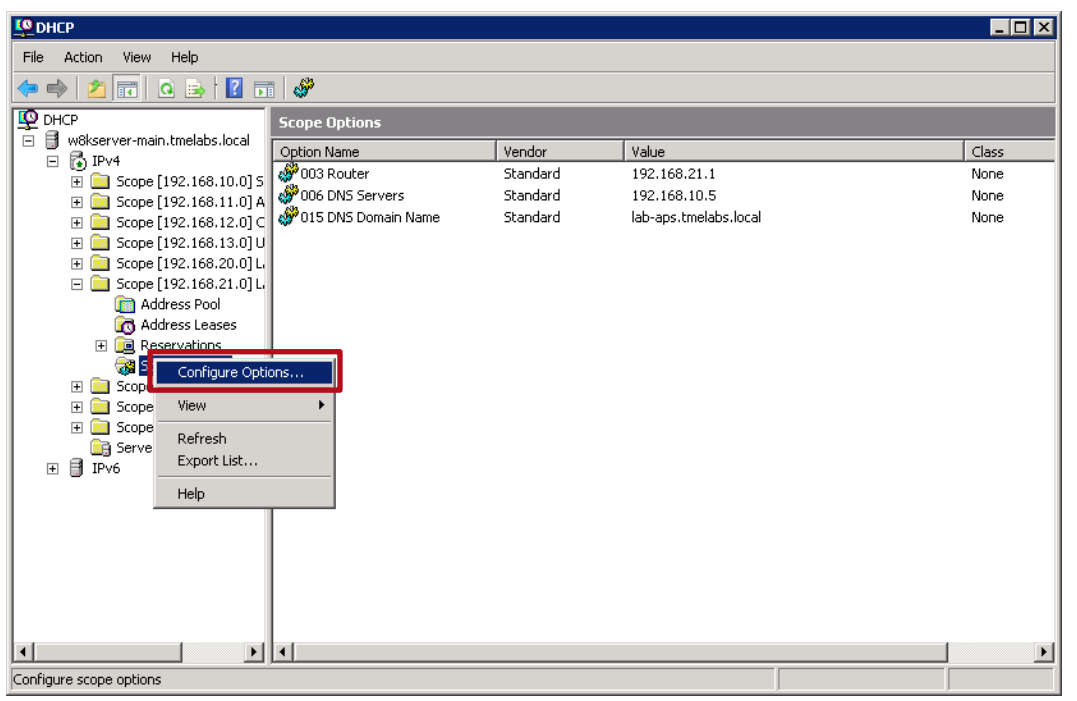

#### **9 Select the** *Advanced* **tab then under** *Vendor class* **select the Vendor Class name to assign to the DHCP scope. Click** *OK***:**

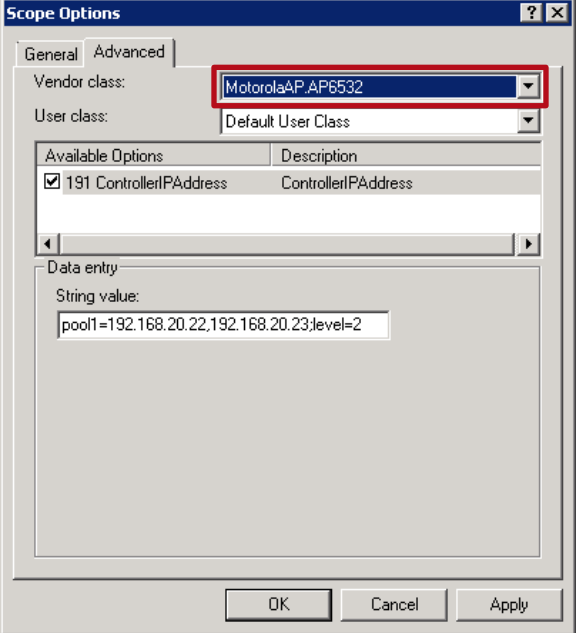

#### **10 The Vendor Class and Options have now been assigned to a DHCP scope supporting the Access Points Native VLAN at one remote site:**

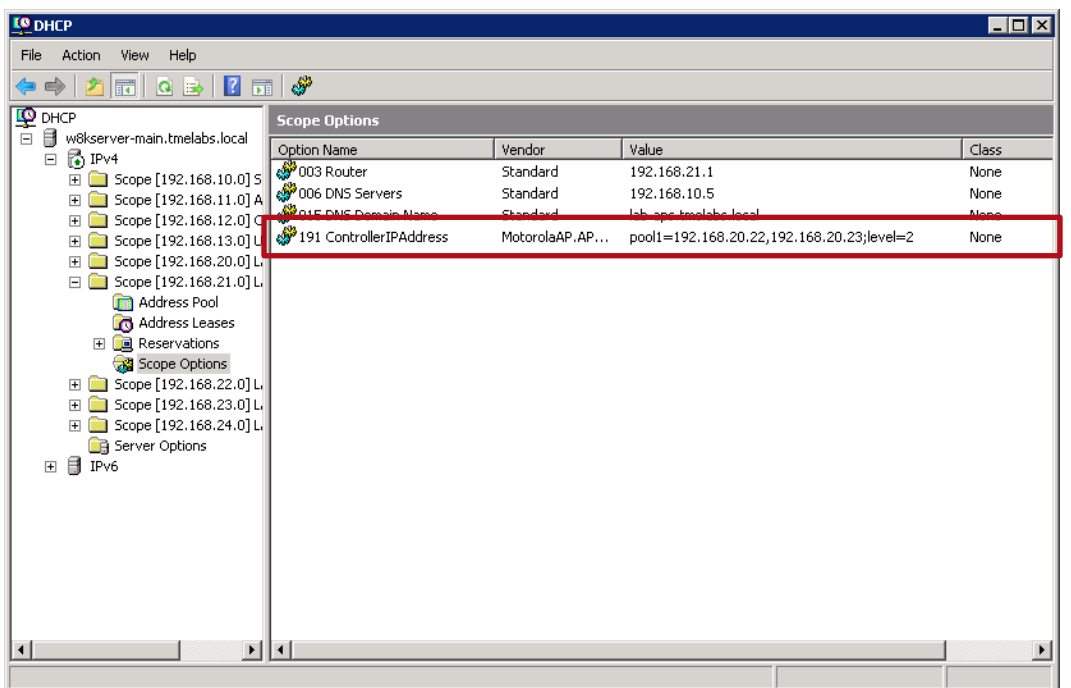

### **2.8.3.4 Motorola WiNG 5.X**

A Motorola WiNG 5.X Independent Access Point can be configured to provide DHCP services for a site. For DHCP services to be provided by an Independent Access Point, the Access Point must have a virtual IP interface defined with a static IP address for each VLAN the Access Point is providing DHCP services for. As each remote site will be assigned unique IP addressing, a separate DHCP policy will be required for each remote site.

Use the following procedure to create a DHCP Policy and Pool in WiNG 5.X which can be applied to a individual remote Access Point as a Device Override:

#### **1 Create a DHCP server policy and define option 191:**

rfs6000-1(config)# *dhcp-server-policy default*

rfs6000-1(config-dhcp-policy-default)# *option ControllerIPAddress 191 ascii*

**2 Create a DHCP pool for the Access Points Native VLAN and define the required parameters and standard options:**

rfs6000-1(config-dhcp-policy-default)# *dhcp-pool VLAN21*

rfs6000-1(config-dhcp-policy-default-pool-VLAN21)# *network 192.168.21.0/24*

rfs6000-1(config-dhcp-policy-default-pool-VLAN21)# *address range 192.168.21.100 192.168.21.254*

rfs6000-1(config-dhcp-policy-default-pool-VLAN21)# *default-router 192.168.21.1*

rfs6000-1(config-dhcp-policy-default-pool-VLAN21)# *option ControllerIPAddress pool1=192.168.20.22,192.168.20.23;level=2*

rfs6000-1(config-dhcp-policy-default-pool-VLAN21)# *exit*

rfs6000-1(config-dhcp-policy-default)# *exit*

#### **3 Assign the DHCP Policy to an Access Point at the site as an Override:**

rfs6000-1(config)# *ap6532 5C-0E-8B-A4-48-80*

rfs6000-1(config-device-5C-0E-8B-33-D3-4C)# *use dhcp-server-policy default*

rfs6000-1(config-device-5C-0E-8B-33-D3-4C)# *end*

#### **4 Commit and Write the Changes:**

rfs6000-1# *commit write*

## **2.9 Pre-Staging Access Points**

Use the following procedure to pre-stage an Independent Access Point using the Command Line Interface. Once adopted the Independent Access Points pre-staged configuration will be added to the Access Points Device configuration as Overrides:

```
1 Login to the Access Point and enter the default credentials admin / motorola. When prompted 
   enter and confirm a new password: 
ap6532-99B67C login: admin
Password: motorola
System is currently using the factory default login credentials.
Please change the default password to protect from unauthorized access.
Enter new password: hellomoto
Confirm new password: hellomoto
Password for user 'admin' changed successfully.
Please write this password change to memory(write memory) to be persistent
2 Access the device configuration and define a hostname for the Access Point. In this example 
   the hostname ap7131-1 is defined:
ap6532-99B67C> enable
ap6532-99B67C# self
ap6532-99B67C(config-device-00-23-68-99-B6-7C)# hostname ap6532-1
3 Access the ge1 interface and assign a Native and Tagged VLANs. In this example the Native
   VLAN 21 and tagged VLANs 22-25 are defined:
ap6532-99B67C(config-device-00-23-68-99-B6-7C)# interface ge 1
ap6532-99B67C(config-device-00-23-68-99-B6-7C-if-ge1)# switchport mode trunk
ap6532-99B67C(config-device-00-23-68-99-B6-7C-if-ge1)# switchport trunk native vlan 21
```
ap6532-99B67C(config-device-00-23-68-99-B6-7C-if-ge1)# *switchport trunk allowed vlan 21-25*

ap6532-99B67C(config-device-00-23-68-99-B6-7C-if-ge1)# *exit*

**4 Create a Virtual IP interface for the** *Native* **VLAN and assign a static** *IP* **address and** *Subnet Mask***. In this example the static IP address** *192.168.21.50/24* **is defined:**

ap6532-99B67C(config-device-00-23-68-99-B6-7C)# *interface vlan 21* ap6532-99B67C(config-device-00-23-68-99-B6-7C-if-vlan21)# *ip address 192.168.21.50/24* ap6532-99B67C(config-device-00-23-68-99-B6-7C-if-vlan21)# *exit*

#### **5 Define a** *Default Gateway***. In this example the default gateway for the Native VLAN**  *192.168.21.1* **is defined:**

ap6532-99B67C(config-device-00-23-68-99-B6-7C)# *ip default-gateway 192.168.21.1*

**6 Define static** *Controller Host* **entries for the** *Primary* **and** *Secondary* **Wireless Controllers in the data center / NOC. In this example static** *Level 2* **links to** *192.168.20.22* **and** *192.168.20.23* **are defined:** ap6532-99B67C(config-device-00-23-68-99-B6-7C)# *controller host 192.168.20.22 level 2* ap6532-99B67C(config-device-00-23-68-99-B6-7C)# *controller host 192.168.20.23 level 2* **7 Verify the configuration:** ap6532-99B67C(config-device-00-23-68-99-B6-7C)# *show context* ap6532 00-23-68-99-B6-7C use profile default-ap6532 use rf-domain default hostname ap6532-1 ip default-gateway 192.168.21.1 interface ge1 switchport mode trunk switchport trunk native vlan 21 no switchport trunk native tagged switchport trunk allowed vlan 21-25 interface vlan21 ip address 192.168.21.50/24 logging on logging console warnings logging buffered warnings controller host 192.168.20.23 level 2 controller host 192.168.20.22 level 2

#### **8** *Commit* **and** *Save* **the changes:**

ap6532-99B67C(config-device-00-23-68-99-B6-7C)# *commit write*

**9 On the Wireless Controllers in the data center / NOC, view the running configuration and verify that the remote Access Point has been discovered and its Device configuration added:**

```
rfs6000-1# show running-config | begin 00-23-68-99-B6-7C
```

```
!
ap6532 00-23-68-99-B6-7C
use profile store101-ap6532
use rf-domain store101
 hostname ap6532-1 
 ip default-gateway 192.168.21.1 
 interface vlan21 
  ip address 192.168.21.50/24 
 controller host 192.168.20.23 level 2 
 controller host 192.168.20.22 level 2 
!
```
Device Overrides inherited from the newly discovered AP6532 Access Point from pre-staging. Note that the ge1 interface configuration in this example is not inherited as it matches the ge1 configuration already defined in the AP6532 Profile.

# **3. Verification**

## **3.1 Verifying Adoption Status**

Issue the *show adoption info* command to view basic adoption information about the Access Points adopted by the Wireless Controllers in the data center / NOC: From the available information you can quickly identify the *Total Number* of adopted Access Points as well as the *Type* and *Model* of each Access Point:

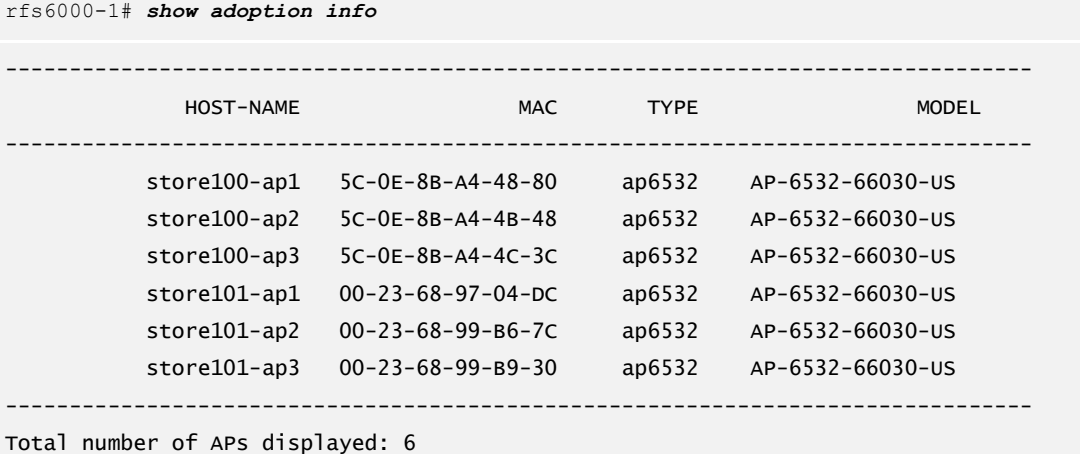

 $\ell$ Tip – You can quickly filter the output of a command using *grep* to look for specific information. For example issuing the *show adoption info | grep store100* command will display all the Access Points adopted from store 100.

Issue the *show adoption status* command to view detailed adoption information about the Access Points adopted by the Wireless Controllers in the data center / NOC. From the available information you can quickly identify which of the Wireless Controllers each Access Point is *Adopted By* as well as identify each Access Points *Configuration State*, *Uptime* and *Firmware Version*:

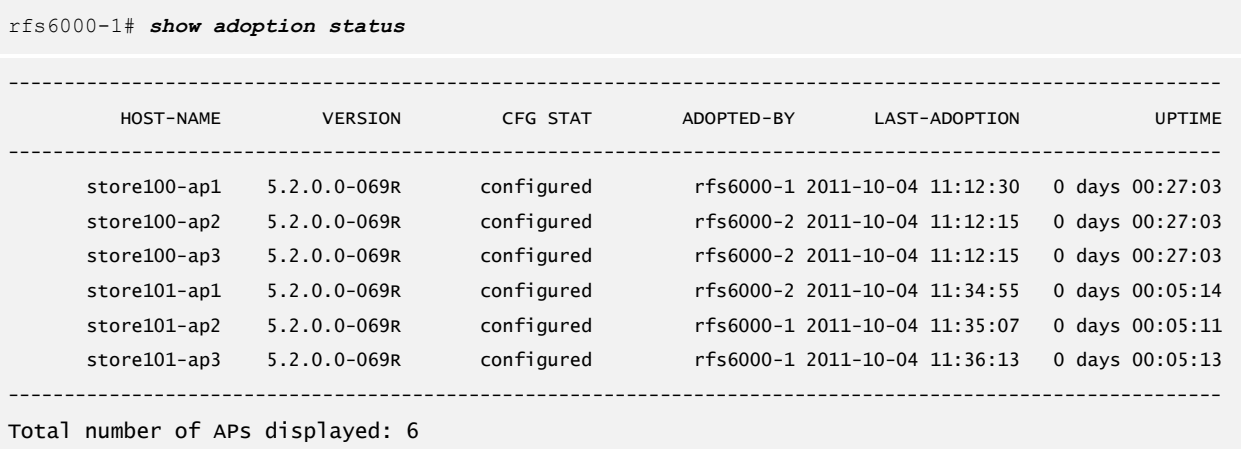

## **3.2 Verifying RF Domains**

Issue the *show noc device* command to view the *Online* status of the known Wireless Controllers and Access Points in the Wireless System as well as *RF Domain* assignments. Each Wireless Controller in the data center / NOC should be assigned to a common RF Domain while Access Points should be assigned to one common RF Domain per site:

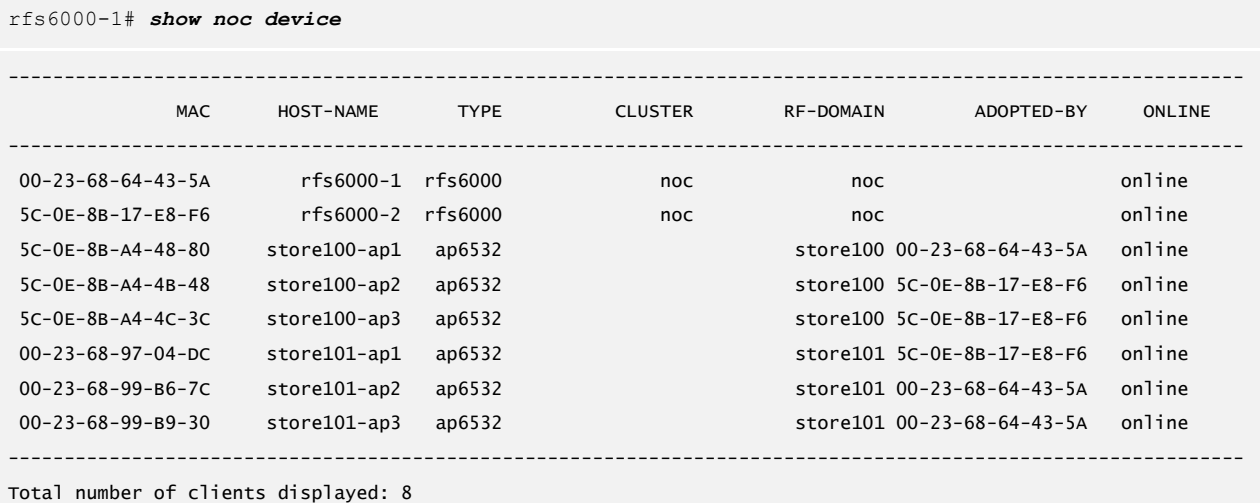

Issue the *show noc domain managers* command to view the elected RF Domain *Manager* for each of the defined RF Domains. One Access Point from each remote site will be elected and displayed. If the

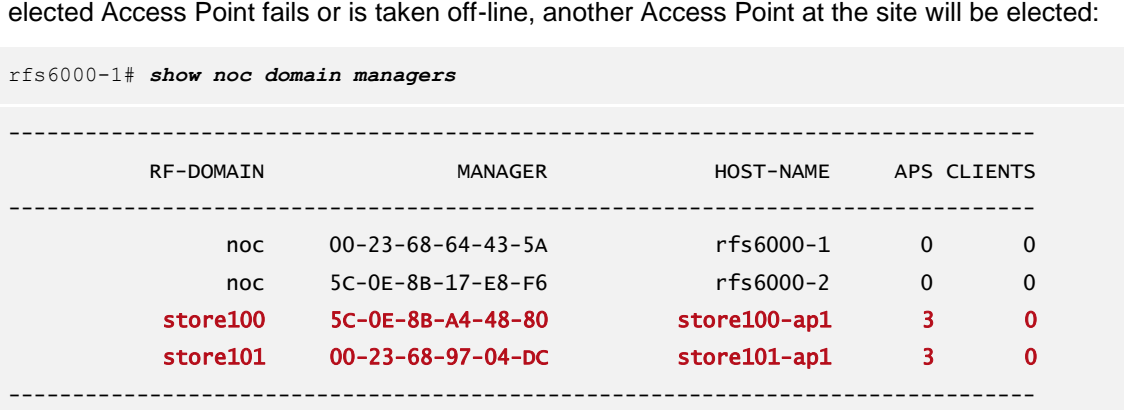

Total number of RF-domain displayed: 4

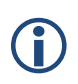

Note – You can pre-select a specific Access Point as RF Domain Manager for a site by issuing the *rf-domain-manager priority* command as a device Override and assigning a priority value of *255*.

## **3.3 Verifying MINT**

Issue the *show mint links* command on each of the Wireless Controllers in the data center / NOC to view the established VLAN and IP based MINT links. One Level 2 IP based MINT link will be present on each Wireless Controller for the cluster while one Level 2 IP based MINT link will be present to each elected RF Domain manager (one per site). In the example below one Level 2 IP based MINT link has been established to *rfs6000-1* from the elected RF Domain manager at *Store 100* while one Level 2 IP based MINT link has been established to *rfs6000-2* from the elected RF Domain manager at *Store 101*.

rfs6000-1# *show mint links on rfs6000-1* 2 mint links on 68.64.43.5A: link ip-192.168.20.23:24576 at level 2, 1 adjacencies, forced link ip-192.168.21.102:24576 at level 2, 1 adjacencies, (used) rfs6000-2# *show mint links on rfs6000-2* 2 mint links on 68.64.43.5A: link ip-192.168.20.22:24576 at level 2, 1 adjacencies, forced

link ip-192.168.31.100:24576 at level 2, 1 adjacencies, (used)

Issue the *show mint links* command on each of the Access Points at a specific site. Each Access Point will have an established Level 1 VLAN based MINT link to its neighboring Access Points over its Native VLAN (control VLAN) while only the elected RF Domain manager at the site will display a *used* Level 2 IP based MINT link to the Wireless Controllers in the data center / NOC. Non RF Domain managers will display the Level 2 IP based MINT link but will list it as *unused*.

rfs6000-1# *show mint links on store100-ap1*

2 mint links on 68.64.43.5A: link vlan-21 at level 1, 2 adjacencies, DIS 0B.A4.4B.48 link ip-192.168.20.23:24576 at level 2, 1 adjacencies, (used)

rfs6000-1# *show mint links on store100-ap2*

2 mint links on 68.64.43.5A: link vlan-21 at level 1, 2 adjacencies, DIS 0B.A4.4B.48 link ip-192.168.20.22:24576 at level 2, 0 adjacencies, (unused)

rfs6000-1# *show mint links on store100-ap3*

2 mint links on 68.64.43.5A: link vlan-21 at level 1, 2 adjacencies, DIS 0B.A4.4B.48 link ip-192.168.20.23:24576 at level 2, 0 adjacencies, (unused) Issue the *show mint id on <device-name>* command to identify the MINT ID of the RF Domain Manager and one of the other Access Points at a remote site:

```
rfs6000-1# show mint id of store100-ap1
Mint ID: 0B.A4.48.80
rfs6000-1# show mint id of store100-ap2
Mint ID: 0B.A4.4B.48
```
Issue the *mint traceroute <mint-id>* command against both the RF Domain Manager and non RF Domain Manager MINT IDs. You will notice that to reach the non RF Domain Manager Access Point at the remote site (forward and reverse), the MINT packets have to go through the elected RF Domain manager at the site.

In the example below for the Wireless Controller can reach the elected RF Domain Manager with the MINT id *0B.A4.4B.80* directly. However for the Wireless Controllers to reach the non RF Domain Manager with the MINT id *0B.A4.4B.48,* it has to go through the elected RF Domain Manager with the MINT id *0B.A4.4B.80*:

```
rfs6000-1# mint traceroute 0B.A4.4B.80
DIR MINT-ADDRESS MAC-ADDRESS L2-gw LEVEL PRODUCT-TYPE RF-DOMAIN HOSTNAME
--------------------------------------------------------------------------------
F 68.64.43.5A 00-23-68-64-43-5A Y L1/L2 RFS6000 noc rfs6000-1
D 0B.A4.48.80 5C-0E-8B-A4-48-80 Y L1/L2 AP6532 store100 store100-ap1
R 68.64.43.5A 00-23-68-64-43-5A Y L1/L2 RFS6000 noc rfs6000-1
rfs6000-1# mint traceroute 0B.A4.4B.48
DIR MINT-ADDRESS MAC-ADDRESS L2-gw LEVEL PRODUCT-TYPE RF-DOMAIN HOSTNAME
--------------------------------------------------------------------------------
F 68.64.43.5A 00-23-68-64-43-5A Y L1/L2 RFS6000 noc rfs6000-1
F 0B.A4.48.80 5C-0E-8B-A4-48-80 Y L1/L2 AP6532 store100 store100-ap1
D 0B.A4.4B.48 5C-0E-8B-A4-4B-48 N L1/L2 AP6532 store100 store100-ap2
R 0B.A4.48.80 5C-0E-8B-A4-48-80 Y L1/L2 AP6532 store100 store100-ap1
R 68.64.43.5A 00-23-68-64-43-5A Y L1/L2 RFS6000 noc rfs6000-1
```
# **4. Appendix**

# **4.1 Scaling**

The following section provides important scaling information which can be used to correctly design and implement a NOC deployment.

## **4.1.1 Sites and Access Points**

The following tables provide the maximum number of remote sites and Access Points which can be supported per Wireless Controller model for both the WiNG 5.2 and WiNG 5.3 releases. Each Wireless Controller is designed to support a specific number of Independent Access Points and is licensed accordingly. The appropriate number of licenses will need to be purchased and installed to support your specific deployment. Access Point licenses are shared within the Cluster.

When designing for redundancy it is also important to ensure that you don't exceed the maximum number of sites or the adoption capacity for each Wireless Controller. For example if you have 100 remote sites with 256 total Access Points split between two RFS6000 Wireless Controllers and a failure occurs, you will exceed the number of supported sites on a single RFS6000 Wireless Controller. An RFS7000 Wireless Controller for this deployment would be a better choice.

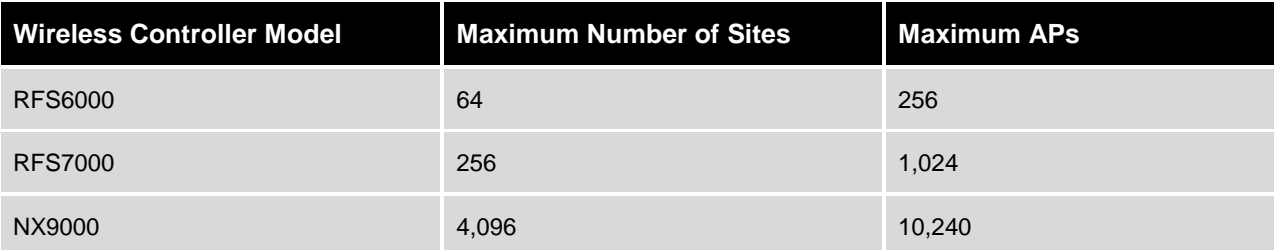

#### **Table 4.1.1.1 – WiNG 5.2 Sites / APs**

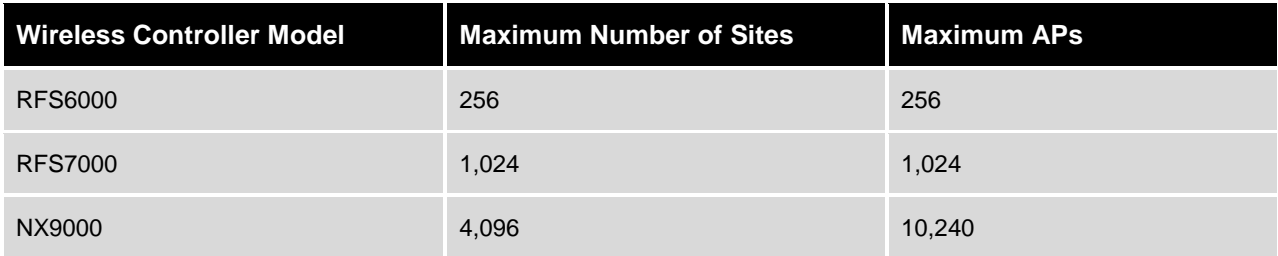

**Table 4.1.1.2 – WiNG 5.3 Sites / APs**

### **4.1.2 Wireless Users**

The following tables provide the maximum number of wireless users which can be supported per Wireless Controller model and Access Point Radio in a WiNG 5.X deployment. Please note that while each Access Point radio can support up to 256 users, it is not recommended to exceed 50 users:

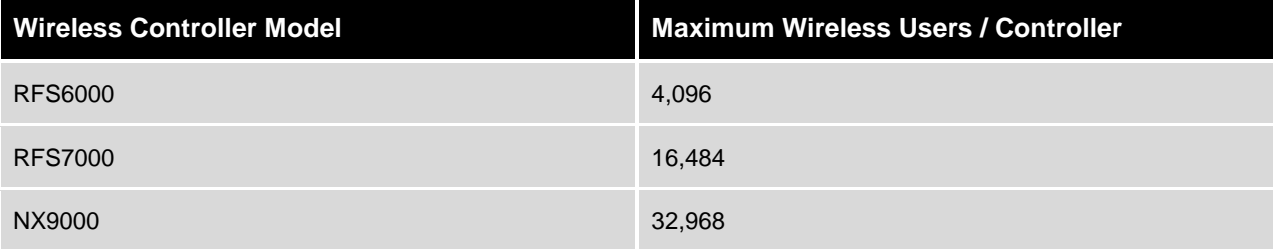

#### **Table 4.1.2.1 – Wireless Users / Controller**

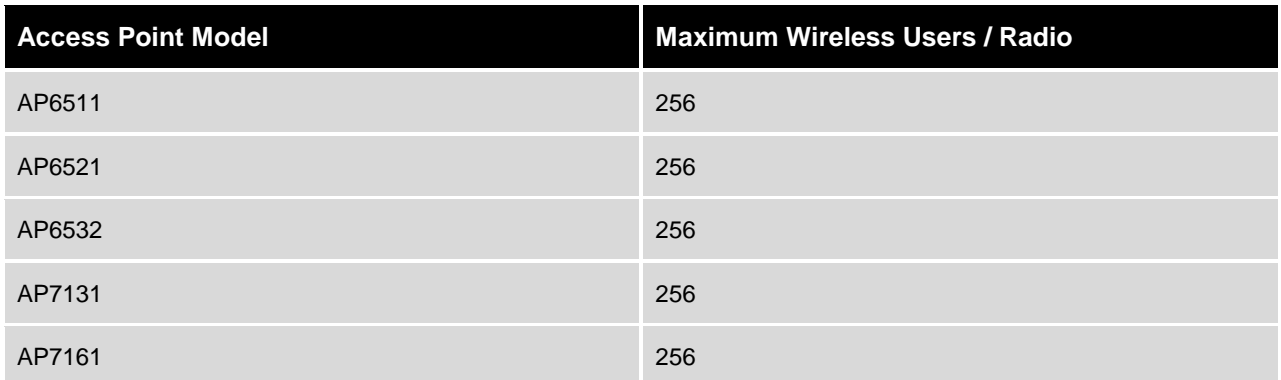

#### **Table 4.1.2.2 – Wireless Users / Access Point Radio**

### **4.1.3 Wireless LANs**

The following table provides the maximum number of Wireless LANs which can be defined per Wireless Controller model in a WiNG 5.X deployment. In a NOC model it will be typical to deploy a common set of Wireless LANs across all sites requiring only a small number of Wireless LANs to be defined. If a Wireless LAN on a specific site requires a unique SSID or VLAN assignment, this can be performed by assigning an Override to the RF Domain rather than defining a separate Wireless LAN:

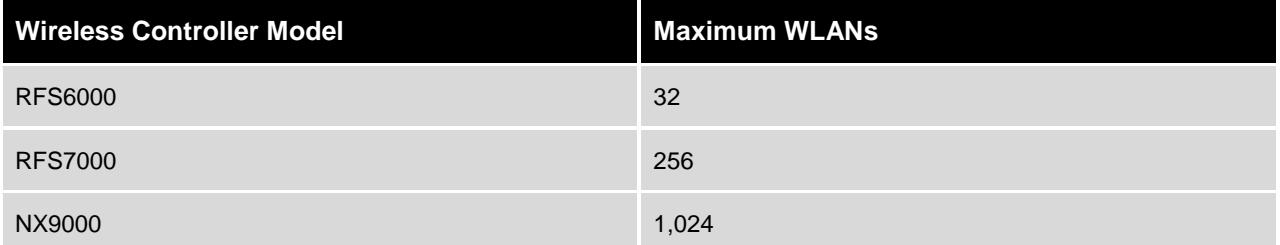

#### **Table 4.1.3 – Wireless LANs**

### **4.1.4 Profiles**

The following table provides the maximum aggregate number of Device Profiles which can be defined per Wireless Controller model in a WiNG 5.X deployment. Each WiNG 5.X Wireless Controller can only support a total number of 256 Device Profiles which includes Device Profiles for Controllers and Access Points:

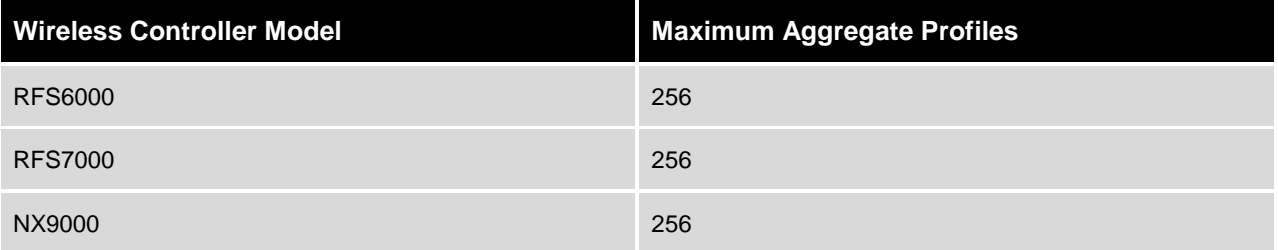

#### **Table 4.1.4 – Profiles**

## **4.1.5 Policies**

The following table provides the maximum number of Policies of each type which can be defined in a WiNG 5.X deployment:

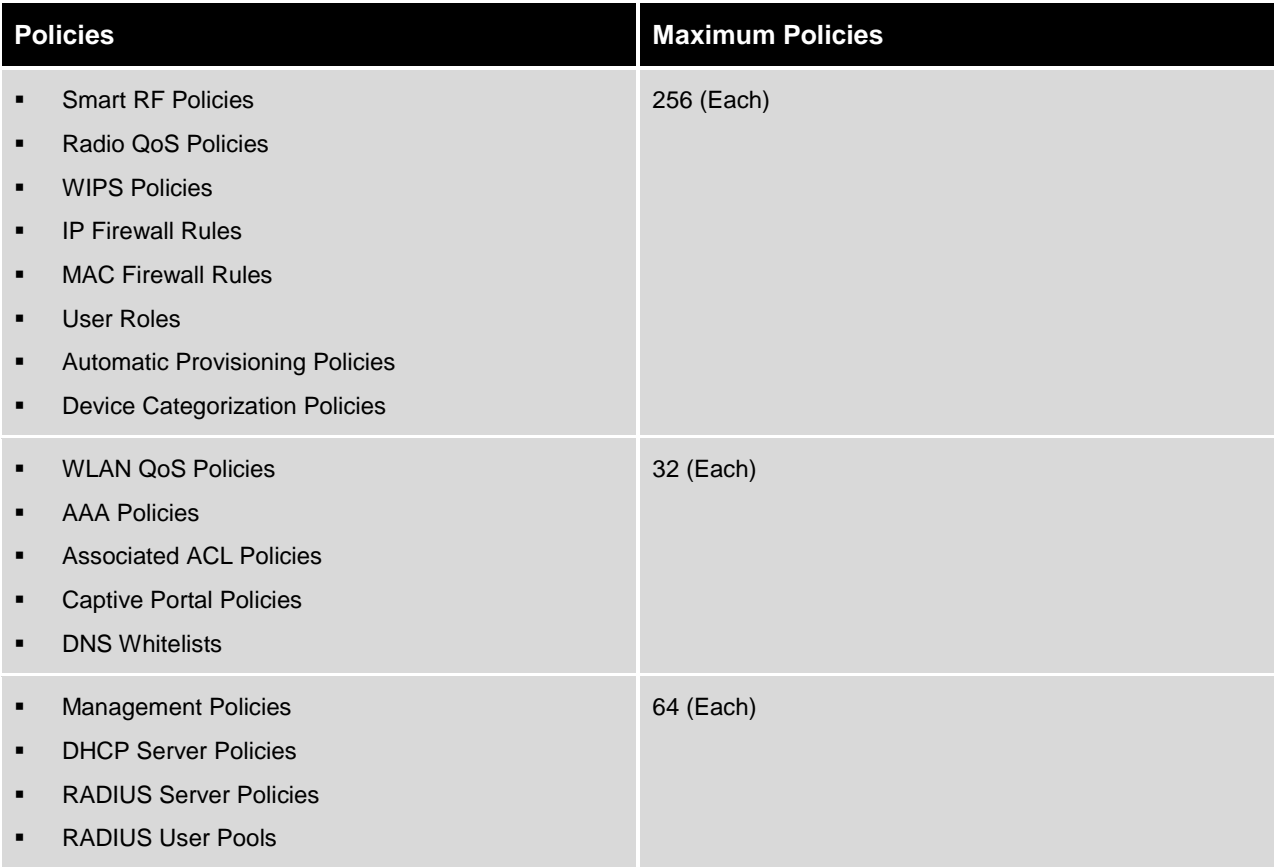

#### **Table 4.1.5 – Policies**

## **4.1.6 RF Domain Manager**

The following table provides the maximum number of Access Points that can be supported per model of Access Point providing RF Domain Manager services. Each RF Domain Manager can support Access Points of the same model as well as Access Points of different models (mixed deployments):

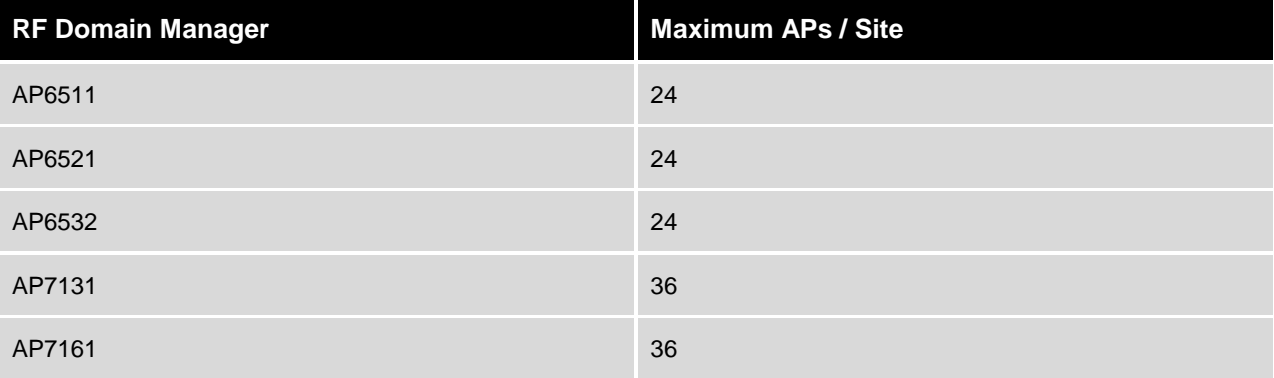

**Table 4.1.6 – APs / RF Domain Manager**

# **4.2 Bandwidth Requirements**

In a NOC deployment remote sites can be connected to the data center / NOC using a variety of WAN technologies and services. Most deployments will utilize a private WAN or MPLS service which provide dedicated bandwidth from each remote site. However other deployments may utilize xDSL, DOCSIS or 3G/4G services over the public Internet either for primary WAN connectivity or backup WAN connectivity. Some deployments may utilize a mixture of all technologies depending on which services are available at each site.

The following table provides the recommended minimum bandwidth, latency and MTU recommendations required to support remote Access Points with the NOC model. These values are intended as a basic guidelines only as the deployed applications and number of devices at a remote site will ultimately determine the bandwidth and latency requirements for the site:

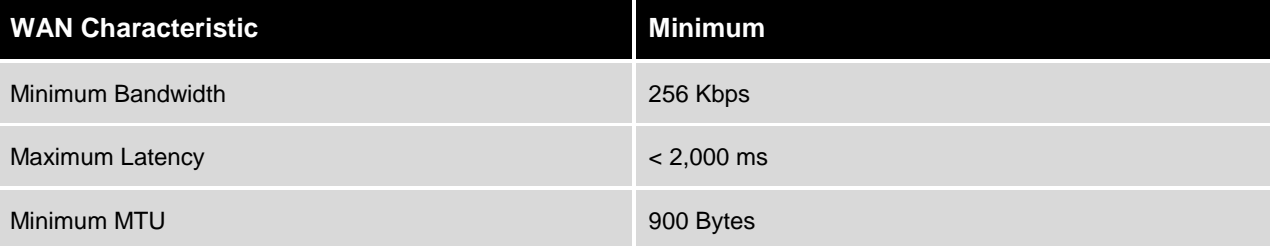

#### **Table 4.2.1 – WAN Recommendations**

The NOC model outlined in this guide is optimized for WAN deployments and Access Points at remote sites require a very small amount of bandwidth to operate and communicate with the Wireless Controllers in the data center / NOC. During normal operation statistics and site information is forwarded through the elected RF Domain Manager at the site and each Access Point requires 2 – 4kbps of bandwidth to function. A site with 24 remote Access Points will require no more than 96kbps of bandwidth during normal operation. If Sensor radios are deployed for AirDefense Advanced WIPS, an additional 3 – 5Kbps of bandwidth will be required per Sensor radio:

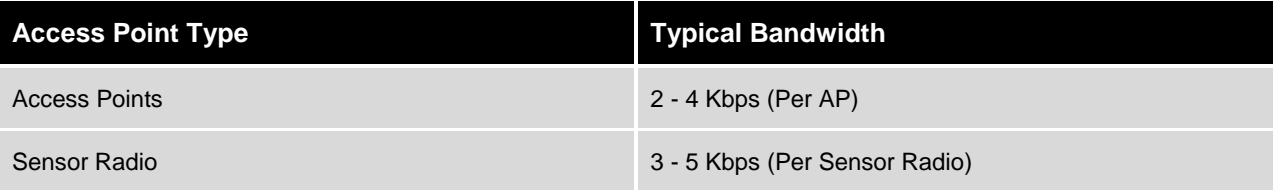

#### **Table 4.2.2 – Typical Bandwidth Requirement**

By default frequency of RF Domain Manager  $\rightarrow$  Controller updates are automatically determined based on the number of remote sites. Typically an RF Domain Manager at a remote site will update the Controllers in the data center / NOC once per minute. The update interval can be configured by changing the *noc update-interval* value *<5-3600>* in seconds on the Wireless Controllers. A shorter updateinterval will result in more WAN bandwidth being required to support each remote site.

When Access Points at remote sites boot and receive their initial configuration they will require a small amount of additional bandwidth while the configuration parameters are pushed from the Controllers to the remote Access Points. Additional bandwidth will also be required when configuration changes are applied to a site. However the additional bandwidth in both these cases is small and inconsequential.

When firmware image updates are applied to a remote site, the firmware is pushed to the elected RF Domain Manager at the sire which co-ordinates the firmware upgrades to Access Points at the site. An RF Domain Manager will upgrade other Access Point models first and will update its own Access Point type as well as itself last.

The following table provides the firmware image sizes for each Access Point in the 5.2.0.0-069R release:

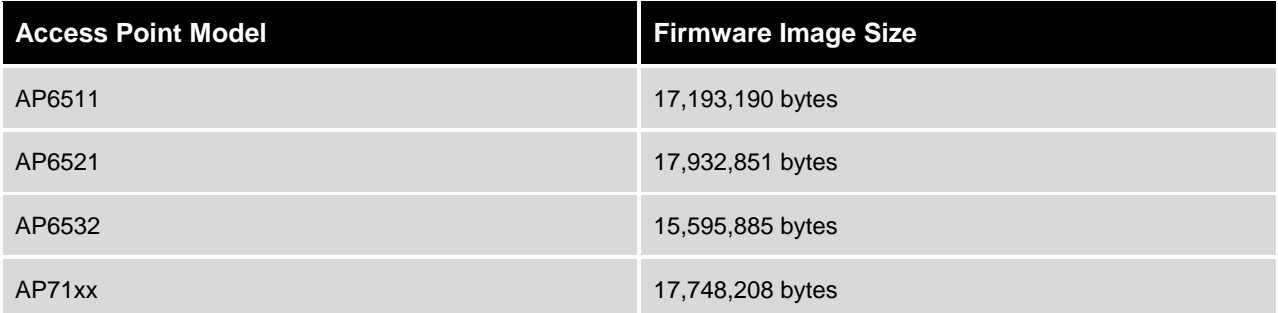

**Table 4.2.3 – WiNG 5.2 Firmware Image Size**

# **4.3 WiNG 5.X Protocols & Ports**

The following table provides the Protocols and Ports supported by Independent Access Points. If firewalls are deployed between the remote Access Points and Wireless Controllers in the data center / NOC, UDP port 24576 must be permitted or adoption will fail. Additional protocols and ports may need to be permitted for AAA and Management depending on each specific deployment requirements:

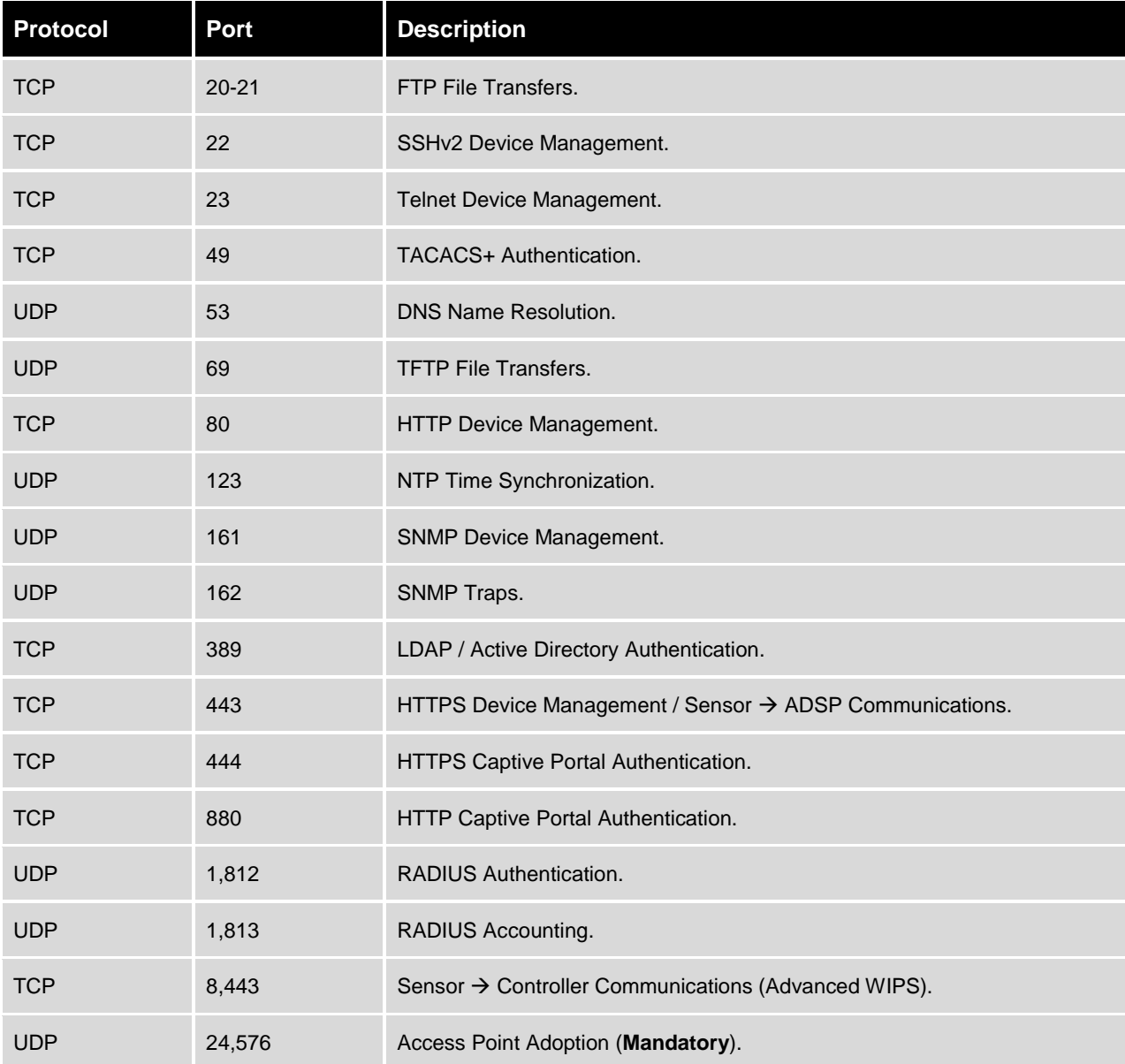

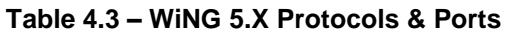

# **4.4 Running Configuration**

!

```
! Configuration of RFS6000 version 5.2.0.0-069R
!
!
version 2.1
!
!
!
mac access-list PERMIT-ARP-AND-IPv4
permit any any type ip rule-precedence 10 rule-description "permit all IPv4 traffic"
permit any any type arp rule-precedence 20 rule-description "permit all ARP traffic"
!
firewall-policy default
no ip dos tcp-sequence-past-window
!
igmp-snoop-policy default
no igmp-snooping
no querier
unknown-multicast-fwd
!
!
mint-policy global-default
!
wlan-qos-policy default
qos trust dscp
qos trust wmm
!
radio-qos-policy default
!
aaa-policy external-aaa
authentication server 1 host 192.168.10.10 secret 0 hellomoto
authentication server 2 host 192.168.10.11 secret 0 hellomoto
!
wlan STORES-DOT1X
ssid STORES-DOT1X
vlan 22
bridging-mode local
encryption-type ccmp
authentication-type eap
use aaa-policy external-aaa
```

```
!
wlan STORES-PSK
ssid STORES-PSK
vlan 23
bridging-mode local
encryption-type ccmp
authentication-type none
wpa-wpa2 psk 0 hellomoto
!
auto-provisioning-policy noc
adopt ap6532 precedence 1 profile stores-ap6532 rf-domain store100 ip 192.168.21.0/24 
adopt ap6532 precedence 2 profile stores-ap6532 rf-domain store101 ip 192.168.31.0/24 
!
!
management-policy default
no http server
https server
ssh
user admin password 0 motorola role superuser access all
user operator password 0 motorola role monitor access all
no snmp-server manager v2
snmp-server community public ro
snmp-server community private rw
snmp-server user snmpoperator v3 encrypted des auth md5 0 operator
snmp-server user snmptrap v3 encrypted des auth md5 0 motorola
snmp-server user snmpmanager v3 encrypted des auth md5 0 motorola
!
management-policy noc
no http server
https server
ssh
user admin password 0 hellomoto role superuser access all
!
management-policy stores
no http server
ssh
user admin password 0 hellomoto role superuser access all
!
profile rfs6000 noc-rfs6000
ip name-server 192.168.10.5
ip domain-name tmelabs.local
no autoinstall configuration
```
no autoinstall firmware crypto isakmp policy default crypto ipsec transform-set default esp-aes-256 esp-sha-hmac interface me1 interface up1 description Uplink switchport mode trunk switchport trunk native vlan 20 switchport trunk native tagged switchport trunk allowed vlan 20 ip dhcp trust qos trust dscp qos trust 802.1p interface ge1 ip dhcp trust qos trust dscp qos trust 802.1p interface ge2 ip dhcp trust qos trust dscp qos trust 802.1p interface ge3 ip dhcp trust qos trust dscp qos trust 802.1p interface ge4 ip dhcp trust qos trust dscp qos trust 802.1p interface ge5 ip dhcp trust qos trust dscp qos trust 802.1p interface ge6 ip dhcp trust qos trust dscp qos trust 802.1p interface ge7 ip dhcp trust qos trust dscp qos trust 802.1p interface ge8

```
 ip dhcp trust
  qos trust dscp
  qos trust 802.1p
interface wwan1
use management-policy noc
use firewall-policy default
use auto-provisioning-policy noc
ntp server 192.168.10.5
service pm sys-restart
!
profile ap6532 stores-ap6532
ip name-server 192.168.10.5
ip domain-name tmelabs.local
no autoinstall configuration
no autoinstall firmware
interface radio1
  wlan STORES-PSK bss 1 primary
  wlan STORES-DOT1X bss 2 primary
interface radio2
  wlan STORES-DOT1X bss 1 primary
interface ge1
  description Uplink
  switchport mode trunk
  switchport trunk native vlan 21
  no switchport trunk native tagged
  switchport trunk allowed vlan 21-23
  ip dhcp trust
  qos trust dscp
  qos trust 802.1p
interface vlan21
  description AP\ VLAN
  ip address dhcp
  ip dhcp client request options all
use management-policy stores
use firewall-policy default
ntp server 192.168.10.5
service pm sys-restart
!
rf-domain default
no country-code
!
rf-domain noc
```

```
location SanJoseCA
contact admin@tmelabs.local
timezone PST8PDT
country-code us
!
rf-domain store100
location SanJoeCA
contact admin@tmelabs.local
timezone PST8PDT
country-code us
control-vlan 21
!
rf-domain store101
location PleasontonCA
contact admin@tmelabs.local
timezone PST8PDT
country-code us
control-vlan 21
!
rfs6000 00-23-68-64-43-5A
use profile noc-rfs6000
use rf-domain noc
hostname rfs6000-1
license AP <license-string>
license AAP <license-string>
license ADVANCED-WIPS <license-string>
license ADSEC <license-string>
ip default-gateway 192.168.20.1
interface me1
  ip address 192.168.0.1/24
interface vlan20
  description Management
  ip address 192.168.20.22/24
cluster name noc
cluster member ip 192.168.20.23 level 2
cluster master-priority 255
logging on
logging console warnings
logging buffered warnings
!
rfs6000 5C-0E-8B-17-E8-F6
use profile noc-rfs6000
```

```
use rf-domain noc
hostname rfs6000-2
ip default-gateway 192.168.20.1
interface vlan20
  description Management
  ip address 192.168.20.23/24
cluster name noc
cluster member ip 192.168.20.22 level 2
cluster master-priority 100
!
ap6532 5C-0E-8B-A4-48-80
use profile stores-ap6532
use rf-domain store100
hostname store100-ap1
!
ap6532 5C-0E-8B-A4-4B-48
use profile stores-ap6532
use rf-domain store100
hostname store100-ap2
!
ap6532 5C-0E-8B-A4-4C-3C
use profile stores-ap6532
use rf-domain store100
hostname store100-ap3
!
ap6532 00-23-68-97-04-DC
use profile stores-ap6532
use rf-domain store101
hostname store101-ap1
!
ap6532 00-23-68-99-B6-7C
use profile stores-ap6532
use rf-domain store101
hostname store101-ap2
!
ap6532 00-23-68-99-B9-30
use profile stores-ap6532
use rf-domain store101
hostname store101-ap3
!
!
end
```
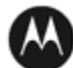

**MOTOROLA** SOLUTIONS